**دليل المستخدم لبرنامج مقاومة الفايروسات كاسبيرسكى أنتى فايرس 2013**

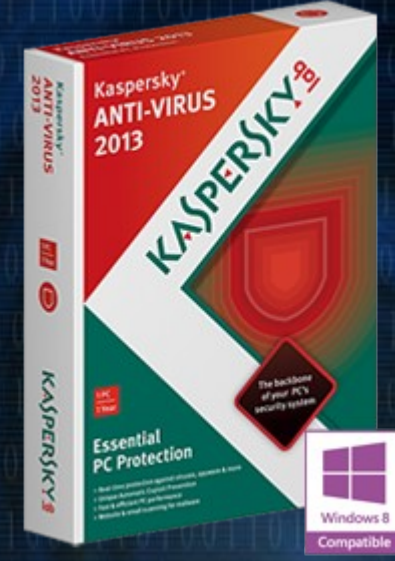

## **Kaspersky Anti-Virus 2013**

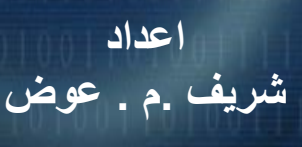

**[برعاية موقع كاش العرب](http://www.cash4arab.com/)**

**[طريقك إلى العمل الجاد](http://www.cash4arab.com/)**

# **[www.Cash4Arab.com](http://www.cash4arab.com/)**

## **Kaspersky Anti-Virus 2013**

KAPERYSE

المستخدم ليل

**إصد ا ر ا ل تطب يق13.0**

#### عزيزى المستخدم،

نشكركم لاختيار منتجنا ِ نأمل في أن تجد هذه الوثائق مفيدة وأنها ستوفر إجابات لمعظم الأسئلة التي قد تظهر ِ

انتباه! ترجع ملكية هذه الوثيقة إلى شركة Kaspersky Lab ZAO (يشار إليها فيما بعد في هذا المستند بـ Kaspersky Lab) وجميع الحقوق المتّعلقة بهذه الوثيقة محفوظة بموجب قوانين حقوق التأليف والنشر الخاصة بروسيا الاتحادية والمعاهدات الدولية. ويؤدّي النسخ والتوزيع غير القانوني لهذه الوثيقة أو لأجزاء منها إلى التعرض للمساءلة المدنية أو الإدارية أو الجنائية بمقتضى القانون المعمول به.

لا يُسمَح بأية طريقة من طرق النسخ أو التوزيع لأية مواد، بما في ذلك الترجمة، إلا بإذن كتابي من Kaspersky Lab.

يقتصر استخدام هذه الوثيقة وكذلك الصور الرسومية الموجودة بها على أغراض الحصول على معلومات أو على أغراضٍ غير تجار ية أو شخصية فحسب.

يجوز تعديل هذه الوثيقة دون إخطار مسبق. يمكنك العثور على أحدث إصدار من هذه الوثيقة على موقع ويب Kaspersky Lab بالعنوان التالي http://www.kaspersky.com/docs.

لا تتحمل Kaspersky Lab أية مسؤولية قانونية تتعلّق بمحتوى أو جودة أو ملائمة أو دقة أية مواد مستخدمة في هذه الوثيقة، والتي تُحفظ حقوقها لأطراف ثالثة، كما لا تتحمل المسؤولية عن أية أضرار محتملة تصـاحب استخدام هذه الوثيقة.

تاريخ مراجعة المستند: 8/7/2012

© 2012 Kaspersky Lab ZAO. جميع الحقوق محفوظة.

[http://www.kaspersky.com](http://www.kaspersky.com/) [http://support.kaspersky.com](http://support.kaspersky.com/)

## المحتويات

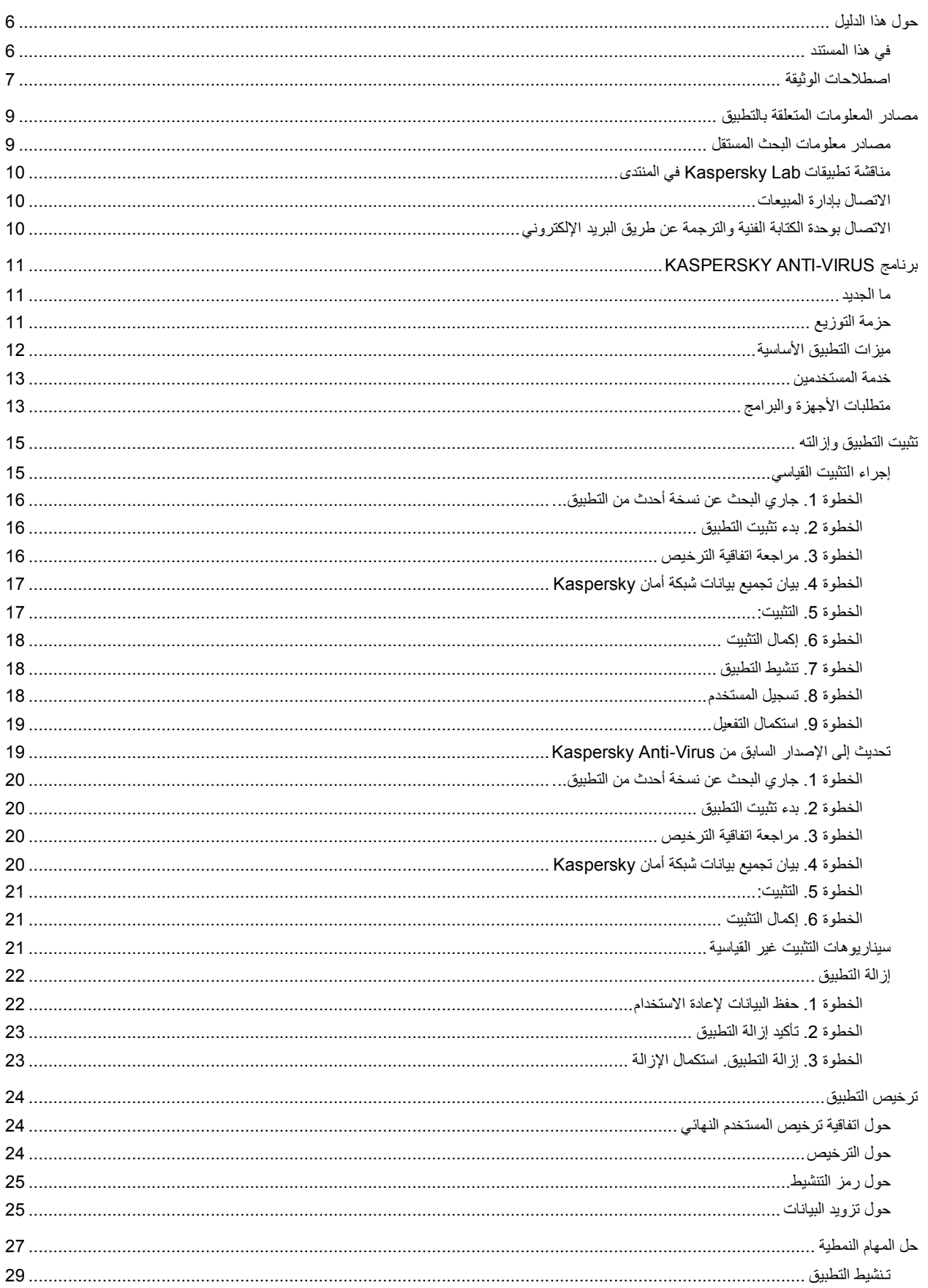

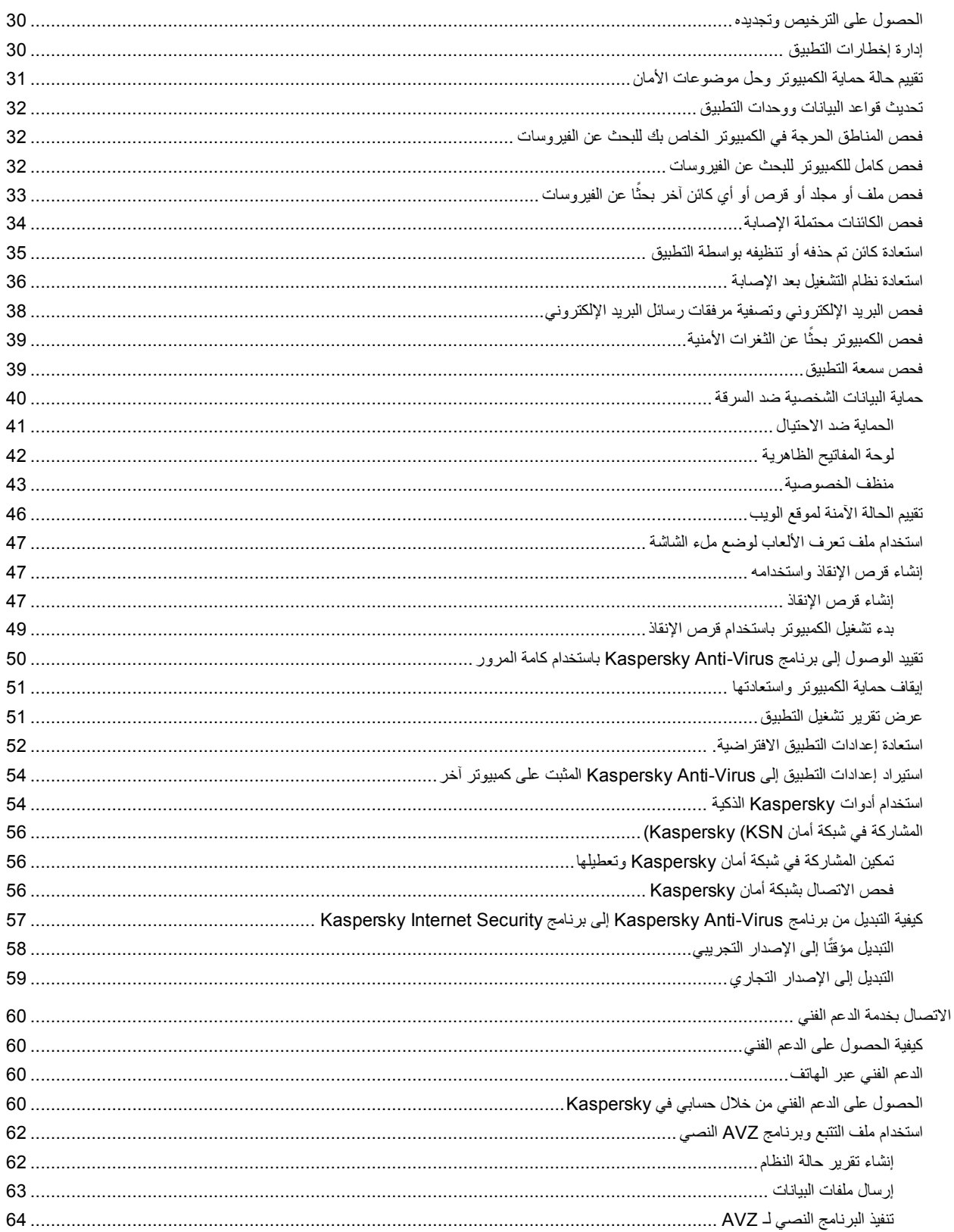

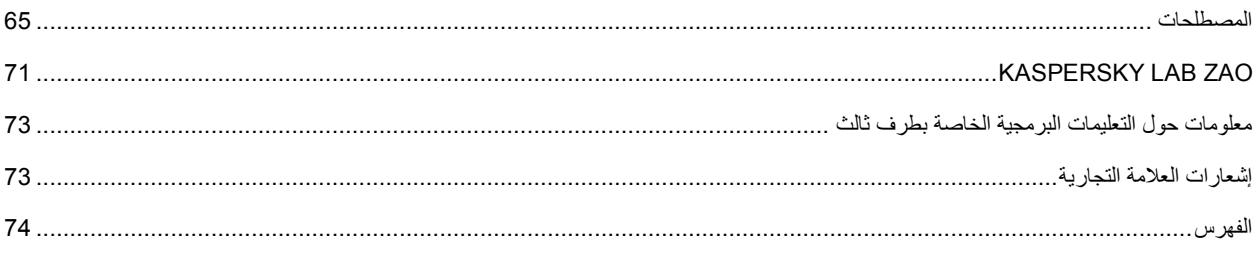

## <span id="page-6-0"></span>حول هذا الدليل

هذا المستند عبارة عن دليل المستخدم لـ Kaspersky Anti-Virus.

لاستخدام Kaspersky Anti-Virus بشكل سليم، يجب أن نتعر ف على و اجهة نظام التشغيل التي تستخدمها، ومعالجة الأساليب الأساسية الخاصة بهذا النظام، ومعرفة كيفية العمل باستخدام البريد الإلكتروني والإنترنت.

يهدف هذا الدليل إلى تنفيذ ما يلي:

- مساعدتك على تثبيت Kaspersky Anti-Virus وتنشيطه واستخدامه.ِ
- ضمان البحث السر يع عن المعلومات حو ل المشكلات المتعلقة بالتطبيق ِ
- . شرح مصادر المعلومات الأخرى المتعلقة بالتطبيق وطرق تلقى الدعم الفني

#### في هذا القسم:

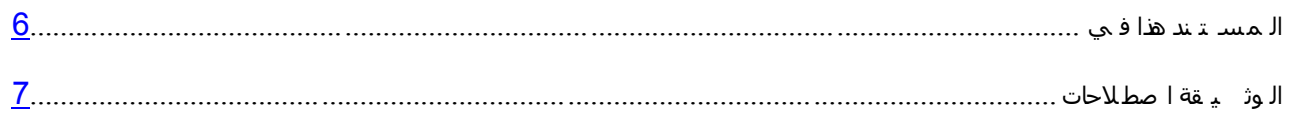

### <span id="page-6-1"></span>**فٟ ٘زا اٌّسرٕذ**

تحتوي هذه الوثيقة على الأقسام التالية.

#### مصادر المعلومات المتعلقة بالتطبيق

يصف هذا القسم مصـادر المعلومات الخاصة بالتطبيق ويسرد مواقع الويب التي يمكنك استخدامها لمناقشة تشغيل التطبيق ِ

#### $K$ aspersky Anti-Virus برنامج

يصف هذا القسم ميزات التطبيق، كما أنه يوفر معلومات مختصرة حول وظائف التطبيق ومكوناته. ستتعرف على العناصر المضمنة في حزمة التوزيع والخدمات المتوفرة للمستخدمين المسجلين في التطبيق. ويوفر هذا القسممعلومات حول البرنامج ومنطلبات الأجهزة التي يجب أن تتوفر في الكمبيوتر للسماح للمستخدم بتثبيت التطبيق عليها ِ

تثبيت التطبيق وإز الته

يحتوى هذا القسم على إرشادات خطوة بخطوة لتثبيت التطبيق وإز الته

تر خيص التطبيق

يتضمن هذا القسم معلومات حول المفاهيم الأساسية لتتشيط التطبيق. قم بقراءة هذا القسم لتتعرف على المزيد حول الهدف من اتفاقية الترخيص وأنواع التر اخيص وطرق تنشيط التطبيق وتجديد الترخيص.

#### حل المهام النمطية

يحتوي هذا القسم على إرشادات خطوة بخطوة لتنفيذ المهام التقليدية للمستخدم التي يوفر ها التطبيق.

الاتصال بخدمة الدعم الفني

يوفر هذا القسم معلومات حول كيفية الاتصال بالدعم الفني في Kaspersky Lab.

#### المصطلحات

يحتوي هذا القسم على قائمة المصطلحات التي ترد في المستند وتعريفاتها.

#### **Kaspersky Lab ZAO**

يوفر هذا القسم معلومات حول Kaspersky Lab ZAO.

معلومات حول التعليمات البر مجية الخاصبة بطرف ثالث

يوفر هذا القسم معلومات حول الرمز الخاص بالطرف الخارجي والمستخدم في التطبيق ِ

إشعار ات العلامة التجارية

يسر د هذا القسم العلامات التجار ية الخاصة بالأطر اف الخار جية المصنعة و المستخدمة في هذا المستند ِ

<span id="page-7-0"></span>الفهر س

يسمح لك هذا القسم بالعثور السريع على المعلومات المطلوبة ضمن المستند.

#### اصطلاحات الوثيقة

نتم مصاحبة نص المستند بعناصر دلالية نوصيك بالانتباه الشديد له: التحذير ات والتلميحات والأمثلة.

يتم استخدام اصطلاحات الوثيقة لتمييز العناصر الدلالية. يوضح الجدول التالي الاتفاقيات والأمثلة الخاصة باستخدامها.

 *Table*.0 اصطالحات الوثٌقة

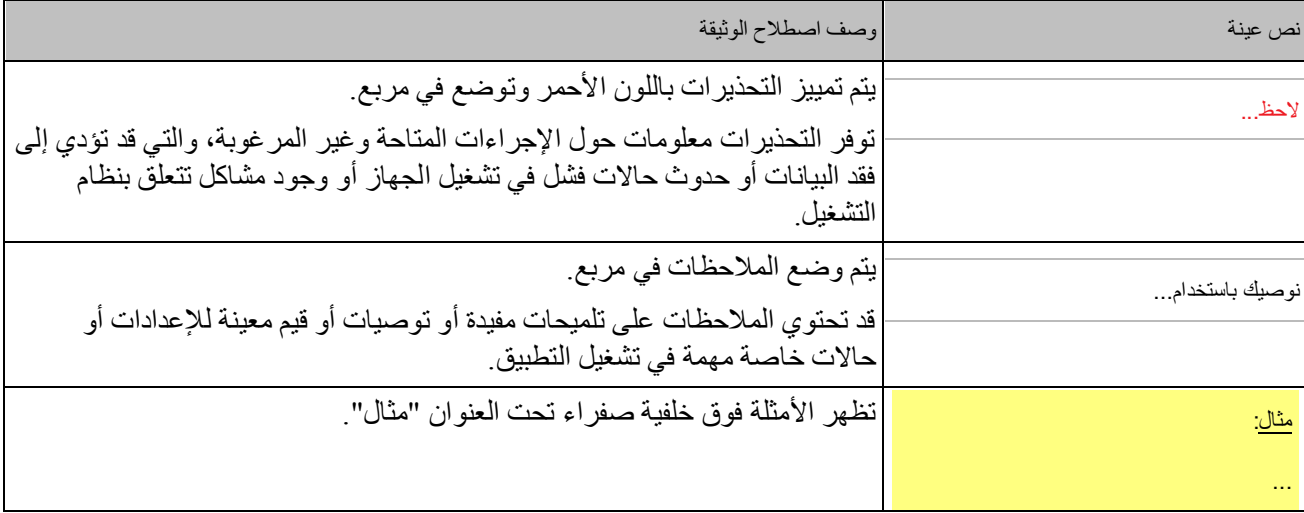

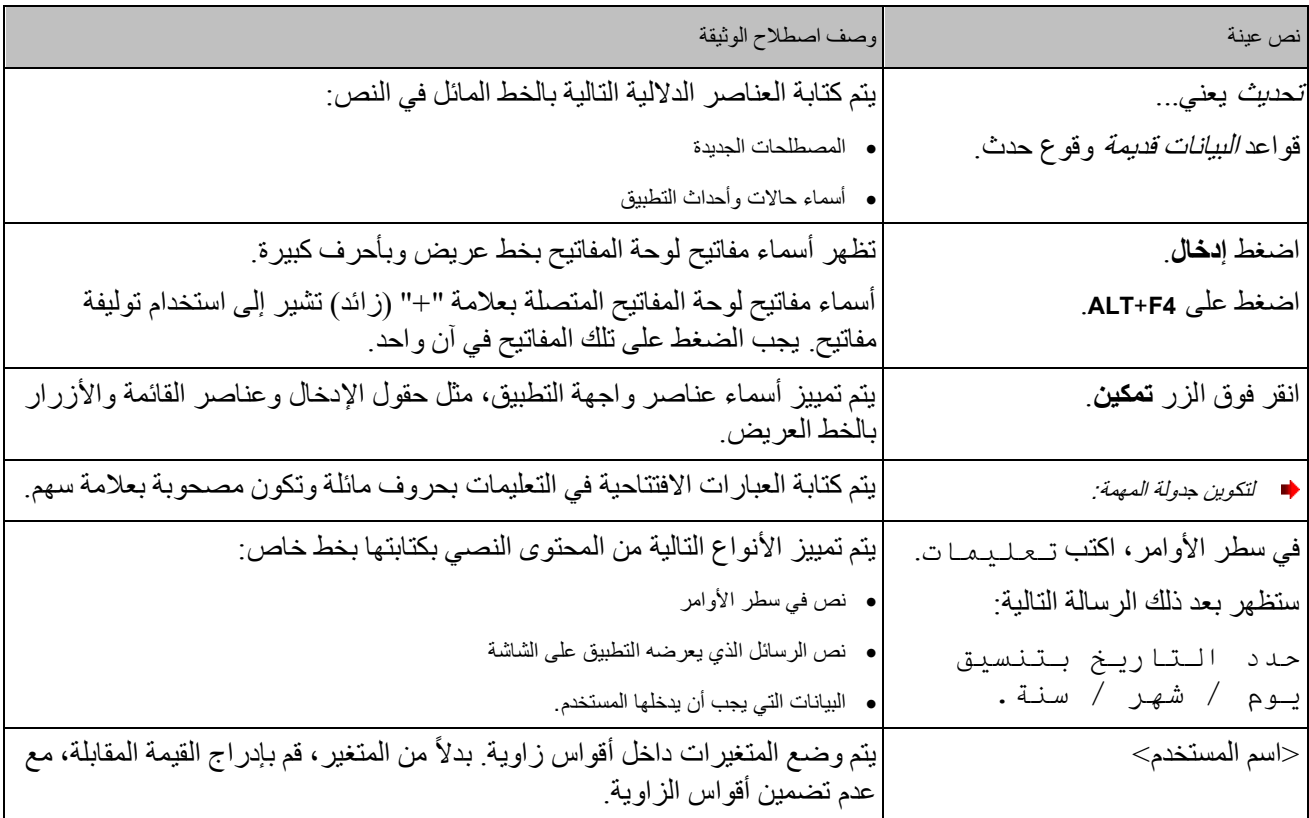

## مصادر المعلومات المتعلقة بالتطبيق

يصف هذا القسم مصادر المعلومات الخاصة بالتطبيق ويسرد مواقع الويب التي يمكنك استخدامها لمناقشة تشغيل التطبيق يمكنك اختيار أنسب مصدر معلومات، وفقا لمستوى ضرورة وأهمية الموضوع الخاص بك ِ

#### <span id="page-9-1"></span><span id="page-9-0"></span>في هذا القسم<mark>:</mark>

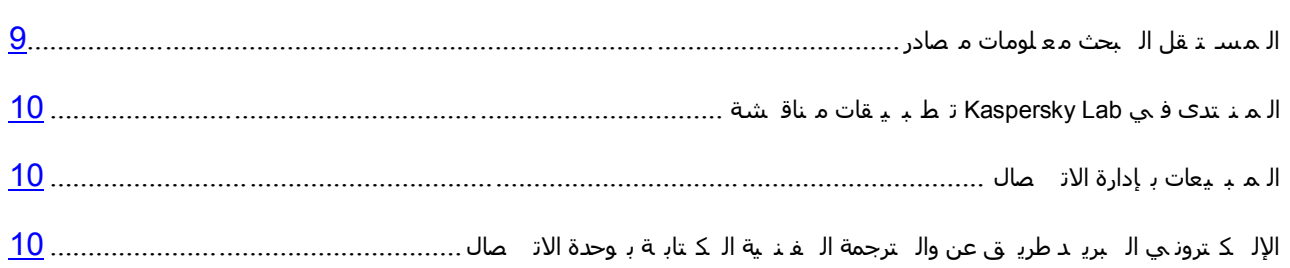

#### مصادر معلومات البحث المستقل

يمكنك الاتصال بالمصادر التالية للمعلومات للبحث بنفسك:

- صفحة التطبيق على موقع Kaspersky Lab
- . صفحة التطبيق على موقع الدعم الفني (قاعدة المعارف)
	- تعليمات عبر الإنترنت
		- وٽائق

إذا لم تتمكن من العثور على حل لمشكلتك، نوصيك بالاتصال بـ الدعم الفني لـ Kaspersky Lab (راجع القسم "إل يهات ف ع بر إل ف نبي إلـ دعمر" على الصفحة  $(60)$ 

يجب توفر اتصالًا بالإنترنت لتتمكن من استخدام مصادر المعلومات الموجودة على موقع ويب الخاص بـ Kaspersky Lab.

#### صفحة التطبيق على موقع Kaspersky Lab

يشتمل موقع Kaspersky Lab على صفحة واحدة لكل تطبيق على حدة

في الصفحة (http://www.kaspersky.com/anti-virus)، بمكنك عرض معلومات عامة حول التطبيق ووظائفه وميزاته.

تحتوي الصفحة على ارتباط إلى المتجر الإلكتروني eStore. حيث يمكنك شراء التطبيق أو تجديده فيه<sub>.</sub>

صفحة التطبيق على موقع الدعم الفني (قاعدة المعارف)

تعتبر قاعدة المعارف عبارة عن قسم موجود على موقع الدعم الفني على الويب يقوم بتوفير النصائح المتعلقة باستخدام تطبيقات Kaspersky Lab. وتتكون قاعدة المعارف من مقالات مرجعية مصنفة حسب الموضو ع. على صفحة التطبيق في قاعدة المعارف (2013/http://support.kaspersky.com/kar )، بمكنك قراءة مقالات تحوى معلومات ونوصيات وإجابات مفيدة عن الأسئلة الشائعة حول كيفية شراء التطبيق وتثبيته واستخدامه

يمكن أن توفر المقالات إجابات للأسئلة التي تخرج عن نطاق Kaspersky Anti-Virus، و المتعلقة بتطبيقات Kaspersky Lab الأخرى. وقد تحتوي أيضًا على أخبار من Technical Support Service (خدمة الدعم الفني).

تعليمات عبر الإنترنت

تحتوي التعليمات عبر الإنترنت الخاصة بالتطبيق على ملفات للمساعدة.

توفر التعليمات السياقية معلومات حول كل نافذة من نو افذ التطبيق، وتسر د الإعدادات المقابلة وتصفها بالإضافة إلى قائمة المهام

أما التعليمات الكاملة فتوفر معلومات تفصيلية حول إدارة حماية الكمبيوتر وتكوين التطبيق وحل المهام التقليدية للمستخدم.

<span id="page-10-0"></span>وثائق

بوفر دليل مستخدم التطبيق معلومات حول كيفية تثبيت التطبيق وتتشيطه وتكوينه، بالإضافة إلى بيانات تشغيل التطبيق كما تقدم الوثيقة وصفًا لواجهة التطبيق، وتوفر كذلك الطرق لحل مهام المستخدم النمطية أثناء استخدام التطبيق ِ

## **ِٕالشح ذطث١ماخ** LAB KASPERSKY **فٟ إٌّرذٜ**

إذا لم يكن سؤالك يتطلب توفير إجابة فورية، يمكنك مناقشته مع خبراء Kaspersky Lab والمستخدمين الأخرين في المنتدى الخاص بنا (<u>[http://forum.kaspersky.com](http://forum.kaspersky.com/))</u>.

في هذا المنتدى بمكنك عرض الموضوعات الموجودة، وترك تعليقاتك وإنشاء موضوعات مناقشة جديدة.

#### <span id="page-10-1"></span>الاتصال بادار ة المبيعا*ت*

إذا كان لديك أي أسئلة تتعلق بكيفية تحديد أو شراء أو تجديد التطبيق، يمكنك الاتصال بالمتخصصين في قسم المبيعات بأي من الطرق التالية·

- عن طريق الاتصال بمكتبنا المركزي في موسكو عبر الهاتف (http://www.kaspersky.com/contacts).
	- عن طر بق إرسال رسالة تتضمن سؤالك إلى sales@kaspersky.com.

<span id="page-10-2"></span>يتم توفير الخدمة باللغة الروسية والإنجليزية

## الاتصال بوحدة الكتابـة الفنيـة والترجمـة عن طريق البريد الإلكتروني

للاتصال بوحدة الكتابة الفنية والترجمة، أرسل رسالة بريد إلكتروني إلى docfeedback@kaspersky.com. الرجاء كتابة "Kaspersky Help Feedback: Kaspersky Anti-Virus" في سطر الموضوع الخاص برسالتك.

## **FASPERSKY ANTI-VIRUS**

يصف هذا القسم ميزات التطبيق، كما أنه يوفر معلومات مختصرة حول وظائف التطبيق ومكوناته. ستتعرف على العناصر المضمنة في حزَّمة التوزيع والخدمات المتوفرة للمستخدمين المسجلين في التطبيق ويوفر هذا القسمعلومات حول البرنامج ومنطلبات الّأجهزة التي يجب أن تتوفر في الكمبيوتر للسماح للمستخدم بتَّثبيت التطبيق عليها.

## في هذا القسم: ان [جذٚ](#page-11-1) ذ يا .................................................................................................................................................. [00](#page-11-1) ان رٕصٚ ع [حضيح](#page-11-2) ............................................................................................................................................ [00](#page-11-2) ٔان رط ث ٛ قاخ ان [خذيح](#page-12-0) ٔظائ ف ....................................................................................................................... [01](#page-12-0) ان ًس رخذي ٍٛ [خذيح](YPERLINK#O_35539) ................................................................................................................................... [02](#page-13-0) ٔان ثشايج [األجٓضج](#page-13-2) ي رط ه ثاخ .......................................................................................................................... [02](#page-13-2)

### <span id="page-11-1"></span><span id="page-11-0"></span>**ِا اٌعذ٠ذ**

يوفر Kaspersky Anti-Virus الميزات الجديدة التالية:

- لتوفير الحماية ضد الـهجوم على الثغرات الأمنية للبرامج المهددة للأمان، تمت إضافة ميزة الحماية ضد البرامج المهددة للأمان إلى المكون مر اقب النظام.
- تم تحسين عمل لوحة المفاتيح الظاهرية (راجع القسم "الـ ظاهريـ ة الـ مـ فاتـــ يح لـ وحة" على الصـفحة <u>42</u>) حيث يمكنك الآن فتحها بواسطة النقر فوق رمّز بدء التشغيلُ السّريع الْمعروضُ على حقول إدخّالُ البيانات الموجودة على مواقع الويب.
	- تم تبسيط إجراءات تثبيت التطبيق (راجع القسم "وإزالــته الــتط بــيق تــثـبـيت" على الصفحة 15).
	- تم تخفيض حجم قواعد البيانات المكافحة للفيروسات، مما يسمح بتقليل حجم البيانات المطلوب تنزيلها وتسريع تحديثات التثبيت.
		- تم تحسين التحليل المساعد الاكتشاف المنفذ أثناء فحص مواقع الويب.

## <span id="page-11-2"></span>**حزمة التوزيع**

يمكنك شراء التطبيق بإحدى الطرق التالية:

- ِ**مغلف** موزع بواسطة المتاجر الخاصة بشركائنا.
- **من متجر الإنترنت**. يتم التوزيع عبر المتاجر الإلكترونية التابعة لـ Kaspersky Lab عبر الإنترنت (مثل، <u>http://www.kaspersky.com</u>، قَسم eStore) أو عبر الشركات الشريكة.

إذا قمت بشراء الإصدار المغلف من التطبيق، تحتوي حزمة التوزيع على العناصر التالية:

ظرف محكم الإغلاق يحتوي على القرص المضغوط للإعداد، والذي يحتوي على ملفات التطبيق وملفات الوثائق؛

- دليل مستخدم مختصر يضم ر مز التنشيط؛
- اتفاقية الترخيص، التي تنص على بنود وشروط استخدام التطبيق

قد يختلف محتوى حزمة التوزيع اعتمادًا على المنطقة التي يتم فيها توزيع التطبيق.

إذا قمت بشراء Kaspersky Anti-Virus من متجر عبر الإنترنت، فإنك تقوم بنسخ التطبيق من موقع الويب الخاص بالمتجر ِ يتم إرسال المعلومات المطلوبة لتنشيط التطبيق إليك عن طريق البريد الإلكتروني بعد السداد ِ

للحصول على المزيد من التفاصيل حول طرق الشراء وحزمة التوزيع، اتصل بقسم المبيعات عن طريق إرسال رسالة إلى .sales@kaspersky.com

### ميز ات التطبيق الأساسية

بوفر برنامج Kaspersky Anti-Virus حماية متكاملة لجهاز الكمبيوتر ضد التهديدات المعروفة والجديدة والهجوم الاحتيالي وشبكة الاتصال والبريد الإلكتروني غير المر غوب فيه والبيانات الأخرى غير المر غوب فيها. كما تتوفر وظائف مختلفة ومكونات حماية منّنو عة كجز ء من Kaspersky Anti-Virus من أجل نقديم الحماية الشاملة.

<span id="page-12-0"></span>حماية جهاز الكمبيو تر

مك*ونات الحماية* تم تصميمها لحماية الكمبيوتر ضد التهديدات المعروفة والجديدة، و هجمات الشبكات و هجمات الاحتيال، والبريد الإلكتروني غير المرغوب فيه وغير ها من المعلومات غير المرغوب فيها. تتم معالجة كل نوع من التهديدات بواسطة مكون أمان فردي (انظر المزيد عن وصف المكونات في هذا القسم). ويمكن تمكين المكونات أو تعطيلها بصورة مستقلة عن بعضها بالإضافة إلى تكوين الإعدادات الخاصة بها.

بالإضافة إلى الحماية الثابتة التي توفر ها مكونات الأمان، نوصبي بأن تقوم *بفحص* جهاز الكمبيوتر بحثًا عن الفيروسات بصورة منتظمة. و هذا أمر ضروري لإلغاء احتمالية نشر البرامج الخبيثة التي لم تكتشفها مكونات الحماية، على سبيل المثال، بسبب ضبط مستوى الحماية على منخفض أو لأسباب أخرى.

للحفاظ على برنامج Kaspersky Anti-Virus محدثًا، يجب عليك *تحديث* وحدات قواعد البيانات والبر امج التي يستخدمها التطبيق<sub>.</sub>

يتم تنفيذ بعض المهام التي يجب تنفيذها من حين إلى آخر (مثل إز الة تبعات أنشطة المستخدم في النظام) باستخدام الأدوات والمعالجات.

توفر ِ مكونات الحماية التالية حر اسة جهاز ِ الكمبيوتر في الوقت الحقيقي:

فيما يلي وصف منطق تشغيل مكونات الحماية في وضع Kaspersky Anti-Virus الموصى به من قِبل المتخصصين في شركة Kaspersky Lab (أي: إعدادات التطبيق الافتر اضية) .

مكافحة فير وسات الملفات

يقوم مكون مكافحة فيروسات الملفات بمنع إصابة نظام ملفات الكمبيوتر ٍ يبدأ المكون عند بداية نظام التشغيل، وتظل بصورة مستمرة في ذاكرة الوصول العشوائي للكمبيوتر ، وتقوم بفحص كل الملفات التي تم فتحها أو تخزينها أو بدؤها على جهاز الكمبيوتر فضلاً عن جميع محركات الأقراص التي تم توصيلها. يعترض برنامج Kaspersky Anti-Virus جميع محاولات الوصول إلى أي ملف ويفحص الملف بحثًا عن الفيروسات المعروفة. ويمكن إجراء عمليات معالجة أخرى للملف إذا لم يكن مصـابًا أو إذا تمت معالجته بنجاح بواسطة التطبيق. إذا تعذر تنظيف ملف ما لأي سبب من الأسباب، فسيتم حذفه. سيتم نقل نسخه من الملف إلى العز ل.

مكافحة فيروسات البريد

<span id="page-13-2"></span>يقوم مكون مكافحة فيروسات البريد بفحص رسائل البريد الإلكتروني الواردة والصادرة على جهاز الكمبيوتر ٍ. ويتاح البريد الإلكتر وِني للمرسل اليه فقط إذا لم يحتو على كائنات خطرة.

مكافحة فبر و سات الو بب

يعترض مكون مكافحة فيروسات الويب استثناء البرامج النصية الموجودة في مواقع الويب ومنعها إذا ما شكلت تهديدًا. كما يرِ اقب مكون مكافحة فيروسات الويب كل حركة مرور الويب ويمنع الوصول إلى مواقع الويب الخطيرة.

مكافحة فبرٍ و سات المر اسلة الفور بـة

يضمن مكون مكافحة فيروسات المراسلة الفورية الاستخدام الأمن لأدوات نداء الإنترنت. ويعمل هذا المكون على حماية المعلومات الواردة إلى جهاز الكمبيوتر عن طريق بروتوكولات المراسلة الفورية. ويضمن مكون مكافحة فيروسات المراسلة الفورية التشغيل الآمن لمختلف تطبيقات المر اسلة الفورية.

مر اقبة الشبكة

مر اقبة الشبكة هي أداة مصممة لمر اقبة أنشطة الشبكة في الوقت الحقيقي.

<span id="page-13-0"></span>مكافحة الاحتيال

يمكنك مكون مكافحة الاحتيال من التحقق مما إذا كانت عناوين مواقع الويب واردة ضمن قوائم عناوين المواقع الاحتيالية. إن هذا المكون هو مكون مندمج مع مكون مكافحة فيروسات الويب، ومكون مكافحة فيروسات المراسلة الفورية ِ

#### خدمة المستخدمي*ن*

عن طريق شراء ترخيص التطبيق، يمكنك الاستفادة من الخدمات التالية أثناء فترة صـلاحية الترخيص:

- تحديثات قاعدة البيانات و الوصول إلى الإصدار ات الجديدة من التطبيق
- الاستشارات عن طريق الهاتف والبريد الإلكتروني المتعلقة بتثبيت التطبيق وتكوينه واستخدامه
- الإخطارات الخاصة بإصدار تطبيقات جديدة بواسطة Kaspersky Lab والخاصة بالفيروسات الجديدة وانتشار الفيروسات. لتتمكن من استخدام هذه الخدمة، قم بالاشتراك في خدمة تسليم الرسائل الإخبارية عبر البريد الإلكتروني من Kaspersky Lab على موقع الدعم الفني على الويب<sub>.</sub>

لن يتم توفير أي استشارات حول الموضوعات المتعلقة بوظائف أنظمة التشغيل أو البرامج أو التكنولوجيات الخاصة بالأطراف الثالثة.

## <span id="page-13-1"></span>متطلبات الأجهزة والبرامج

لضمان التشغيل المناسب لبرنـامج Kaspersky Anti-Virus، يجب تو افق جهاز الكمبيوتر مع المتطلبات التالية:

متطلبات عامة:

- 480 ميجا بايت من المساحة الحر ة على القرص الثابت (تتضمن 380 ميجا بايت على محرك النظام).
- مشغل أقراص مدمجة / أقراص DVD (لتثبيت برنامج Kaspersky لأمان الإنترنت من قرص التوزيع).
	- الوصول إلى الإنترنت (لتنشيط التطبيق وتحديث قواعد البيانات والوحدات النمطية للبرنامج).
		- ٗ١ٍ٠ بِ ٚأ Microsoft Internet Explorer® 8.0

.Microsoft Windows Installer 3.0

متطلبات لـ Microsoft Windows XP Home Edition (Service Pack 2 ـو أحدث)، Microsoft Windows XP Professional (Service Pack 2 أو أحدث)، و Microsoft Windows XP Professional x64 Edition (Service Pack 2 أو أحدث):

- معالج 800 @Intel ميجا هرتز 32 بت(64 / (x64 بت (x64) أو ما يليه (أو مكافئ متوافق).
	- م لذاكر ة وصول عشوائي خالبة قدر ها 512 مبجا بابت

متطلبات Microsoft Windows Vista و Microsoft Windows Vista و Microsoft Windows Vista Home Premium و Microsoft W Microsoft Windows Vista Enterprise و Microsoft Windows Vista Ultimate و Microsoft Windows 7 Starter Microsoft Windows 7 Professionalٚ Microsoft Windows 7 Home Premiumٚ Microsoft Windows 7 Home Basicٚ : Microsoft Windows 7 Ultimate

- ـ معالج Intel Pentium بقدرة 1 جيجا هرتز 32 بت (84/ (x66 بت (64) أو أحدث (أو معالج مكافئ متوافق).
- 1 جيجا بايت من المساحة الحرة لذاكرة الوصول العشوائي (لأنظمة التشغيل 32 بت)؛ 2 جيجا بايت من المساحة الحرة لذاكرة الوصول العشوائي (لأنظمة التشغيل 64 بت).

اٌّزطٍجبد اٌقبطخ ثـ 8 Windows Microsoft:

- ـ معالج Intel Pentium بقدرة 1 جيجا هرتز 32 بت (84/ (x66 بت (64)) أو أحدث (أو معالج مكافئ متوافق).
- 1 جيجا بايت من المساحة الحرة لذاكرة الوصول العشوائي (لأنظمة التشغيل 32 بت)؛ 2 جيجا بايت من المساحة الحرة لذاكر ة الوصول العشوائي (لأنظمة التشغيل 64 بت).

## تثبيت التطبيق وإزالته

يحتوي هذا القسم على إرشادات خطوة بخطوة لتثبيت التطبيق وإزالته

### <span id="page-15-0"></span>في هذا القسم:

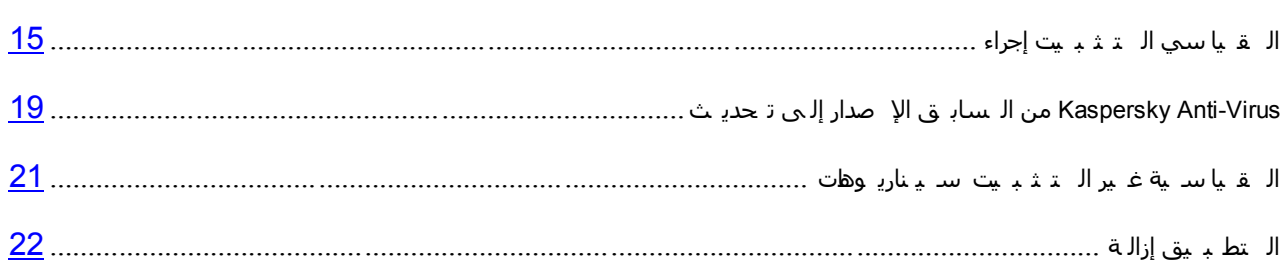

## <span id="page-15-1"></span>إجراء التثبيت القياسى

سيتم تثبيت برنامج Kaspersky Anti-Virus على جهاز الكمبيوتر في وضع تفاعلي باستخدام معالج التثبيت.

يتألف المعالج من سلسلة من الشاشات (الخطوات) التي يمكنك التنقل بينها باستخدام الزرين ا**لسابق** وا**لتالي**. لإغلاق المعالج بمجرد<br>إتمام مهمته، انقر الزر إ**نهاء** لإيقاف نشاط المعالج عند أي خطوة من خطوات التثبيت، قم بإغلاق نافذة

إذا كان الهدف من التطبيق هو حماية أكثر من جهاز كمبيوتر واحد (يعتمد الحد الأقصى لعدد أجهزة الكمبيوتر على الترخيص الخاص بك)، يجب التثبيت بشكل متطابق على جميع أجهزة الكمبيوتر .

■ انتثبيت برنامج Kaspersky Anti-Virus على جهازك،

قم بتشغيل ملف الإعداد (ملف بامتداد \* .exe ) من على القر ص المدمج الذي يحتوي على المنتج ِ

لتثبيت Kaspersky Anti-Virus، يمكنك أيضًا استخدام حزمة توزيع تم تنزيلها من الإنترنت. يعرض معالج الإعداد عدة خطوات إضافية للتثبيت لبعض اللغات المتر جمة.

#### في هذا القسم:

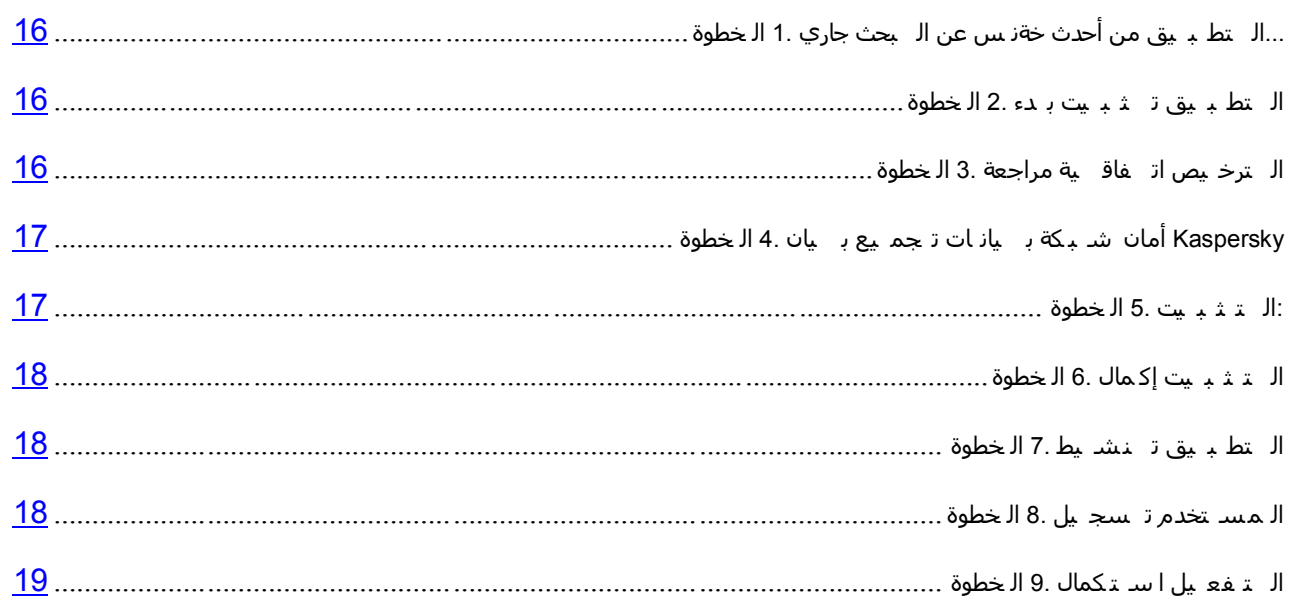

### الخطوة 1. جاري البحث عن نسخة أحدث من التطبيق ....

قبل الإعداد، يقوم معالج التثبيت بفحص خوادم النحديث من Kaspersky Lab بحثًا عن إصدار أحدث من بر نامج -Kaspersky Anti .Virus

في حالة عدم اكتشاف معالج الإعداد لأي إصدار جديد من النطبيق على خوادم النحديث، يبدأ في نثبيت الإصدار الحالي.

في حالة اكتشاف المعالج لإصدار أحدث من Kaspersky Anti-Virus على خوادم التحديث، فإنه يعرض عليك التنزيل إلى الكمبيوتر وتَثْبيته. يوصـى بتثبيت الإصدار الحديث من التطبيق، لأن الإصدار ات الأحدث تتضمن المزيد من التحسينات التي تسمح لك بضمان الحصول على حماية أفضل للكمبيوتر الخاص بك ِ في حالة رفضك لتثبيت الإصدار الجديد، يبدأ المعالج في تثبيت الإصدار الحالي من التطبيق ِ إذا وافقت على تثبيت الإصدار الجديد من التطبيق، يقوم معالج الإعداد بنسخ ملفات الإعداد من حزمة التوزيع إلى الكمبيوتر الخاص بك ويبدأ في تثبيت الإصدار الجديد. للحصول على المزيد من التفاصيل حول كيفية تثبيت الإصدار الجديد من التطبيق راجع المستندات ذات الصلة

#### <span id="page-16-0"></span>الخطوة 2. بدء تثبيت التطبيق

عند هذه الخطوة، يعرض عليك معالج الإعداد تثبيت التطبيق ِ

<span id="page-16-2"></span><span id="page-16-1"></span>لمتابعة التثبيت، انقر زر **تثبيت** 

اعتمادًا على نوع التثبيت ولغة الترجمة، يعرض عليك المعالج عرض اتفاقية الترخيص المبرمة بينك وبين Kaspersky Lab، بالإضافة إلى عرض مشاركتك في شبكة أمان Kaspersky.

#### الخطوة 3. مراجعة اتفاقية الترخيص

يتم عرض هذه الخطوة من المعالج لبعض لغات الترجمة عند تثبيت Kaspersky Anti-Virus من حزمة التوزيع التي تم تنزيلها من الإنترنت.

عند هذه الخطوة، يعرض عليك معالج الإعداد مر اجعة اتفاقية الترخيص المبرمة بينك وبين Kaspersky Lab.

قم بقر اءة اتفاقية الترخيص جيدًا، إذا كنت توافق على جميع الشروط الخاصـة بها، انقر فوق الزر **قبول** ِ سوف يستمر تثبيت التطبيق.

<span id="page-17-0"></span>في حالة عدم قبول اتفاقية التر خيص لن يتم تثبيت التطبيق

### الْخطْوة 4. بيان تجميع بيانات شبكة أمان **K**ASPERSKY

يتم عرض هذه الخطوة من المعالج لبعض لغات الترجمة عند تثبيت Kaspersky Anti-Virus من حزمة التوزيع التي تم تنزيلها من الإنترنت.

عند هذه الخطوة، سيدعوك معالج الإعداد للمشاركة في شبكة أمان Kaspersky. تتضمن المشاركة في البرنامج إرسال معلومات حول التهديدات الجديدة المكتشفة على الكمبيوتر الخاص بك والتطبيقات الموجودة قيد التشغيل والتطبيقات الموقعة المنزلة، بالإضافة إلى معلومات النظام إلى Kaspersky Lab. لا يتم تجميع أو معالجة أو تخزين أي بيانات خاصة مستلمة ِ

استعر اض بيان جمع بيانات شبكة اتصـال أمان Kaspersky. إذا كنت توافق على جميع شر وط الاتفاقية، حدد خانة الاختيار أ**وافق على شروط المشاركة في شبكة أمان Kaspersky في نـافذة المعالج<sub>.</sub>** 

انقر فوق الزر ا**لتالي** لمتابعة تثبيت المعالج<sub>.</sub>

#### <span id="page-17-1"></span>الخطو ة 5\_ التثبيت<del>.</del>

قد يستغر ق تثبيت التطبيق بعض الوقت. الرجاء الانتظار حتى يكتمل.

وبمجر د أن ينتهي التثبيت، ينتقل المعالج تلقائيًا إلى الخطوء التالية ِ

يقوم Kaspersky Anti-Virus بتنفيذ عمليات فحص متعددة أثناء التثبيت. قد ينتج عن عمليات الفحص هذه اكتشاف المشاكل التالية:

- ع**دم توافق نظام التشغيل مع متطلبات البرنـامج**. أثنـاء التثبيت، يقوم المعالج بفحص الحالات التالية:
	- استيفاء نظام التشغيل وحزم الخدمات لمتطلبات تثبيت البرنامج
		- م توفر جميع التطبيقات المطلوبة
	- ِما إذا كانت المساحة الحر ة المتو فر ة على القر ص كافية للتثبيت

في حالة عدم استيفاء أي من المتطلبات المدرجة أعلاه، سيظهر على الشاشة إخطار يفيد بذلك الأمر .

- **توجد تطبيقات غير متوافقة على الكمبيوتر**. إذا تم اكتشاف أي تطبيقات غير متوافقة فسيتم عرضها في قائمة معر وضة على الشاشة، وسيطلب منك إز التها. تطبيقات لا يستطيع Kaspersky Anti-Virus إز التها بشكل تلقائي، ويجب إز التها يدويًا. أثناء إزالة التطبيقات غير المتوافقة، ستحتاج لإعادة تمهيد نظام التشغيل، بعده سيستمر تثبيت برنامج -Kaspersky Anti Virus رٍمبئً١ب.
- **توجِد برامج ضارة على الكمبيوتر**. في حالة اكتشاف وجود أي تطبيقات خبيثة تتعارض مع البرامج المكافحة للفيروسات على الكمبيوتر ، يطالبك معالج الإعداد بتحميل الأداة المكتشفة المصممة لإبطال الإصابة وتسمى بـ *أداة Kaspersky لإز الة* الفير وسات

إذا وافقت على تثبيت الأداة المساعدة، فإن معالج التثبيت سيقوم بتحميلها من خوادم Kaspersky Lab وبعد ذلك يبدأ في تثبيت الأداة تلقائيًا. إذا لم يتمكن المعالج من تحميل الأداة، سيطلب منك تحميلها بنفسك عن طريق النقر على الار تباط الذي تم تو فير م

#### <span id="page-18-0"></span>الخطوة **6.** إكمال التثبيت

عند هذه الخطوة، تخبرك نـافذة المعالج هذه باكتمال تثبيت التطبيق ِ لتشغيل برنـامج Kaspersky Anti-Virus، تأكد من تحديد خانة الاختيار **تشغيل برنـامج 2013 Kaspersky Anti-Virus،** وانقر فوق الزر إ**نـهاء**.

في بعض الحالات قد تحتاج إلى إعادة تمهيد نظام التشغيل الخاص بك لإكمال التثبيت<sub>.</sub> عند تحديد خانة الاختيار **تشغيل Kaspersky** 2013 Anti-Virus ، سيتم تشّغيل التطبيق تلقائيًا بعد إعادة تمهيد نظام التشغيل<sub>.</sub>

في حالة مسح خانة الاختيار **تشغيل 2013 Kaspersky Anti-Virus** قبل إغلاق المعالج، ستحتاج إلى تشغيل التطبيق يدويًا ِ

#### <span id="page-18-1"></span>الخطو ة **7 ـ** تثشيط التطبيق

عند هذه الخطوة، يعرض عليك معالج الإعداد تنشيط التطبيق.

يعتبر *التفعيل* عملية يتم من خلالها تفعيل الإصدار كامل لوظائف من التطبيق لفتر ة محددة من الوقت.

إذا قمت بشراء ترخيص لـ Kaspersky Anti-Virus وقمت بتنزيل التطبيق من متجر متوفر عبر الإنترنت، يمكن تنفيذ عملية التتشيط بشكل تلقائي أثناء التثبيت.

سُتعر ض عليك الخيار ات التالية عند تفعيل بر نامج Kaspersky Anti-Virus:

 **ذفؼً١ اإلطذاس اٌرعاس**.**ٞ** رؾل٠ل ٘نا اٌق١به ٚئكفبي هِي اٌزفؼً١ )أظو اٌمَُ "ان ر فع ٛم سيض [حٕل](#page-25-0)" فٟ طفؾخ [14](#page-25-0)( فٟ حالة شراء إصدار نجارى من التطبيق.

إذا قمت بتحديد رمز تفعيل لبرنامج Kaspersky Internet Security في حقل الإدخال، فسيبدأ إجراء التبديل إلى برنامج Kaspersky Internet Security بعد الانتهاء من التفعيلّ.

**تفعيل الإصدار التجريبي**. استخدم خيار التنشيط هذا إذا أردت تثبيت الإصدار التجريبى من التطبيق قبل اتخاذ قر ار بشر اء إصدار تجاري. سيكون بإمكانك استخدام الإصدار كامل الوظائف من التطبيق خلال المدة الزمنية المحددة بموجب الترخيص التجريبي. عند انتهاء مدة الترخيص، يتعذر تنشيطه لمرة ثانية.

<span id="page-18-2"></span>ستحتاج إلى الاتصال بالإنترنت لتنشيط التطبيق.

#### الخطوة **8.** تسجيل المستخدم

تكون هذه الخطوة متاحة فقط عند تنشيط الإصدار التجاري من التطبيق. عند تنشيط الإصدار التجريبي، يتم تخطي هذه الخطوة.

يستطيع المستخدمون المسجلون إرسال طلبات إلى خدمة الدعم الفني ومعمل مكافحة الفيروسات من خلال حسابي في Kaspersky الموجود على موقع Kaspersky Lab على الويب، بالإضافة إلى إدارة رموز التنشيط بسهولة واستلام أحدث المعلومات الخاصة بالمنتجات الجديدة والعروض الخاصة.

إذا وافقت على التسجيل، قم بتحديد بيانات التسجيل في الحقول المقابلة ثم النقر فوق الزر ا**لتالي** لإرسال البيانات إلى Kaspersky .Lab

في بعض الحالات يلزم تسجيل المستخدم لبدء استخدام التطبيق.

#### <span id="page-19-0"></span>الخطو ة **9.** استكمال التفعيل

سيخطرك المعالج بأن برنامج Kaspersky Anti-Virus تم تفعيله بنجاح. كذلك، يتم توفير معلومات حول الترخيص النشط في هذه النافذة: نوع الترخيص (تجاري أم تجريبي)، تاريخ انتهاء الصلاحية، عدد المضيفات المغطاه بواسطة الترخيص.

إذا كنت قد قمت بطلب الاشتراك، فسيتم عرض المعلومات عن حالة الاشتراك بدلاً من تاريخ انتهاء الترخيص.

<span id="page-19-1"></span>انقر الزر إ**نـهاء** لإغلاق المعالج<sub>.</sub>

## **ذؽذ٠س إٌٝ اإلطذاس اٌساتك ِٓ** VIRUS-ANTI KASPERSKY

في حالة تثبيت 2011 Kaspersky Anti-Virus أو 2012 بالفعل على الكمبيوتر الخاص بك، يجب أن تقوم بتحديث التطبيق إلى 13 Kaspersky Anti-Virus . في حالة أن تمتلك ترخيصًا نشطًا من 2011 Kaspersky Anti-Virus أو 2012، لن يكون عليك تنشيط النطبيق: وسيقوم معالج الإعداد بشكل تلقائي باستعادة المعلومات الخاصة بترخيص 2011 Kaspersky Anti-Virus أو 2012 وتطبيقها أثناء عملية التثبيت

سيتم تثبيت برنامج Kaspersky Anti-Virus على جهاز الكمبيوتر في وضع تفاعلى باستخدام معالج التثبيت ِ

يتألف المعالج من سلسلة من الشاشات (الخطوات) التي يمكنك التنقل بينها باستخدام الزرين ا**لسابق** وا**لتالي**. لإغلاق المعالج بمجرد إتمام مهمته، انقر الزر إ**نـهاء**ِ لإيقاف نشاط المعالج عند أي خطوة من خطوات التثبيت، قم بإغلاق نـافذة المعالج<sub>.</sub>

إذا كان الهدف من التطبيق هو حماية أكثر من جهاز كمبيوتر واحد (يعتمد الحمل الحد أعلزة الكمبيوتر على الترخيص الخاص بك)، يجب التثبيت بشكل متطابق على جميع أجهزة الكمبيوتر .

لتثبٌت برنامج *Virus-Anti Kaspersky* على جهازك،

قم بتشغيل ملف الإعداد (ملف بامتداد \*.exe ) من على القرص المدمج الذي يحتوي على المنتج ِ

لتثبيت Kaspersky Anti-Virus، يمكنك أيِضًا استخدام حزمة توزيع تم تنزيلها من الإنترنت. يعرض معالج الإعداد عدة خطوات إضـافية للتثيبت ليعض اللغات المتر جمة

#### في هذا القسم:

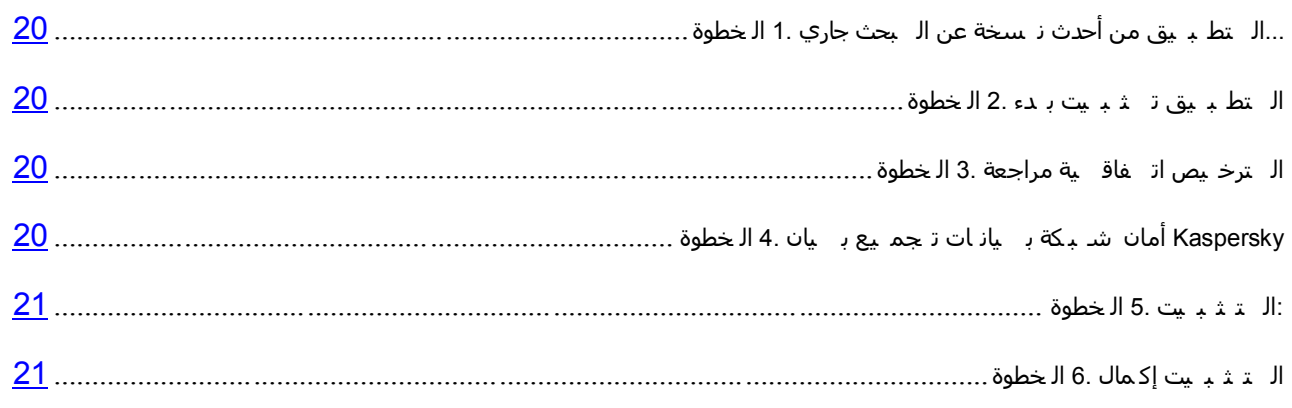

#### الخطوة 1. جاري البحث عن نسخة أحدث من التطبيق....

قبل الإعداد، يقوم معالج التثبيت بفحص خوادم التحديث من Kaspersky Lab بحثًا عن إصدار أحدث من بر نامج -Kaspersky Anti .Virus

في حالة عدم اكتشاف معالج الإعداد لأي إصدار جديد من النطبيق على خوادم النحديث، يبدأ في نثبيت الإصدار الحالي.

في حالة اكتشاف المعالج لإصدار أحدث من Kaspersky Anti-Virus على خوادم التحديث، فإنه يعرض عليك التنزيل إلى الكمبيوتر وتثبيته. يوصي بتثبيت الإصدار الحديث من التطبيق، لأن الإصدارات الأحدث تتضمن المزيد من التحسينات التي تسمح لك بضمان الحصول على حماية أفضل للكمبيوتر الخاص بك. في حالة رفضك لتثبيت الإصدار الجديد، يبدأ المعالج في تثبيت الإصدار الحالي من التطبيق. إذا وافقت على تثبيت الإصدار الجديد من التطبيق، يقوم معالج الإعداد بنسخ ملفات الإعداد من حزمة التوزيع إلى الكمبيوتر الخاص بك ويبدأ في تثبيت الإصدار الجديد. للحصول على المزيد من التفاصيل حول كيفية تثبيت الإصدار الجديد من التطبيق راجع المستندات ذات الصلة.

#### <span id="page-20-0"></span>**الخطوءَ 2\_ يدع تثبيت التطبيق**

عند هذه الخطوة، يعرض عليك معالج الإعداد تثبيت التطبيق ِ

<span id="page-20-2"></span><span id="page-20-1"></span>لمتابعة التثبيت، انقر زر **تثبيت**.

اعتمادًا على نوع التثبيت ولغة الترجمة، يعرض عليك المعالج عرض اتفاقية الترخيص المبرمة بينك وبين Kaspersky Lab، بالإضافة إلى عرض مشاركتك في شبكة أمان Kaspersky.

### الخطوة 3. مراجعة اتفاقية الترخيص

يتم عرض هذه الخطوة من المعالج لبعض لغات الترجمة عند تثبيت Kaspersky Anti-Virus من حزمة التوزيع التي تم تنزيلها من الإنترنت.

عند هذه الخطوة، يعرض عليك معالج الإعداد مراجعة اتفاقية الترخيص المبرمة بينك وبين Kaspersky Lab.

قم بقر اءة اتفاقية الترخيص جيدًا، إذا كنت توافق على جميع الشروط الخاصة بها، انقر فوق الزر **قبول** ِ سوف يستمر تثبيت التطنيق

<span id="page-20-3"></span>في حالة عدم قبول اتفاقية الترخيص لن يتم تثبيت التطبيق.

### الْخطْوة 4. بيان تجميع بيانات شبكة أمان **K**ASPERSKY

يتم عرض هذه الخطوة من المعالج لبعض لغات الترجمة عند تثبيت Kaspersky Anti-Virus من حزمة التوزيع التي تم تنزيلها من الإنترنت.

عند هذه الخطوة، سيدعوك معالج الإعداد للمشاركة في شبكة أمان Kaspersky. تتضمن المشاركة في البرنامج إرسال معلومات حول التهديدات الجديدة المكتشفة على الكمبيوتر الخاص بك والتطبيقات الموجودة قيد التشغيل والتطبيقات الموقعة المنزلة، بالإضافة إلى معلومات النظام إلى Kaspersky Lab. لا يتم تجميع أو معالجة أو تخزين أي بيانات خاصة مستلمة ِ

استعر اض بيان جمع بيانات شبكة اتصـال أمان Kaspersky. إذا كنت تو افق على جميع شر وط الاتفاقية، حدد خانة الاختيار أ**وافق على شروط المشاركة في شبكة أمان Kaspersky في نافذة المعالج<sub>.</sub>** 

انقر فوق الزر ا**لتالي** لمتابعة تثبيت المعالج<sub>.</sub>

#### <span id="page-21-0"></span>الخطوة 5. التثبيت<del>:</del>

قد يستغر ق تثبيت التطبيق بعض الوقت. الرجاء الانتظار حتى يكتمل.

و بمجر د أن ينتّهي التثبيت، ينتقل المعالج تلقائيًا إلى الخطو ة التالية ِ

يقوم Kaspersky Anti-Virus بتنفيذ عمليات فحص متعددة أثناء التثبيت. قد ينتج عن عمليات الفحص هذه اكتشاف المشاكل التالية:

- ع**دم توافق نظام التشغيل مع متطلبات البرنـامج**. أثنـاء التثبيت، يقوم المعالج بفحص الحالات التالية:
	- استيفاء نظام التشغيل وحزم الخدمات لمتطلبات تثبيت البر نامج
		- توفر جميع التطبيقات المطلوبة
	- ما إذا كانت المساحة الحرة المتوفرة على القرص كافية للتثبيت.

في حالة عدم استيفاء أي من المتطلبات المدرجة أعلاه، سيظهر على الشاشة إخطار يفيد بذلك الأمر .

- **توجد تطبيقات غير متوافقة على الكمبيوتر**. إذا تم اكتشاف أي تطبيقات غير متوافقة فسيتم عرضها في قائمة معر وضة على الشاشة، وسيطلب منك إز التها. تطبيقات لا يستطيع Kaspersky Anti-Virus إز التها بشكل تلقائي، ويجب إز التها يدويًا. أثناء إزالة التطبيقات غير المتوافقة، ستحتاج لإعادة تمهيد نظام التشغيل، بعده سيستمر تثبيت برنامج -Kaspersky Anti Virus تلقائبًا
- **توجِد برامج ضارة على الكمبيوتر**. في حالة اكتشاف وجود أي تطبيقات خبيثة تتعارض مع البرامج المكافحة للفيروسات على الكمبيوتر ، بطالبك معالج الإعداد بتنزيل الأداة المكتشفة المصممة لإبطال الإصابة وتسمى بأداة Kaspersky لإز الة الفير و سات.

إذا وافقت على تثبيت الأداة المساعدة، فإن معالج التثبيت سيقوم بتحميلها من خوادم Kaspersky Lab وبعد ذلك يبدأ في تثبيت الأداة تلقائيًا. إذا لم يتمكن المعالج من تحميل الأداة، سيطلب منك تحميلها بنفسك عن طريق النقر على الارتباط الذي تم توفير ه.

#### <span id="page-21-2"></span><span id="page-21-1"></span>الخطوة 6. إكمال التثبيت

تخبر ك نافذة المعالج هذه باكتمال تثبيت التطبيق بنجاح.

أعد تشغيل نظام التشغيل بـعد أن يتم تثبيت التطبيق ِ

عند تحديد خانة الاختيار **تشغيل 2013 Kaspersky Anti-Virus ،** سيتم تشغيل التطبيق تلقائيًا بعد إعادة تمهيد نظام التشغيل<sub>.</sub>

في حالة مسح خانة الاختيار **تشغيل Kaspersky Anti-Virus** قبل إغلاق المعالج، ستحتاج إلى تشغيل التطبيق يدويًا ِ

### سبناريوهات التثبيت غير القياسية

يصف هذا القسم سينار يو هات تثبيت التطبيق التي تختلف عن السينار يو هات الخاصة بالتثبيت القياسي أو التحديث من الإصدار السابق.

تثبيت Kaspersky Anti-Virus وتنشيطه باستخدام رمز التنشيط الخاص بـ Kaspersky Internet Security

إذا قمت، خلال تثبيت Kaspersky Anti-Virus، واثناء خطوة تنشيط التطبيق بإدخال رِ مز تنشيط خاص ببرِ نامج Kaspersky Internet Security، سيبدأ تشغيل معالج الإعداد، والذي ينتج عنه تثبيت Kaspersky Internet Security على الكمبيوتر الخاص بك.

في حالة أنك قمت، أثناء تثبيت Kaspersky Anti-Virus، و عند خطوة تنشيط التطبيق، بتحديد ا**لتفعيل لاحقً**ا ثم قمت بتنشيط التطبيق المثبت باستخدام رِ مز تنشيط خاص ببر نامج Kaspersky Internet Security، سيتم أيضًا بدء تشغيل معالج الترحيل، والذي ينتج عنه النحويل تحويل تحويل Kaspersky Internet Security إلى Kaspersky Internet Security.

#### **2012** ٚأ **Kaspersky Internet Security 2011** قٛف **Kaspersky Anti-Virus 2013**ذ١رضج

إذا قمت بتشغيل تثبيت Aaspersky Anti-Virus 2013 على كمبيوتر تم بالفعل تثبيت Kaspersky Internet Security 2011 له ترخيص نشط عليه، سيقوم معالج الإعداد باكتشاف هذا الأمر ومطالبتك بتحديد أي من الخيارات التالية:

- الإستمر ار في استخدام Kaspersky Internet Security في ظل الترخيص الحالي. في هذه الحالة، سيبدأ تشغيل معالج الترحيل، والذي ينتج عنه تثبيت 2013 Kaspersky Internet Security على الكمبيوتر الخاص بك. سيكون بإمكانك استخدام 2013 Kaspersky Internet Security طالما أن ترخيص 2011 Kaspersky Internet Security أو 2012 لا يزال ساريا<sub>.</sub> ً
	- متابعة تثبيت 2013 Kaspersky Anti-Virus, في هذه الحالة، سيستمر إجراء التثبيت حسب السيناريو القياسي، مع البدء بخطوة تفعيل التطبيق.

## <span id="page-22-0"></span>إ**ز الــة التطبيق**

بعد إلغاء تثبيت برنامج Kaspersky لأمان الإنترنت، سيصبح جهاز الكمبيوتر والبيانات الشخصية غير محميين.

يتم إلغاء تثبيت برنامج Kaspersky Anti-Virus بمساعدة معالج الإعداد.

لبدء تشغٌل المعالج،

فٟ اٌمبئّخ **اتذأ**، ؽلك **اٌثشاِط 2013 Virus-Anti Kaspersky إصاٌح 2013 Virus-Anti Kaspersky**.

#### <span id="page-22-1"></span>في هذا القسم:

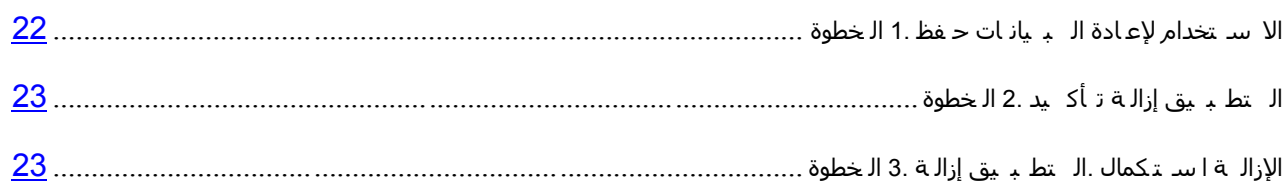

#### الخطوة 1. حفظ البيانات لإعادة الاستخدام

عند هذه الخطوة، يمكنك تحديد أي من البيانات التي يستخدمها التطبيق تريد أن تحتفظ بها للاستخدام المتكرر أثناء التثبيت التالي للنطبيق (علي سبيل المثال، إصدار أحدث من النطبيق).

بشكل افتر اضي، يطالبك التطبيق بحفظ المعلومات الخاصة بالتتشيط

- لحفظ البيانات من أجل استخدامها لاحقًا، حدد خانات الاختيار الموجودة بجوار. عناصر البيانات التي تريد حفظها:
- **معلومات الترخيص** مجمو عة من البيانات التي تحدد الحاجة إلى تتشيط التطبيق الجديد عن طريق السماح لك باستخدام الترخيص النشط ما لم تنتهي صلاحية الترخيص قبل بدء التثبيت
	- م**لفات العزل** الملفات التي تم فحصها بواسطة التطبيق وتم نقلها إلى العزل.

بعد أن تتم إزالة Virus-Anti Kaspersky من الكمبٌوتر، تصبح الملفات المعزولة غٌر متوفرة. ٌجب أن تقوم بتثبٌت Virus-Anti Kaspersky لتتمكن من معالجة هذه الملفات.

**.** تعتبر إ**عدادات تشغيل التطبيق** هي قيم إعدادات التطبيق المحددة أثناء التكوين<sub>.</sub>

ال ٌضمن Lab Kaspersky دعم اإلعدادات من اإلصدار السابق للتطبٌق. بعد تثبٌت إصدار أحدث من التطبٌق، نوصٌك بفحصه للتحقق من صحة تكوٌنه.

**ت١أاخ iChecker** ٟ٘ ٍِفبد رؾزٞٛ ػٍٝ ِؼٍِٛبد ؽٛي اٌىبئٕبد اٌزٟ رُ فؾظٙب ثبٌفؼً ثبٍزقلاَ رم١ٕخ iChecker.

#### <span id="page-23-1"></span><span id="page-23-0"></span>الخطوة 2. تأكيد إزالة التطبيق

لأن إز اله التطبيق بهدد أمان جهاز الكمبيوتر والبيانات الشخصية، سيطلب منك التأكيد على ر غبتك في إز الة التطبيق ِ للقيام بذلك، انقر الزر إ**زالة**.

#### الخطوة 3. إزالة التطبيق<u>.</u> استكمال الإزالة

في هذه الخطوة، يقوم المعالج بإز الة التطبيق من جهاز الكمبيوتر ِ الرجاء الانتظار حتى اكتمال عملية الإز الة.

عند إزالة التطبيق، سيتعين عليك إعادة تمهيد نظام التشغيل الخاص بك. إذا قمت بإلغاء إعادة التمهيد الفورية، فسيتم تأجيل اكتمال إجراء إزالة التطبيق حتى يتم إعادة تمهيد نظام التشغيل، أو يتم إيقاف تشغيل جهاز الكمبيوتر ثم يعاد تشغيله.

## <span id="page-24-0"></span><mark>ثرخيص التطبي</mark>ق

<span id="page-24-3"></span>يتضمن هذا القسم معلومات حول المفاهيم الأساسية لتتشيط التطبيق. قم بقر اءة هذا القسم لتتعرف على المزيد حول الهدف من اتفاقية الترخيص وأنواع التر اخيص وطرق تنشيط التطبيق وتجديد الترخيص.

#### <span id="page-24-1"></span>في هذا القسم:

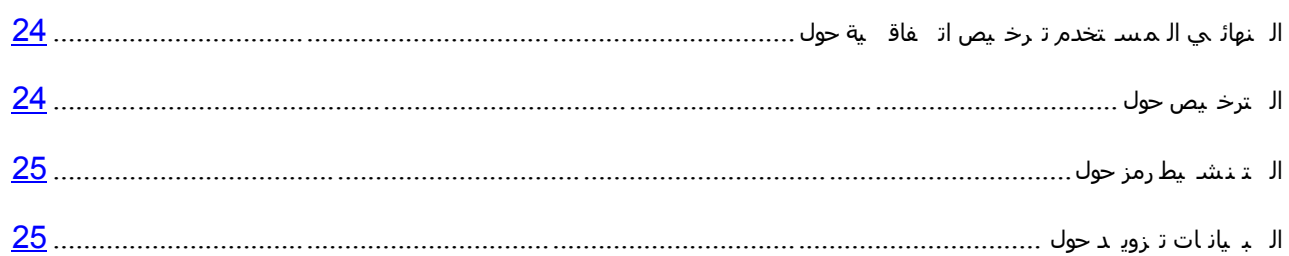

### حول اتفاقية ترخيص المستخدم النـهائ*ي*

اتفاقية ترخيص المستخدم النهائي هي اتفاقية إلز امية بينك وبين Kaspersky Lab ZAO تحدد البنود التي يمكنك بموجبها استخدام التطبيق ِ

قم بقراءة البنود والشروط الخاصة باتفاقية الترخيص بعناية قبل أن تقوم ببدء استخدام التطبيق.

تُعتبر موافقًا على بنود اتفاقية الترخيص بعد تأكيد موافقتك على اتفاقية الترخيص عند تثبيت التطبيق. إذا لم تقبل شروط اتفاقية الترخيص، يجب إحباط تثبيت التطبيق أو التخلي عن استخدام التطبيق ِ

## <span id="page-24-2"></span>حول الترخيص

يعتبر *الترخيص* عبارة عن حق محدد بوقت لاستخدام التطبيق، ويتم منحه بموجب اتفاقية ترخيص المستخدم النهائي<sub>.</sub> يحتوي الترخيص على رمز فريد لتنشيط نسختك من Kaspersky Anti-Virus.

يمنحك أي ترخيص ساري الحق في التمتع بأنواع الخدمات التالية:

. الحق في استخدام التطبيق على جهاز واحد أو عدة أجهزة<sub>.</sub>

يتم تحديد عدد الأجهزة التي قد تستخدم التطبيق عليها في اتفاقية ترخيص المستخدم النهائي.

- اٌَّبػلح ِٓ لَُ اٌلػُ اٌفٕٟ ثشووخ Lab Kaspersky.
- تتوفر خدمات أخرى من Kaspersky Lab أو شركائها أثناء فترة الترخيص (راجع القسم "لـ لممسـ تخدم بين خدمات" على الصفحة 13).

يعتمد نطاق فترة استخدام الخدمات والتطبيقات على نو ع الترخيص الذي تم تتشيط التطبيق أسفله ِ

يتم توفير أنواع الترخيص التالية:

• *تجريبي*– ترخيص مجاني يهدف إلى تجربة التطبيق.

عادة تكون صـلاحية الترخيص المجاني عبارة عن مدة قصيرة. وبمجرد انتهاء مدة الترخيص التجريبي، يتم تعطيل جميع ميز ات Kaspersky Anti-Virus. لمتابعة استخدام النطبيق، تحتاج إلى شر اء ترخيص تجاري.

• تج*اري – تر*خيص مدفوع يتم تقديمه عند شراء التطبيق.

عندما تنتهي الرخصة التجارية، فأن التطبيق يظل فيد التشغيل ولكن بوظائف محدودة (على سبيل المثال، التحديث واستخدام شبكة انصـال أمـان Kaspersky تكون غير متوفرة). لا يزال بإمكانك الاستفادة من مكونـات التطبيق وتنفيذ عمليات الفحص للبحث عن الفير وسات والبر امج الضار ة الأخرى، ولكن باستخدام قو اعد البيانات التي تم تثبيتها قبل انتهاء صلاحية الترخيص فقط. لمتابعة استخدام Kaspersky Anti-Virus في وضع الوظائف الكاملة، يجب أن تقوم بتجديد الترخي*ص* التجار ي.

نحن نوصيك بتجديد الترخيص قبل انتهاء فترة الصلاحية لضمان الحصول على الحد الأقصى لحماية الكمبيوتر الخاص بك ضد جميع التهديدات الأمنية ِ

#### <span id="page-25-0"></span>**ؼٛي سِض اٌرٕش١ظ**

يعتبر *رمز التنشيط* عبارة عن رمز تستلمه عند شراء الترخيص التجاري لـ Kaspersky Anti-Virus. وهو مطلوب لتنشيط التطبيق

يعتبر رمز التنشيط عبارة عن سلسلة فريدة مكونة من عشرين رقم وأحرف لاتينية في تنسيق xxxxx-xxxxx-xxxxxxxxxxxxxxx.

واعتمادًا على طريقة شراء التطبيق، يمكنك الحصول على رمز التنشيط بأي من الطرق التالية:

- إذا قمت بشراء الإصدار المعلب من برنامج Kaspersky Anti-Virus، يتم تحديد رمز التنشيط في الوثائق أو على العلبة التي تحتوي على القرص المضغوط للإعداد.
- إذا قمت بشراء برنامج Kaspersky Anti-Virus من أحد المناجر المنتشرة عبر الإنترنت، يتم إرسال رمز التنشيط إلى عنوان البريد الإلكتروني الذي قمت بتحديده عند طلب المنتج ِ

يبدأ العد التناز لي لفتر ة الترخيص من تاريخ تنشيط التطبيق. إذا قمت بشر اء ترخيص يستهدف لاستخدام Kaspersky Anti-Virus على أجهزة متعدّدة، يبدأ العد التناز لى لمدة الترخيص من لحظة تطبيق رمز التنشيط.

إذا فقدت أن قمت بشكل عرضي بحذف ر مز التنشيط بعد التنشيط، يجب أن ترسل طلبًا إلى خدمة الدعم الفني في Kaspersky Lab ِمن حسابي في [Kaspersky](#page-60-3) (راجع القسم "Kaspersky في حسابي من الــفـني الـدعم عـلى الـحـصول" على الصفحة <u>60)</u>.

#### <span id="page-25-1"></span><u>حول تز ويد البيانات</u>

لزيادة مستوى الحماية عن طريق قبول أحكام اتفاقية الترخيص، فإنك توافق على توفير المعلومات التالية إلى Kaspersky Lab في الوضع التلقائي:

- معلومات حول مجموعات الملفات المعالجة (MD5)؛
	- المعلومات المطلوبة لتقييم سمعة عناوين URL؛
		- إحصـائيات استخدام إخطار ات المنتج؛
- البيانات الإحصائية حول الحماية ضد البريد الإلكتروني غير المر غوب فيه؛
	- بيانات حول تنشيط Kaspersky Anti-Virus والإصدار المستخدم حاليًا؛
		- ِؼٍِٛبد ؽٛي أٛٔاع اٌزٙل٠لاد اٌّىزشفخ؛

معلومات حول الشهادات الرقمية المستخدمة حاليًا والمعلومات المطلوبة للتحقق من صحتها ِ

إذا كان الكمبيوتر مزودًا بـ TPM (الوحدة النمطية للنظام الأساسي الموثوق به)، فإنك توافق أيضًا على تزويد Kaspersky Lab بتقرير TPM حول تمهيد نظام التشغيل وتوفير المعلومات المطلوبة للتحقق منه. في حالة حدوث خطأ أثناء تثبيت -Kaspersky Anti Virus، فإنك توافق على توفير معلومات لـ Kaspersky Lab حول ر مز الخطأ، وحزمة التوزيع المستخدمة حاليًا، والكمبيوتر الخاص بك في الوضع التلقائي.

في حالة المشاركة في Kaspersky Security Network (راجع القسم "(KSN (Security Network ف هي الـ مشاركة" على الصفحة 56)، يتم إرسال المعلومات التالية بشكل تلقائي من الكمبيوتر إلى Kaspersky Lab:

- معلومات حول الأجهزة والبرامج المثبتة على الكمبيوتر ؛
- ِ معلومات حول حالة الحماية المكافحة للفيروسات للكمبيوتر ، بالإضافة إلى جميع الكائنات والإجراءات المحتمل كونها خببثة و القر ار ات المتخذة فبما بتعلق بهذه الكائنات و الاجر اءات؛
	- ِ معلومات حول التطبيقات الجاري تنز بلها وتشغيلها؛
	- معلو مات حو ل أخطاء الو اجهة و استخدام و اجهة Kaspersky Anti-Virus؛
	- معلومات حول إصدار قواعد البيانات المكافحة للفير,وسات المستخدمة حاليًا؛
		- إحصائيات التحديثات و الاتصالات بخو ادم Kaspersky Lab؛
	- إحصـائيات الفترات الزمنية الفعلية التي تقضيها مكونات التطبيق لفحص الأجسام.

كذلك، فقد تتطلب عمليات الفحص الإضـافية التي تتم في Kaspersky Lab إرسال الملفات (أو أجزاء منها) التي تمثل خطرًا متز ايدًا لتمكين المهاجمين من اِلحاق الضررر بالكمبيو تر أو البيانات الخاصة بالمستخدم.

تتم حماية المعلومات المستردة بواسطة Kaspersky Lab حسب المتطلبات المنصوص عليها بواسطة التشريعات الموجودة. تستخدم Kaspersky Lab أي معلومات مستردة كإحصـائيات عامة فقط. يتم توفير الإحصـائيات العامة تلقائيًا بـاستخدام معلومات أصلية مستردة، و هي لا تتضمن أي بيانات خاصة أو معلومات سرية أخرى. يتم تخزين المعلومات الأصلية المستردة في صيغة مشفرة؛ ويتم مسحها عند جميعها (مرتين سنويًا) ِ يتم تخزين الإحصائيات العامة بشكل غير محدود ِ

## <span id="page-27-0"></span>حل المهام النمطية

يحتوي هذا القسم على إرشادات خطوة بخطوة لتنفيذ المهام التقليدية للمستخدم التي يوفر ها التطبيق

## في هذا القسم:

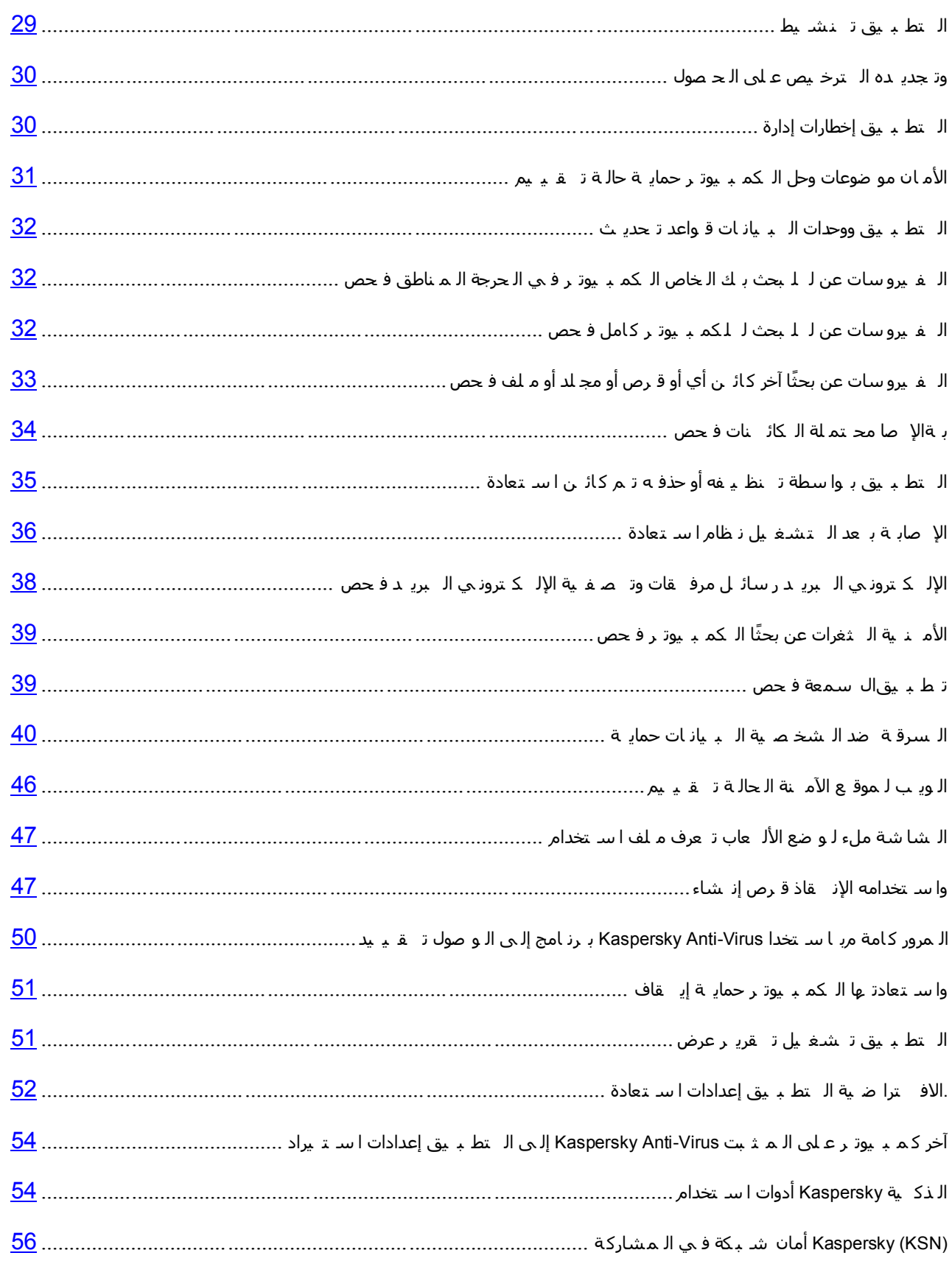

[Security Internet Kaspersky](#page-57-0) ت شَ ايج إن ٗ Virus-Anti Kaspersky ت شَ ايج يٍ ان ر ثذٚ م ك ٛ ف ٛح............................... [46](#page-57-0)

#### <span id="page-29-0"></span>**تـنشيط التطبيق**

يجب أن تقوم بتنشيط التطبيق لتتمكن من استخدام الوظائف والخدمات المقترنة بها ِ

إذا لم تقم بتنشيط النطبيق أثناء التثبيت، يمكنك تنفيذ هذا الأمر لاحقًا سيتم تذكيرك بالحاجة إلى تنشيط التطبيق بواسطة رسائل Kaspersky Anti-Virus التي تظهر في منطقة إخطارات شريط المهام. بِنم تنشيط Kaspersky Anti-Virus باستخدام معالج التنشيط

- لتشغٌل معالج تنشٌط برنامج *Virus-Anti Kaspersky*، قم بتنفٌذ أحد اإلجراءات التالٌة9
- **.** انقر فوق الارتباط **تنشيط** في نافذة إشعار Kaspersky Anti-Virus التي تظهر في منطقة إخطار ات شريط المهام<sub>.</sub>
- انقر فوق الارتباط أ**دخل رمز التنشيط** الموجود في الجزء السفلي من نافذة التطبيق الرئيسية<sub>.</sub> في النافذة ا**لتراخيص** التي ستفتح، انقر فوق الزر **تنشيط التطبيق**.

عند العمل مع معالج تنشيط التطبيق، يجب أن تحدد القيم الخاصة بمجموعة من الإعدادات.

#### **Step.1 أدخً سِض اٌرٕش١ظ**

أدخل ر مز التنشيط (ر اجع القسم "الـ تـ نـشـ يط رمز حول" على الصـفحة 2<u>5)</u> في الحقل المقابل و انقر فوق الزر ا**لتالي** ـ

#### **Step.2 طٍة اٌرٕش١ظ**

في حالة إرسال طلب التنشيط بنجاح، سيقوم المعالج بالمتابعة التلقائية إلى الخطوة التالية.

#### **Step.3 إدخاي ت١أاخ اٌرسعً١**

يُسمح للمستخدمين المسجلين استخدام الميز ات التالية:

- إرسال طلبات إلى خدمة الدعم الفني ومعمل مكافحة الفيروسات من حساب Kaspersky الخاص بي على موقع الويب لــ Kaspersky Lab
	- م إدارة رموز التتشيط؛
	- م استلام المعلومات حول المنتجات الجديدة والعروض الخاصة من Kaspersky Lab.

حدد بيانات التسجيل الخاصة بك وانقر الزر ا**لتال***ي.* 

#### **Step.4 اٌرفؼً١**

في حالة نجاح تنشيط التطبيق، سيقوم المعالج بالمتابعة التلقائية إلى النافذة التالية.

#### **Step.5 اورّاي اٌّؼاٌط**

تعرض نافذة هذا المعالج معلومات عن نتائج الأنشطة.

انقر الزر إ**نـهاء** لإغلاق المعالج<sub>.</sub>

### الحصول على الترخيص وتجديده

إذا قمت بتثبيت برنامج Kaspersky Anti-Virus بدون ترخيص، يمكنك شراء ترخيصًا بعد التثبيت. عند الحصول على ترخيص ستتلقى رمزًا للتفعيل يجب عليك تطبيقه من أجل تفعيل التطبيق (راجع القسم "الـ تط بـ يق تـ ـفع بل" على الصفحة 2<u>9)</u>.

وعندما ينتهي ترخيصك، يمكنك تجديده. لتنفيذ هذا الأمر ، يمكنك إضافة رمز تنشيط دون الانتظار حتى موعد انتهاء صلاحية الترخيص الحالي. عند انتهاء صلاحية الترخيص الحالي، سيقوم Kaspersky Anti-Virus بالتنشيط التلقائي باستخدام رمز التنشيط الإضافي.

- <span id="page-30-0"></span>**♦** لشراء ترخيص:
- 1. افتح نافذة التطبيق الرئيسية.
- 2 انقر فوق الارتباط أ**دخل رمز التنشيط هنا / الترخيص** في الجزء الأسفل من النافذة الرئيسية ليتم فتح النافذة ا**لترخيص**.
	- 3. في النافذة التي ستفتح، انقر فوق الزر **شراء رمز التنشيط**.

سيتم فتح صفحة ويب eStore التي يمكنك من خلالها شراء الترخيص.

- ♦ لإضافة رمز تنشيط احتياطي.
- 1 افتح نـافذة التطبيق الرئيسية.
- 2. انقر فوق الارتباط أ**دخل رمز التنشيط هنا / الترخيص** في الجزء الأسفل من النافذة الرئيسية ليتم فتح النافذة ا**لترخيص**.
	- 3. في النـافذة التي ستفتح، انقر فوق الزر أ**دخل رمز التنشيط**.

ستم فتح "معالج تنشيط التطبيق".

.3 أكفً هِي اٌزٕش١ؾ فٟ اٌؾمٛي اٌّمبثٍخ ٚأمو فٛق اٌيه **اٌراٌٟ**.

سيقوم Kaspersky Anti-Virus بإرسال البيانات إلى خادم التنشيط للتحقق من صحتها. في حالة نجاح التحقق من الصحة، سيتابع معالج التنشيط تلقائيًا إلى الخطوة التالية.

5. عند الانتهاء من المعالج، انقر فوق الزر إ**نهاء**.

#### <span id="page-30-1"></span>إ**دار ة إخطار ات التطبيق**

تبلغك الإخطارات التي تظهر في منطقة الإخطار بشريط المهام بالأحداث التي تقع في تشغيل التطبيق والتي تحتاج إلى اهتمامك ووفقًا لدرجة حرج الحدث، قد تتلّقى الأنواع التالية من الإخطارات:

- . ل*خطارات حرجة* تخبرك هذه الإخطارات بالأحداث التي لها أهمية حرجة لأمان الكمبيوتر ، مثل اكتشاف وجود كائن خبيث أو نشاط خطير في النظام. نوافذ الإخطارات الحرجة والرسائل المنبثقة حمراء اللون.
- إخطار ات هامة تخبر ك بالأحداث ذات الأهمية المحتملة لأمان الكمبيوتر ، مثل اكتشاف الكائن محتمل الإصابة أو النشاط المريب في النظام ِ نوافذ الإخطارات الهامة والرسائل المنبثقة صفراء اللون ِ
	- إخطارات معلوماتية تخبرك بالأحداث التي ليس لها أهمية حرجة لأمان الكمبيوتر ٍ نوافذ الإخطار ات المعلوماتية و الر سائل المنبثقة خضر اء اللون

في حالة عرض إخطار على الشاشة، يجب تحديد أحد الخيارات المقدمة. ويعتبر الخيار الأمثل هو الخيار الموصى به كالخيار الافتر اضي من خلال خبر اء Kaspersky Lab experts.

## <span id="page-31-0"></span>تقييم حالـة حمايـة الكمبيوتر وحل موضوعات الأمـان

تظهر مشكلات حماية جهاز الكمبيوتر من خلال المؤشر الموجود في الجزء الأيمن من النافذة الرئيسية للتطبيق. يظهر المؤشر على شكل رمز على الشاشة يتغير لونه اعتمادًا على حالة حماية الكمبيوتر : الأخضر يعني أن الكمبيوتر محمي، والأصفر يشير إلى وجود مشكلات تتعلّق بالحماية أما الأحمر فيعتبر تنبّما لوجود تهديدات خطيرة لأمان الكمبيوتر ِ ويوصى بالمعالجة الفورية للتغلب على المشكلات وتهديدات الأمان

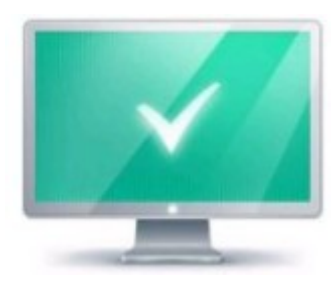

الشكل <sub>1.</sub> نـافذة حالـة الحمايـة

بالنقر فوق المؤشر في نافذة التطبيق الرئيسية، سيتم فتح النافذة **مشكلات الأمان** (انظر الشكل أدناه) التي تحتوي على معلومات مفصلة حول حالة حماية جهاز الكمبيوتر واقتراحات إصلاح المشكلات والتهديدات المكتشفة.

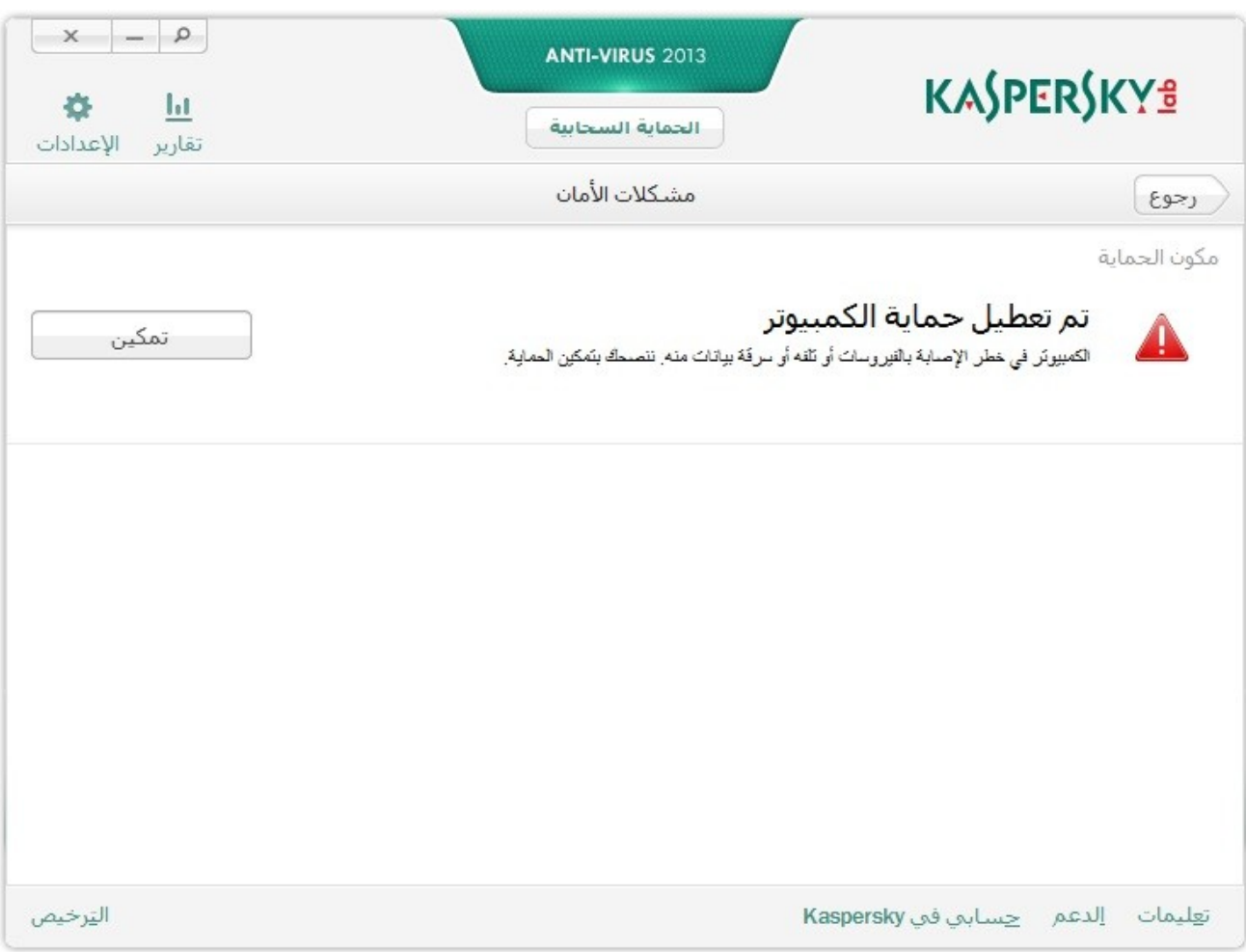

ا**لشكل 2. نافذة** مشكلات الأما*ن* 

<span id="page-32-3"></span>يتم تجميع المشكلات المنعلقة بالحماية حسب الفئات. لكل مشكلة، يتم سرد الإجراءات التي يمكن استخدامها لحل المشكلة.

## <span id="page-32-0"></span>تحديث قو اعد البيانات و و حدات التطبيق ِ

يقوم برنامج Kaspersky Anti-Virus بشكل افتر اضي بالبحث تلقائياً عن التحديثات على خوادم Kaspersky Lab. في حالة قيام الخادم بتخزين مجموعة من التحديثات الحديثة، سيقوم Kaspersky Anti-Virus بتنزيل التحديثات وتثبيتها في وضع الخلفية. يمنك تشغيل تحديث Kaspersky Anti-Virus يدويًا في أي وقت من نافذة التطبيق الرئيسية أو من قائمة سياق ر مز التطبيق الموجود في منطقة إخطار ات شريط المهام.

لتحميل تحديثات من خوادم Kaspersky Lab، ينبغي أن تكون متصلاً بالإنترنت.

♦ لتشغيل تحديث من قائمة السياق الخاصة برمز التطبيق الموجود في منطقة إخطارات شريط المهام،

من قائمة سياق رِ مز ِ التطبيق، حدد العنصر ِ **تحديث** ِ

- <span id="page-32-1"></span>لتشغٌل تحدٌث من نافذة لتطبٌق الرئٌسٌة9
- 1 <sub>.</sub> افتح نافذة التطبيق الرئيسية وحدد القسم **تحديث** في الجزء الأيمن من النافذة ِ
	- 2. في الذافذة **تحديث** التي ستفتح، انقر الزر **تشغيل التحديث**.

## فحص المناطق الحرجة في الكمبيوتر الخاص بك للبحث عن الفيروسات

يتضمن فحص المناطق الحرجة فحص الكائنات التالية:

- الكائنات المحملة عند بدء تشغبل نظام التشغيل؛
	- م ذاكرة النظام؛
	- م أقسام التمهيد للقرص.
	- ♦ لبدء تشغيل الفحص الكامل من نافذة التطبيق الرئيسية·
- 1 افتح نافذة النطبيق الر بُيسية وحدد القسم **فحص** في الجز ء الأيمن من النافذة ِ
- 2 في النافذة ا**لفحص** لتي سيتم فتحها، في القسم **فحص المناطق الحرجة،** انقر فو ق الز ر

### فحص كامل للكمبيوتر للبحث عن الفيروسا*ت*

أثناء الفحص الكامل، يقوم Kaspersky Anti-Virus بفحص الكائنات التالية بشكل افتر اضيي:

- <span id="page-32-2"></span>م ذاكر ة النظام؛
- الكائنات التي يتم تحميلها عند بدء تشغيل نظام التشغيل؛
	- النسخ الاحتياطي للنظام؛

· المحركات الثابتة والمحركات القابلة للإزالة.

نوصبي بتشغيل فحص كامل بشكل فوري بعد تثبيت Kaspersky Anti-Virus على الكمبيوتر .

- لبدء تشغٌل الفحص الكامل من نافذة التطبٌق الرئٌسٌة9
- 1. افتح نافذة التطبيق الرئيسية وحدد القسم **فحص** في الجز ء الأيمن من النافذة<sub>.</sub>
- 2. في الْنافذة ا**لفحص** الّتي سيتم فتحها، في القسم **فحص كامل،** انقر فوق الزر

## **تؽص ػٓ اٌف١شٚساخ ً فؽض ٍِف أٚ ِعٍذ أٚ لشص أٚ أٞ وائٓ آخش ا**

يمكنك استخدام الطرق التالية لفحص كائن للبحث عن الفير وسات:

- <span id="page-33-0"></span>• من قائمة السياق الخاصة بالكائن؛
	- م من نافذة التطبيق الرئيسية،
- ه استخدام Kaspersky Anti-Virus Gadget (راجع القسم "Kaspersky Gadget اس تخدام" على الصفحة <mark>54</mark>) (فقط لنظا*م*ي التشغيل Microsoft Windows 7 و Microsoft Windows 7).

 $\begin{array}{c} \hline \end{array}$ 

- لبدء مهمة فحص الفيروسات من قائمة السياق الخاصة بالكائن:
- 1. افتح نافذة Microsoft Windows Explorer وانتقل إلى المجلد الذي يحتوي على الكائن المراد فحصـه.

2 انقر بزر الماوس الأيمن لفتح قائمة السياق الخاصـة بالكائن (انظر الشكل أدناه) وحدد **فحص للبحث عن الفيروسات**.

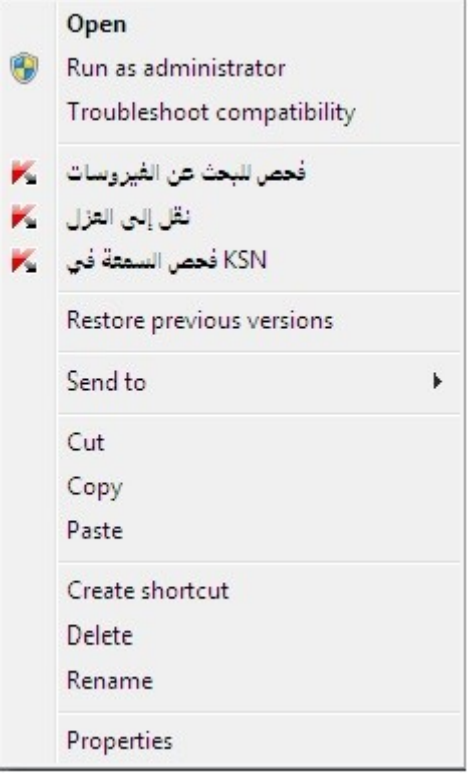

**اٌشىً .***3* **لائّح اٌس١اق اٌخاطح تىائٓ فٟ** *Windows Microsoft*

#### لبدء فحص كائن من نافذة التطبٌق الرئٌسٌة9

- 1. افتح نافذة التطبيق الرئيسية وحدد القسم **فحص** في الجز ء الأيمن من النافذة<sub>.</sub>
- 2 انقر فوق الارتباط ا**ستعراض** في الجزء الأيسر السفلي من النافذة لفتح النافذة **فحص مخصص،** وحدد خانات الاختيار التي بجوار المجلدات والأقراص التي تحتاج إلى فحصها.
	- في حالة عدم عرض النافذة لأي كائن مطلوب فحصه:
		- a. انقر فوق الزر إ**ضافة**
	- b. في الذافذة **تحديد كائن للفحص** الّتي ستفتح، حدد كائن مطلوب فحصـه.<sub>.</sub>
		- لفحص كائن للبحث عن الفٌروسات باستخدام األداة

<span id="page-34-0"></span>اسحب الكائن المطلوب فحصه على الأداة.

## فحص الكائنات محتملة الإصابة

في حالة الاشتباه في إصبابة كائن ما، فقم أولاً بفحصه باستخدام برنامج Kaspersky Anti-Virus (راجع القسم ["](#page-33-0) ف حص ك يو ف ية الـ غـ يروسات عن بحثًا آخر كـائـ ن أو قـ رص أو مجـلد أو مـ لف" في صـفحـة <u>33)</u> .

إذا قام التطبيق بإكمال الفحص وحدد أن الكائن آمن على الرغم من أنك كنت تشك فيه، بمكنك إرسال هذا الكائن إلى Anti-Virus Lab: يقوم خبر اء معمل الفيروسات بفحص الكائن. وإذا اكتشف أنه مصـاب بفيروس، فإنهم يقومون على الفور بإضـافة وصـف الفيروس الجديد إلى قواعد البيانات التي سيقوم التطبيق بتنزيلها مع تحديث (انظر القسم ["](#page-32-3) بـ يان ات ق واعد ت حديهث كبيف ية ال تط ۽ يق" ف*ي* صفحة <u>32)</u>.

- <span id="page-35-0"></span>إلرسال ملف إلى معمل الفٌروسات9
- 1. انتقل إلى صفحة الطلب الخاصـة بمعمل الفير وسات (http://support.kaspersky.com/virlab/helpdesk.html).
	- 2 ٪ اتبع التعليمات الواردة في هذه الصفحة لإرسال الطلب الخاص بك ِ

## استعادة كائن تم حذفه أو تنظيفه بواسطة التطبيق

توصى شركة Kaspersky Lab المستخدم بتجنب استعادة الكائنات التي تم حذفها وتنظيفها حيث إنها يمكن أن تشكل تهديدًا على جهاز الكمبيوتر.

لاستعادة كائن تم حذفه أو تنظيفه، يمكنك استخدام النسخة الاحتياطية الخاصة به التي تم إنشاؤ ها بو اسطة التطبيق أثناء فحص الْكائن.

ال ٌقوم برنامج Virus-Anti Kaspersky بتنظٌف تطبٌقات نمط Metro. إذا اكتشفت إحدى عملٌات الفحص خطورة أحد التطبٌقات، فستتم إزالته من الكمبٌوتر.

عند حذف كائنات لتطبيقات على نمط Metro، لن يقوم Kaspersky Anti-Virus بإنشاء أي نسخ احتياطية. لاستعادة هذه الكائنات، يجب استخدام أدوات الاستعادة الخاصة بنظام التشغيل الخاص بك (للحصول على التفاصيل، راجع الوثائق الملحقة بنظام التشغيل المثبت على الكمبيوتر الخاص بك) أو قم بتحديث التطبيقات عبر متجر .Windows

- الستعادة ملف تم حذفه أو تنظٌفه بواسطة التطبٌق9
	- 1. افتح نافذة النطبيق الرئيسية.
- 2. في الجز ء الأسفل من النافذة، حدد القسم ا**لعزل**.
3. في النافذة ا**لعزل** التي سيتم فتحها، حدد الملف المطلوب من القائمة وانقر فوق الزر ا**ستعادة** (راجع الشكل الموجود أدناه)<sub>.</sub>

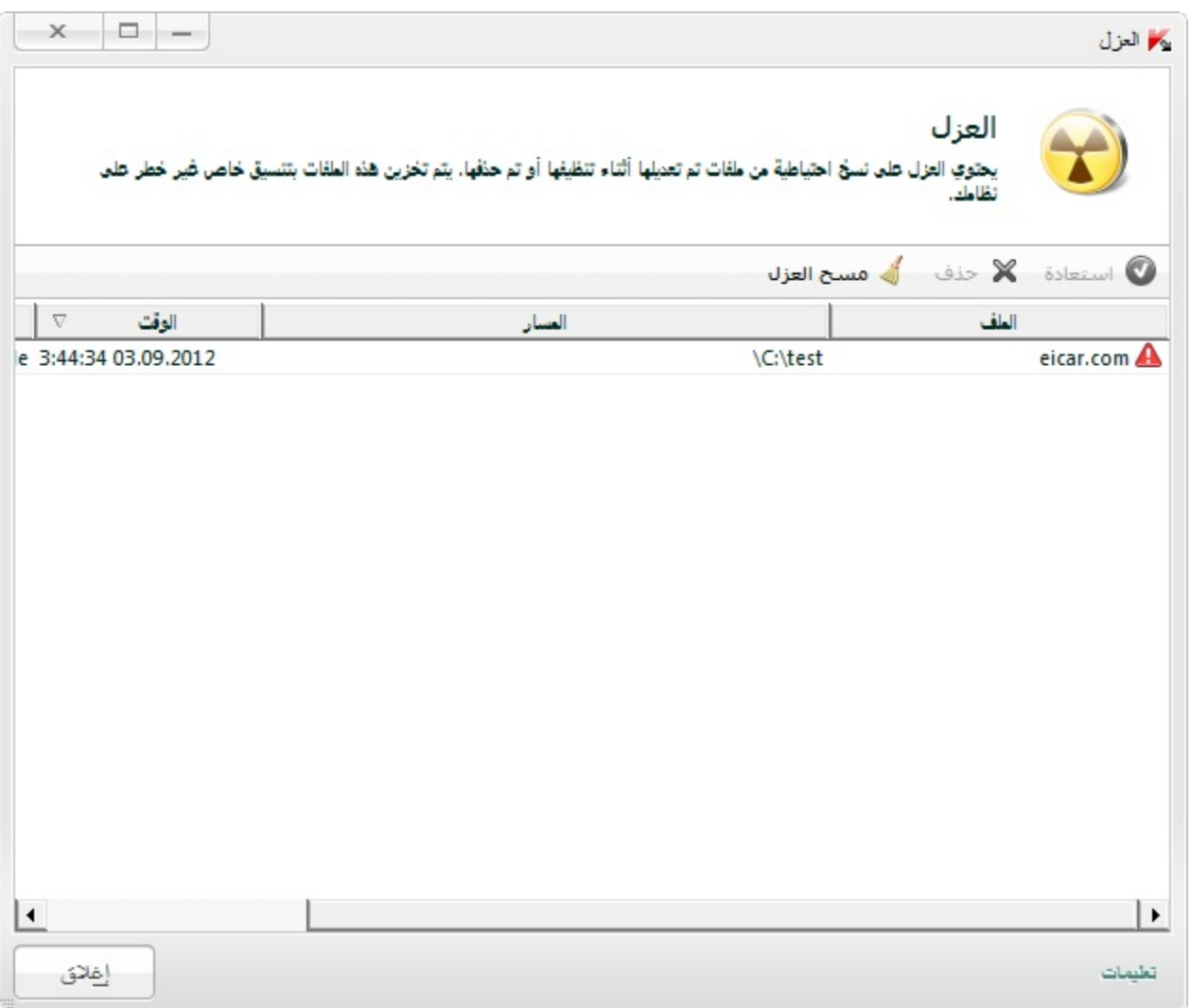

ا**لشكل 4. نافذة** العزل

## استعادة نظام التشغيل بعد الإصابة

اذا كنت تشك في أن نظام التشغيل الخاص بالكمبيوتر الخاص بك تالفًا أو تم تعديله بسبب نشاط برنامج ضار أو بسبب فشل النظام، استخدم معالج استكشاف مشكلات Microsoft Windows وإصلاحها ما بعد الإصابة والتي تقوم بإز الة أي تتبعات للكائنات الخبيثة من على النظام. وتوصىي شركة Kaspersky Lab المستخدم بتشغيل المعالج بعد أن يتم تنظيف الكمبيوتر ، وذلك للتأكد من التخلص من جميع التهديدات وإصلاح الضرر الناجم عن الإصابة.

يتحقق المعالج مما إذا كان هناك أي تغيير ات في النظام، مثل ما يلي: منع الوصول إلى الشبكة، تغيير امتدادات تنسيقات الملفات المعروفة، تأمين شريط الأدوات، وما إلى ذلك. وتوجد أسباب محتلفة لهذه الأنواع من الأضرار ٍ وقد تتضمن هذه الأسباب نشاط برِ امج خبيثة أو تكوين النظام بشكل خاطئ أو فشل النظام أو حتى تشغيل تطبيقات تحسين فعالية النظام بشكل خاطئ.

بعد انتهاء الاستعر اض، يقوم المعالج بتحليل المعلومات لتقييم ما إذا كان هناك خلل بالنظام يتطلب سرعة الاهتمام به أم لا واستناداً إلى الاستعراض، يتم إنشاء قائمة بالإجراءات اللازم تنفيذها للتخلص من المشكلات. ويقوم المعالج بتصنيف هذه الإجراءات إلى فئات بناءً على درجة خطورة المشكلات المكتشفة.

- لبدء تشغٌل معالج استكشاف أخطاء *Windows Microsoft* وإصالحها لما بعد اإلصابة9
	- 1. افتح نافذة التطبيق الر ئيسبة
	- 2 في الجزء الأسفل من النافذة، حدد القسم ا**لأدوات**.
- 3. في النافذة التي سيتم فتحها، في القسم ا**ستكشاف أخطاء Microsoft Windows وإصلاحها**، انقر فوق الزر **بدء.**

سيتم فتح الذافذة معالج استكشاف أخطاء Microsoft Windows وإصلاحها لما بعد الإصابة.

يتألف المعالج من سلسلة من الشاشات (الخطوات) التي يمكنك التنقل بينها باستخدام الزرين ا**لسابق** وا**لتالي** لإغلاق المعالج بمجرد إتمام مهمته، انقر الزر إ**نـهاء**. لإيقاف المعالج في أي مرحلة، انقر الزر إ**لـغاء**.

دعنا نفحص خطوات المعالج بالتفصيل.

#### **Step.1 تذء اسرؼادج إٌظاَ**

تأكد من تحديد خيار المعالج **للبحث عن المشكلات النـاتجة عن نشـاط البر مجيات الخبيثة** وانقر الز ر **التالي**

 **Step.2 اٌثؽس ػٓ اٌّشىالخ**

سوف يبحث المعالج عن المشكلات والأضرار التي يجب معالجتها. وبمجرد أن ينتهي البحث، ينتقل المعالج تلقائيًا إلى الخطوة التالية

3Step. تحديد إجراءات استكشاف الأخطاء وإصلاحها

يتم تصنيف جميع الأضر ار التي عُثر عليها أثناء الخطوة السابقة وفقاً لنوع الخطر الذي تشكله. وبالنسبة لكل مجموعة من الأضرار ، توصىي شركة Kaspersky Lab باتخاذ سلسلة من الإجراءات لإصلاح تلك الأضرار ٍ وتوجد ثلاث مجموعات من الإجراءات:

- /جراءات موصـى بـها بشدة وهي الإجراءات التي نقضي على المشكلات التي تمثّل خطراً شديداً على الأمان<sub>.</sub> وينصح ً بتنفيذ جميع الإجراءات في هذه المجموعة.
	- . /جراءات مستحسنة و هي الإجراءات التي تساعد على القضاء على المشكلات التي تمثل تهديداً محتملاً<sub>.</sub> وينصح كذلك بتنفيذ جميع الإجر آءات في هذه المجموعة
	- /جراءا*ت إضافية* وهي الإجراءات التي تقوم بإصلاح تلف النظام الذي لا يمثل تهديداً حالياً، إلا أنه قد يمثل خطر أ ً ً على أمان الكمبيوتر في المستقبل.

لعر ص الإجر اءات داخل أي مجمو عة، انقر الر مز + الموجود على يمين اسم المجموعة<sub>.</sub>

لجعل المعالج يقوم بتنفيذ إجراء معين، حدد خانة الاختيار الموجودة على يمين وصف الإجراء المتوافق. وافتر اضيًا، ينفذ المعالج جميع الإجر اءات المستحسنة والمستحسنة بشدة. إذا لم تر غب في تنفيذ إجر اء معين، قم بإلغاء تحديد المربع المجاور له.

يوصى بشدة عدم إلغاء تحديد خانات الاختيار المحددة افتراضيًا لأن القيام بذلك سوف يجعل الكمبيوتر عرضة للتهديدات.

بعد تحديد مجمو عة الإجر اءات التي سيقوم المعالج بتنفيذها، انقر الزر ا**لتالي**.

 **Step.4 إطالغ اٌّشىالخ**

سينفذ المعالج الإجراءات المحددة أثناء الخطوة السابقة. قد يستغرق إصلاح المشكلات بعض الوقت. وبمجرد أن ينتهي استكشاف الأخطاء وإصلاحها، ينتقل المعالج تلقائيًا إلى الخطوة التالية.

 **Step.5 اورّاي اٌّؼاٌط**

انقر الزر إ**نـهاء** لإغلاق المعالـج<sub>.</sub>

## فحص البريد الإلكترون*ى* وتصفية مرفقات رسائل البريد الإلكترون*ى*

يسمح لك Kaspersky Anti-Virus بفحص رسائل البريد الإلكتروني للبحث عن الكائنات الخطيرة باستخدام مكون مكافحة فيروسات البريد. يبدأ تشغيل مكون مكافحة فيروسات البريد عندما يتم تشغيل نظام التشغيل ويظل في ذاكرة الوصول العشوائي بشكل دائم، ويقوم بفحص جميع رسائل البريد الإلكتروني التي يتم إرسالها أو استلامها من خلال برونوكولات POP3 و MAP و MAP و MAPI و NNTP، بالإضافة إلى الاتصالات المشفرة (SSL) من خلال POP3 و MAP.

وبشكل افتراضي، يفحص مكون مكافحة فيروسات البريد كلا من الرسائل الواردة والصادرة. عند الضرورة، يمكنك تمكين فحص الرسائل الواردة فقط.

- لفحص رسائل البرٌد اإللكترونً الواردة فقط9
	- 1 . افتح نـافذة التطبيق الرئيسية .
- 2. انقر الارتباط الإعدادات في الجزء العلوي من النافذة.
- 3. في الجزء الأيمن من النافذة، في القسم **مركز الحماية**، حدد المكون **مكافحة فيروسات البريد**.
	- .3 أمو اٌيه **اإلػذاداخ** فٟ اٌغيء األَ٠و ِٓ إٌبفنح.

سيتم فتح النافذة **مكافحة فيروسات البريد**.

5. في النافذة التي ستفتح، استخدم علامة التبويب **عام** في القسم **نطاق الحماية** لتحديد الخيار ا**لرسائل الواردة فقط**.

في حالة عدم اكتشاف تهديدات في رسالة البريد الإلكتروني، أو في حالة تنظيف جميع الكائنات المصابة بنجاح، ستصبح الرسالة متوفرة للعمليات التالية. في حالة فشل المكون في تنظيف الكائن المصـاب، يقوم مكون مكافحة فيروسات البريد بإعادة تسمية الكائن من الرسالة وتوسيع موضوع الرسالة مع وجود إخطار يفيد بمعالجة الرسالة بواسطة Kaspersky Anti-Virus. قبل حذف أحد الكائنات، يقوم Kaspersky Anti-Virus بإنشاء نسخة احتياطية منه ووضع هذه النسخة في العزل (ر اجع القسم ["](#page-35-0) كائ بن ا س تعادة الـ تط بـ يق بـ وا سطة مـ صاب أو محذوف" على الصفحة <mark>35</mark>).

يمكن أن تنتشر البرامج الخبيثة على شكل مرفقات في رسائل البريد الإلكتروني. يمكنك تمكين تصفية المرفقات في رسائل البريد الإلكتروني تسمح التصفية بإعادة التسمية التلقائية أو حذف الملفات المرفقة التابعة للأنواع المحددة ِ

♦ التمكين تصفية المرفقات في رسائل البريد الإلكتروني.

- 1 . افتح نـافذة التطبيق الرئيسية .
- 2. انقر الارتباط **الإعدادات** في الجز ء العلوي من النافذة.
- 3. في الجزء الأيمن من النافذة، في القسم **مركز الحماية**، حدد المكون **مكافحة فيروسات البريد**.
	- 4. انقر الزر الإعدادات في الجزء الأيسر من النافذة<sub>.</sub>

سيتم فتح النافذة **مكافحة فيروسات البريد**.

- 5 \_ في النافذة التي ستفتح، على علامة التبويب **عامل تصفية المرفقات** حدد وضع تصفية المرفقات (إ**عادة تسمية أنواع** المَرفقات المحددة أو حذف أنواع المرفقات المحددة)<sub>.</sub>
	- 6 ِ من قائمة أنو اع الملفات (الملحقات) حدد أنو اع المر فقات التي يجب تصفيتها ِ
		- إذا كنت ترغب في إضافة قناع لنوع الملف الجديد:
	- a. انقر فوق الارتباط إ**ضافة** في الجزء السفلي من النافذة ليتم فتح النافذة إ**دخال قناع لاسم الملف**.
		- b. في النافذة التي سيتم فتحها، اكتب قناع نو ع الملف
			- 7 انقر فوق الزر **تطبيق** في النافذة ا**لإعدادات**.

# فحص الكمبيوتر بحثًا عن الثغرات الأمنية

*النقاط القابلة للاختراق* هي أجزاء غير محمية من ر مز برنامج قد يستخدمها الدخلاء عمدًا في أغر اض تخصـهم مثل نسخ البيانات الْمستخدمة في التطبيقات غير المحمية. ويساعد فحص الكمبيوتر للبحث عن النقاط القابلة للاختراق في اكتشاف أي نقاط ضعف من هذا القبيل في الكمبيوتر ِ. وينصح بالتخلص من النقاط القابلة للاختر اق التي تم اكتشافها ِ

- ♦ لبدء تشغيل فحص الثغرات الأمنية من نافذة التطبيق الرئيسية·
- 1. افتح نافذة التطبيق الرئيسية وحدد القسم **فحص** في الجز ء الأيمن من النافذة.

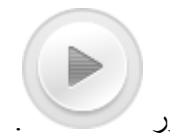

2 <sub>.</sub> في النافذة ا**لفحص** التي سيتم فتحها، في القسم **فحص الثغرات الأمنية**، انقر فوق الزر

# فحص سمعة التطبيق

يسمح لك Kaspersky Anti-Virus بمعر فة سمعة التطبيقات من المستخدمين المتو اجدين في جميع أنحاء العالم. وتتضمن سمعة التطبيق المعابير التالبة:

- اسم المورد؛
- معلومات حول التوقيع الرقمي (متوفر في حالة وجود توقيع رقمي)؛
- معلومات حول المجموعة التي تم تعيين التطبيق إليها بواسطة معظم مستخدمي شبكة أمان Kaspersky؛
- عدد مستخدمي شبكة أمان Kaspersky الذين يستخدمون التطبيق (متوفر في حالة تضمين التطبيق في مجموعة الثقة في فاعدة بيانات شبكة أمان Kaspersky)؛
	- الوقت الذي يُصبح فيه التطبيق معروفًا في شبكة أمان Kaspersky؛
		- الدول التي ينتشر بها التطبيق

ٌتوفر فحص سمعة التطبٌق إذا وافقت على المشاركة فً شبكة أمان Kaspersky.

لمعرفة سمعة التطبٌق،

```
افتح قائمة سياق الملف التنفيذي للتطبيق وحدد فحص السمعة في KSN (ر اجع الشكل الموجود أدناه)<sub>.</sub>
```
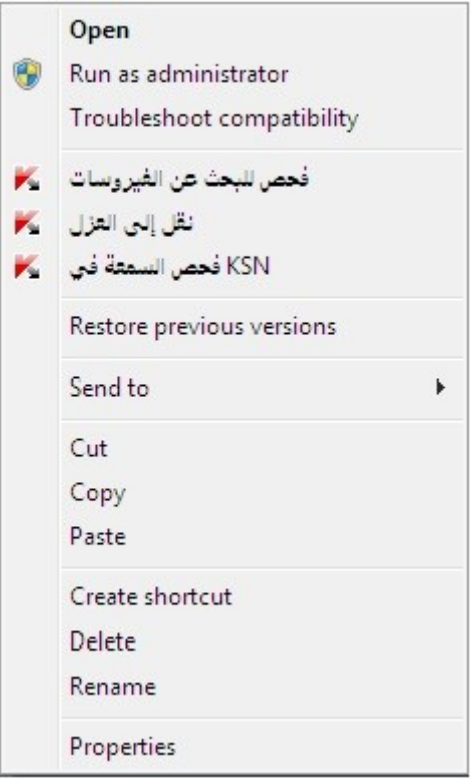

**اٌشىً .***5* **لائّح اٌس١اق اٌخاطح تىائٓ فٟ** *Windows Microsoft*

سيتم فتح نافذة تتضمن معلومات حول سمعة التطبيق في KSN

#### انظر أيضًا:

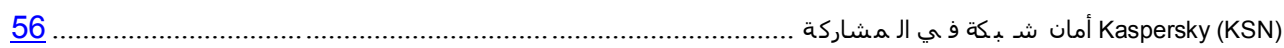

## حماية البيانات الشخصية ضد ال*س*رقة

يساعدك برنامج Kaspersky Anti-Virus على حماية بياناتك الخاصة ضد السرقة:

- كلمات المرور وأسماء المستخدمين وبيانات التسجيل الأخرى؛
	- . أرقام الحساب وبطاقات البنك

يشتمل برنامج Kaspersky Anti-Virus على مكونات وأدوات تتيح لك حماية بياناتك الشخصية ضد محاولات السرقة التي يقوم بها القراصنة باستخدام طرق مثل الاحتيال واعتراض البيانات المدخلة باستخدام لوحة المفاتيح.

يتم ضمان الحماية ضد الاحتيال بواسطة مكافحة الاحتيال التي تنفذ في مكونات مكافحة فيروسات الويب ومكافحة فيروسات المر اسلة الفورية.

تضمن الحماية ضد اعتراض البيانات المدخلة باستخدام لوحة المفاتيح عن طريق استخدام لوحة المفاتيح الظاهرية ومدير كلمات المرور ِ تم تصميم معالج منظف الخصوصية لإز الة جميع المعلومات الخاصة بأنشطة المستخدم من على الكمبيوتر ِ

#### في هذا القسم:

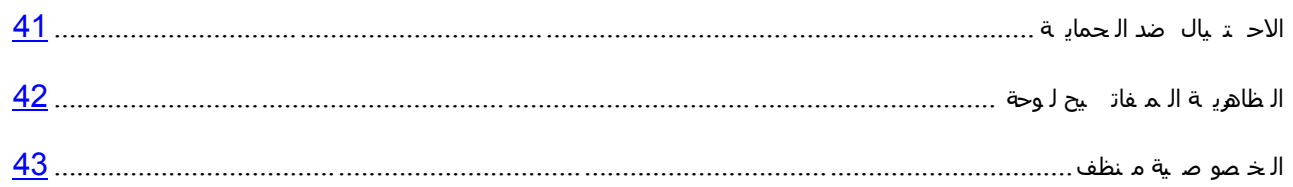

### <span id="page-41-0"></span>**الحمابة ضد الإحتبال**

يتم ضمان الحماية ضد الاحتيال بواسطة مكافحة الاحتيال التي تنفذ في مكونات مكافحة فيروسات الويب ومكافحة فيروسات المر اسلة الفورية. وتمكن هذه المكونات من ضمان توفير حماية شاملة ضد الاحتيال.

يمكنك نكوين إعدادات إضافية للحماية ضد الاحتيال في المكون مكافحة فيروسات الويب والمكون مكافحة فيروسات المراسلة الفورية.

- ♦ لتكوين الحماية ضد الاحتيال عند تشغيل المكون مكافحة فيروسات الويب:
	- 1 افتح نـافذة التطبيق الرئيسية.
- 2. انقر الار تباط **الإعدادات** في الجزء العلوى من النافذة.
- 3. في النافذة إ**عدادات** التي سيتم فتحها، انتقل إلى القسم **مركز الحماية** وحدد القسم الفر عي **مكافحة فيروسات الويب** و انقر فوق الزر إ**عدادات**.

سيتم فتح النافذة **مكافحة فيروسات الويب** 

- 4. في الذافذة التي سيتم فتحها، من ٍ علامة التبويب **عام،** في القسم **مستشار Kaspersky لعناوين URL** وحدد خانة الاختيار التّحقق من صّفحات الويب بحثًا عن الاحتيال <sub>.</sub>
- 5 ٪ إذا كنت تر غب في أن يستخدم مكون مكافحة الاحتيال التحليل المساعد على الاكتشاف، انقر فوق الزر إ**ضافي** عند فحص صفحات الويب.

سيتم فتح النافذة إ**عدادات مكافحة الاحتيال**.

- 6. في النافذة التي سيتم فتحها، حدد ا**ستخدام التحليل المساعد على الاكتشاف للتحقق من <b>صفحات الويب بحثًا عن الاحتيال** وقم بتعيين مستوى تفاصيل الفحص.
	- 7 انقر فوق الزر **تطبيق** في النافذة الإع**دادات**.
	- لتكوين الحماية ضد الاحتيال للاستخدام أثناء تشغيل مكون مكافحة فيروسات المراسلة الفورية:
		- 1 . افتح نافذة التطبيق الرئيسية .
		- 2. انقر الارتباط **الإعدادات** في الجز ء العلوي من النافذة.<sub>.</sub>
	- 3. في النافذة الإعدادات التي سيتم فتحها، حدد القسم الفر عي **مكافحة فيروسات المراسلة الفورية مركز الحماية** ِ
- <span id="page-42-0"></span>4 \_ في الجزء الأيمن من النافذة، في القسم **طرق الفحص،** حدد خانة الاختيار ا**لتحقق من وجود عناوين مواقع الويب في** قاعدة بيانـات عنـاوين المواقع الاحتيالية<sub>.</sub>
	- 5. أنقر فوق الزر **تطبيق** في النافذة ا**لإعدادات**.

### لوحة المفاتيح الظاهرية

عند العمل على الإنترنت، عادة تحتاج إلى إدخال بياناتك الشخصية أو اسم المستخدم وكلمة المرور الخاصة بك ويحدث هذا، على سبيل المثال، أثناء تسجيل حساب على مواقع ويب أو أثناء التسوق عبر الإنترنت أو إجراء أعمال بنكية عبر الإنترنت.

هناك خطر من اعتراض هذه المعلومات الشخصية عن طريق معترضي لوحات المفاتيح، أو بر امج تسجل لوحة المفاتيح، و هي برِ امج تقوم بتسجيل نقرات لوحة مفاتيح الجهاز ِ

تمنع لوحة المفاتيح الظاهرية اعتر اض البيانات المدخلة باستخدام لوحة المفاتيح.

تمنع لوحة المفاتيح الظاهرية اعتراض البيانات الخاصة فقط عند العمل مع مستعرضات Microsoft Internet Explorer و Google™ Mozilla™ Firefox™ و Google MChrome™. عند الاستخدام مع مستعرضات أخرى، لا تحمي لوحة المفاتيح الظاهرية البيانات الشخصية التي يتم إدخالها ضد الاستقبال.

لوحة المفاتيح الظاهرية غير متوفرة في Microsoft Internet Explorer 10 في النمط Metro، وكذلك في Metro Microsoft Internet Explorer 10 في حالة عدم تحديد خانة الاختيار **تمكين الوضع المعمي المعزز** في إعدادات المستعرض. في هذه الحالة، نوصيك بتفعيل لوحة المفاتيح الظاهرية من خلال واجهة -Kaspersky Anti .Virus

لا تستطيع لوحة المفاتيح الظاهرية حماية بياناتك الشخصية إذا تعرض الموقع، الذي التي المجوم الغراصنة، حيث إنه في هذه الحالة سيتم الحصول على المعلومات مباشرة عن طرٌق الدخالء.

وتستطيع الكثير من البرامج المصنفة كبرامج تجسس التقاط لقطات للشاشة، والتي يمكن نقلها بشكل تلقائي إلى دخيل لإجراء المزيد من التحليل ولسر قة البيانات الشخصية للمستخدم. تمنع لوحة المفاتيح الظاهرية اعتر اض البيانات الشخصية التي يتم إدخالها من خلال استخدام لقطات الشاشة.

لوحة المفاتيح الظاهرية لا تمنع من اتخاذ المزيد من صور لقطات الشاشة باستخدام مفتاح **طباعة الشاشة** ومجموعات أخرى من المفاتيح التي توفرها إعدادات نظام التشغٌل، فضال عن إنشاء لقطات باستخدام DirectX.

وتتميز لوحة المفاتيح الظاهرية بالميزات التالية:

- يمكنك النقر فوق أزرار لوحة المفاتيح الظاهرية باستخدام الماوس.
- بخلاف لوحات المفاتيح الحقيقية، لا توجد طريقة للنقر فوق مفتاحين في لوحة المفاتيح الظاهرية في وقت واحد. لهذا فإن استخدام مجموعات المفاتيح (مثلALT+**F4)** يتطلب الضغط على المفتاح الأول (على سبيل المثال، ALT)، ثم الضغط على المفتاح الثاني (علي سبيل المثال، F4)، ثم الضغط علي المفتاح الأول مرة أخرى<sub>.</sub> تعمل النقرة الثانية للمفتاح بنفس الطريقة التي يعمل بها تحرير المفتاح على لوحة المفاتيح الحقيقية.
	- يمكن تبديل لغة لوحة المفاتيح الظاهرية باستخدام بعض الاختصار ات المكونة في إعدادات نظام التشغيل الخاص بلوحة المفاتيح الفعلية. يجب النقر بزر الماوس الأيمن فوق المفتاح الآخر (على سبيل المثال، إذا تم تكوين الاختصار LEFT ALT+**SHIFT في إعدادات نظام التشغيل لتبديل لغة لوحة المفاتيح، يجب النقر بزر الماوس الأيسر فوق المفتاح LEFT ALT** ٚإٌمو ثيه اٌّبًٚ األّٓ٠ فٛق اٌّفزبػ **SHIFT**).

لضمان حماية البيانات التي يتم إدخالها من خلال لوحة المفاتيح الظاهرية، يجب إعادة تشغيل الكمبيوتر الخاص بك بعد أن يتم تثبيت Kaspersky Anti-Virus.

يمكنك فتح لوحة المفاتيح الظاهرية بالطرق التالية:

من قائمة السياق الخاصـة بر مز التطبيق الموجود في منطقة إخطار ات شريط المهام

- م من نافذة التطبيق الرئيسية،
- استخدام خليط من المفاتيح على لوحة مفاتيح الكمبيوتر ؛
- <span id="page-43-0"></span>• استخدم أداة برِنامج Kaspersky Anti-Virus (فقط لنظامي التشغيل Microsoft Windows Vista و Microsoft Windows 7).
	- ♦ لفتح لوحة المفاتيح الظاهرية من قائمة سياق رمز التطبيق في منطقة إخطارات شريك المهام،

حدد **لوحة المفاتيح الظاهرية** من قائمة سياق ر مز التطبيق (ر اجع الشكل الموجود أدناه)<sub>.</sub>

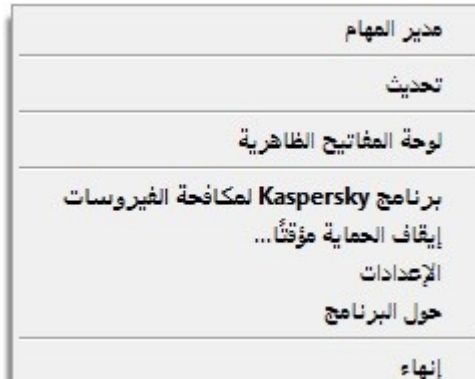

الشكل 6. قائمة سباق ر مز التطبيق

♦ الفتح لوحة المفاتيح الظاهرية من نافذة التطبيق الرئيسية:

في الجزء السفلي من نافذة التطبيق الرئيسية، حدد القسم **لوحة المفاتيح الظاهرية** ِ

♦ الفتح لوحة المفاتيح الظاهرية باستخدام لوحة مفاتيح الكمبيوتر ،

.**CTRL+ALT+SHIFT+P** االفزظبه اػغؾ

لفتح لوحة المفاتٌح الظاهرٌة باستخدام األداة الذكٌة،

انقر فوق زر الأداة الذكية التي تم تعيين هذا الإجراء إليها (راجع القسم "الهذي ية [Kaspersky](40936#O_40936) أداة ا س تخدام" على الصفحة 54).

#### م**نظف الخصوصية**

يتم تسجيل إجراءات المستخدم على الكمبيوتر في نظام التشغيل. يتم حفظ المعلومات التالية:

- تفاصيل بحث الاستعلامات التي يقوم المستخدمين ومواقع الويب بإدخالها
- . معلومات حول التطبيقات التي تم بدأ تشغيلها والملفات المفتوحة والمحفوظة
	- ئكفبالد ٍغالد أؽلاس Windows Microsoft.
		- . معلومات نشاط المستخدم الأخرى.

معلومات حول إجراءات المستخدم التي تحتوي على معلومات سرية يمكن أن تتوفر للمهاجمين والأشخاص غير المصر ح لهم. يتضمن Kaspersky Anti-Virus معالج منظف الخصوصية، الذي يقوم بتنظيف آثار نشاط المستخدم في النظام ِ

- لبدء تشغٌل معالج منظف الخصوصٌة9
- 1. افتح نافذة التطبيق الرئيسية.
- 2. في الجزء الأسفل من النافذة، حدد القسم الأ**دو**ات<sub>.</sub>
- 3. في النافذة التي سيتم فتحها، في القسم **منظف الخصوصية**، انقر فوق الزر ا**بدا.**

يتألف المعالج من سلسلة من الشاشات (الخطوات) التي يمكنك التنقل بينها باستخدام الزرين ا**لسابق** وا**لتالي**. لإغلاق المعالج بمجرد إتمام مهمته، أنقر الزر إ**نهاء**. لإيقاف الُمعالجُ في أي مرحلة، انقر الزر **الـغاء**.

دعنا نفحص خطوات المعالج بالتفصيل.

#### **Step.1 تذء ذشغً١ اٌّؼاٌط**

تأكد من تحديد الخيار ا**لبحث عن تتبعات نشاط المستخدم**، وانقر فوق الزر ا**لتالي** لبدء تشغيل المعالج<sub>.</sub>

#### **Step.2 اٌثؽس ػٓ ػالِاخ إٌشاط**

يقوم هذا المعالج بالبحث عن تتبعات أنشطة البر امج الضارة في جهاز الكمبيوتر ِ. قد يستغرق البحث بعض الوقت ِ وبمجرد أن ينتهي البحث، ينتقل المعالج تلقائيًا إلى الخطوة التالية

3Step. تحديد إجراءات منظف الخصوصية

عندما يكتمل البحث، يعرض المعالج تتبعات الأنشطة التي عثر ً عليها والإجراءات المقترحة لإز التها (راجع الشكل الموجود أدناه).

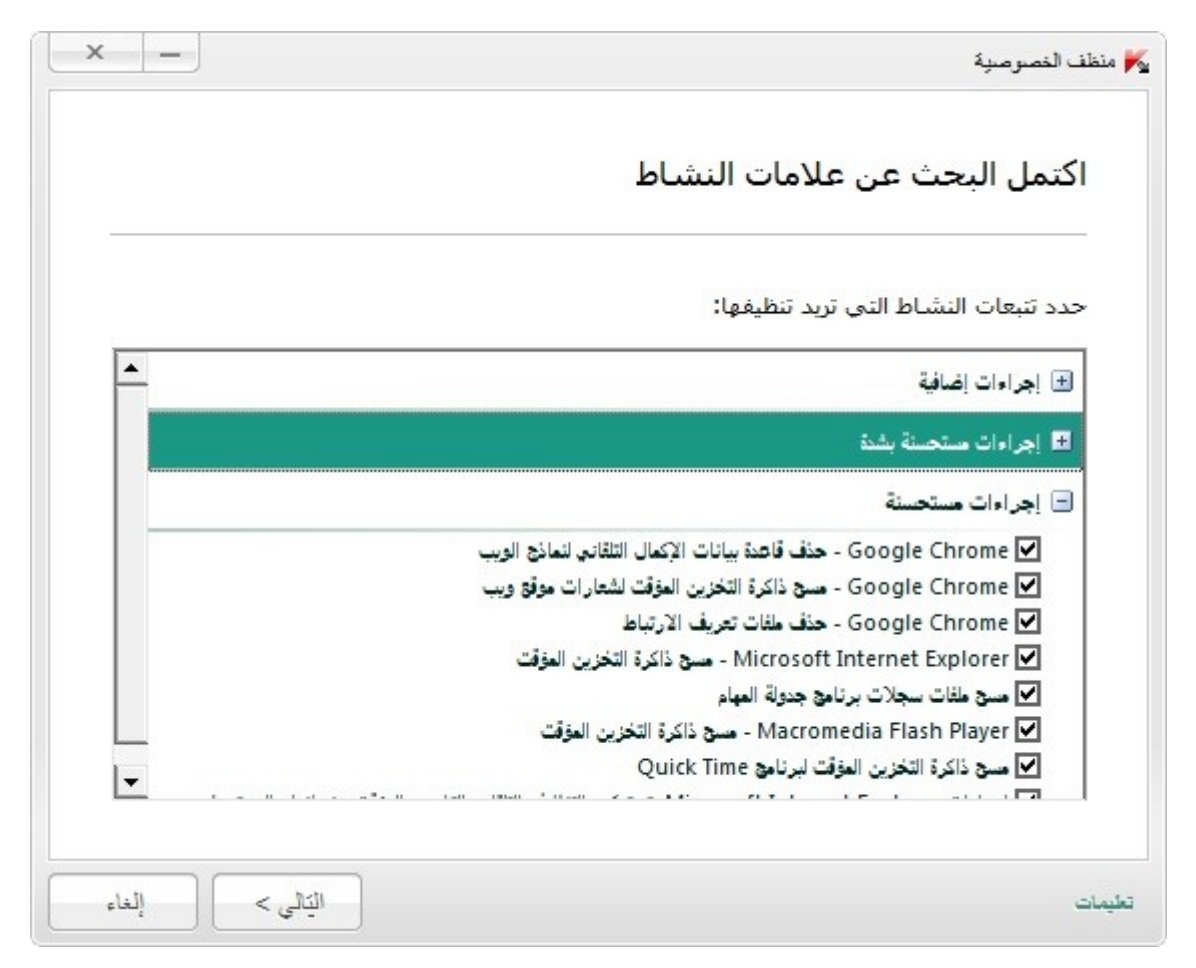

الشكل 7. تتبعات النشاط المكتشفة والتوصيات الخاصة بالقضاء عليها

لعر ص الإجر اءات داخل أي مجموعة، انقر الر مز + الموجود على يمين اسم المجموعة<sub>.</sub>

لجعل المعالج يقوم بتنفيذ إجراء معين، حدد خانة الاختيار الموجودة على يمين وصف الإجراء المتوافق. وافتر اضيًا، ينفذ المعالج جميع الإجراءات المستحسنة والمستحسنة بشدة. إذا لم ترغب في تنفيذ إجراء معين، قم بإلغاء تحديد المربع المجاور له.

لا بوصى بإلغاء تحديد خانات الاختيار المحدة بشكل افتراضي. قد يؤدي هذا الأمر إلى تعريض أمان الكمبيوتر الخاص بك للخطر .

بعد تحديد مجموعة الإجراءات التي سيقوم المعالج بتنفيذها، انقر الزر ا**لتالي**.

#### **Step.4 ِٕظف اٌخظٛط١ح**

سينفذ المعالج الإجراءات المحددة أثناء الخطوة السابقة. وقد يستغرق التخلص من تتبعات النشاط بعض الوقت. لمسح تتبعات نشاط محدد، قد تكون هناك حاجة لإعادة التمهيد؛ في هذه الحالة سيقوم المعالج بإخطارك ِ

وبمجرد أن ينتّهي البحث، ينتقل المعالج تلقائيًا إلى الخطوة التالية.

#### **Step.5 اورّاي اٌّؼاٌط**

إذا كنت تر غب في تنظيف تتبعات نشاط المستخدم تلقائيًا كلما انتهى بر نامج Kaspersky Anti-Virus من عمله، استخدم آخر شاشة للمعالج لتحديد خانة الاختيار **تنظيف تتبعات النشاط في كل مرة خروج من برنامج Kaspersky Anti-Virus.** وإذا كنت تخطط لإز الة تتبعات النشاط يدويًا باستخدام المعالج، لا تقم بتحديد خانةً الاختيار ۖ هذه.

انقر الزر إ**نـهاء** لإغلاق المعالج<sub>.</sub>

# تقييم الحالة الآمنة لموقع الويب

يسمح Kaspersky Anti-Virus بفحص موقع الويب للأمان قبل الانتقال إلى موقع الويب بواسطة الارتباط لتنفيذ هذا الأمر ، يتم استخدام وحدة نمطية يطلق عليها مستشار Kaspersky لعناوين مواقع الويب.

مستشار Kaspersky لعناوين مواقع الويب غير متوفر في Microsoft Internet Explorer 10 في النمط Metro، وكذلك في Microsoft Internet، 10 Explorer فً حالة عدم تحدٌد خانة االختٌار **تمكين الوضع المحمي المعزز** فً إعدادات المستعرض.

يتم تكامل مستشار Kaspersky لعناوين مواقع الويب في مستعرضات Microsoft Internet Explorer و Google Chrome و Mozilla Firefox ،ويقوم بفحص الارتباطات الموجودة على صفحات الويب المفتوحة في المستعرض. يعرض Kaspersky Anti-Virus أخد الرَّموز التالية بجوار كلَّ ارتباط:

- ب ٌـ Lab Kaspersky فٟ ؽبٌخ فزؼ طفؾخ ا٠ٌٛت ػٓ ؽو٠ك إٌمو فٛق االهرجبؽ رىْٛ اٌظفؾخ إِٓخ ٚفمً
- مستَّد في حالة عدم وجود معلومات حول حالة سلامة صفحة الويب المفتوحة عن طريق النقر فوق الارتباط
- ب ٌـ Lab Kaspersky فٟ ؽبٌخ فزؼ طفؾخ ا٠ٌٛت ػٓ ؽو٠ك إٌمو فٛق االهرجبؽ رىْٛ اٌظفؾخ فط١وح ٚفمً

عند تمر ير ِ الماوِس فوق الرّمز ، يتم عرض نافذة منبثقة تتضمن الكثير ٍ من التفاصيل حول الارتباط المعر وض.

بشكل افتر اضى، يقوم Kaspersky Anti-Virus بفحص الارتباطات الموجودة في نتائج البحث فقط. يمكنك تمكين فحص الارتباط على كل موقع ويب.

- لتمكين فحص الارتباط على كل موقع ويب:
- 1. افتح نافذة التطبيق الرئيسية.
- 2. انقر الارتباط **الإعدادات** في الجزء العلوى من النافذة.
- 3. في النافذة إ**عدادات** التي سيتم فتحها، انتقل إلى القسم **مركز الحماية** وحدد القسم الفر عي **مكافحة فيروسات الويب** و انقر فوق الزر إ**عدادات**.

سيتم فتح النافذة **مكافحة فيروسات الويب**.

4 \_ في الذافذة التي يتم فتحها، على علامة التبويب ا**لتصفح الآمن،** في قسم **مستشار Kaspersky لعناوين مواقع الويب** انقر فوق الز**ر إعدادات**.

سيتم فتح النافذة إ**عدادات مستشار Kaspersky لعناوين مواقع الويب**.

- 5. في النافذة التي سيتم فتحها، في القسم **وضع الفحص** حدد **جميع ارتباطات URL** .
	- 6 انقر فوق الزر **تطبيق** في النافذة ا**لإعدادات**.

## **اسرخذاَ ٍِف ذؼشف األٌؼاب ٌٛضغ ًِء اٌشاشح**

عندما يتم تشغيل Kaspersky Anti-Virus بالتز امن مع بعض التطبيقات (بالأخص ألعاب الفيديو )، قد تحدث الحالات السلبية التالية في وضع ملء الشاشة:

- انخفاض أداء التطبيق أو اللعبة بسبب عدم توفر موارد النظام
- تؤدي نوافذ الإخطارات الخاصة بـ Kaspersky Anti-Virus إلى تشتيت انتباه المستخدم عن اللعب.

لتجنب تغيير إعدادات Kaspersky Anti-Virus يدويًا في كل مرة يتم فيها التحويل إلى وضع ملء الشاشة، يمكنك استخدام ملف بيانات الألعاب. عندما يكون ملف بيانات الألعاب ممكنًا، فإن التبديل إلى وضع ملء الشاشة يغير تلقائيًا إعدادات جميع مكونات Kaspersky Anti-Virus لضمان تشغيل النظام المثالي في هذا الوضع. بمجرد الخروج من وضع ملء الشاشة، تعود إعدادات المنتج إلى القيم الأولية قبل إدخال وضع ملء الشاشة.

- لتمكين ملف بيانات الألعاب<del>.</del>
- 1. افتح نافذة إعدادات التطبيق.
- 2. في الجزء الأيمن من النافذة، في القسم إ**عدادات متقدمة،** حدد القسم الفر عي **ملف الألعاب**.
- 3. حدد خانة الاختيار ا**ستخدام ملف بيانات الألعاب** وحدد إعدادات ملف بيانات الألعاب الضرورية في القسم **خيارات ملف البيانات** أدناه<sub>.</sub>

## **إٔشاء لشص اإلٔمار ٚاسرخذاِٗ**

يعتبر قرص الإنقاذ عبارة عن تطبيق باسم قرص إنقاذ Kaspersky ويتم تسجله على وسيط قابل للإز الة (القرص المضغوط أو محرك فلاش USB).

وستكون لديك القدرة كذلك على استخدام قرص إنقاذ Kaspersky في فحص أجهزة الكمبيوتر المصابة وتنظيفها التي يتعذر تنظيفها باستخدام الطرق الأخرى (على سبيل المثال، باستخدام تطبيقات مكافحة الفيروسات).

#### في هذا القسم:

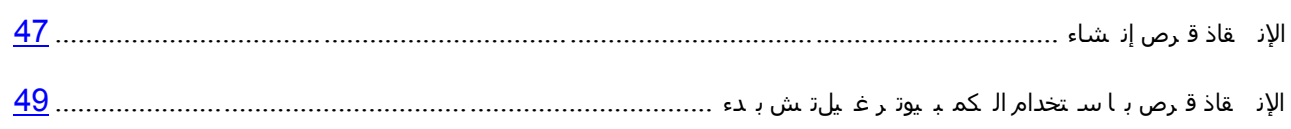

### <span id="page-47-0"></span>**إٔشاء لشص اإلٔمار**

يتضمن إنشاء قرص إنقاذ تكوين صورة قرص (ملف ISO) باستخدام أحدث إصدار من قرص إنقاذ Kaspersky وحفظه على محر ك أقر اص قابل للإز الة.

يمكنك تحميل صور ة القر ص الأصلية من خادم Kaspersky Lab أو نسخه من المصدر المحلي.

يتم إنشاء قرص الإنقاذ باستخدام معالج إنشاء قرص إنقاذ *Kaspersky.* ويحفظ ملف rescued.iso الذي تم إنشاؤه بواسطة المعالج على القرص الثابت بجهاز الكمبيو تر .

Documents and Settings\All Users\Application Data\Kaspersky :ٌٟزبٌا لٍغٌّا فٟ – Microsoft Windows XP فٟ ؛\Lab\AVP13\Data\Rdisk

- في أنظمة التشغيل Microsoft Windows Vista و Microsoft Windows 7 في المجلد التالي: ProgramData\Kaspersky .\Lab\AVP13\Data\Rdisk
	- لتشغٌل معالج إنشاء قرص إنقاذ *Kaspersky*<sup>9</sup>
		- 1. افتح نافذة التطبيق الرئيسية.
	- 2. في الجز ءِ الأسفل من النافذة، حدد القسم ا**لأدو**ات.
	- 3. في النافذة التي سيتم فتحها، في القسم **قرص إنقاذ Kaspersky**، انقر فوق الزر **فتح.**

يتألف المعالج من سلسلة من الشاشات (الخطوات) التي يمكنك التنقل بينها باستخدام الزرين ا**لسابق** وا**لتالي**. لإغلاق المعالج بمجرد إتمام مهمته، أنقر الزر إ**نهاء**. لإيقاف الُمعالج في أي مرحلة، انقر الزر إ**لغاء**.

دعنا نفحص خطوات المعالج بالتفصيل.

#### **Step.1 تذء ذشغً١ اٌّؼاٌط. اٌثؽس ػٓ طٛسج لشص ِٛظٛدج**

تتضمن الصفحة الأولى من المعالج معلومات حول تطبيق قرص الإنقاذ من Kaspersky.

إذا اكتشف المعالج وجود ملف ISO لقرص الإنقاذ في المجلد المخصص (انظر أعلاه)، سيظهر المربع ا**ستخدام صورة** ISO **الموجودة** في النافذة الأولى للمعالج<sub>.</sub> حدد خانة الاختيار المطلوبة لاستخدام الملف المكتشف كصورة ISO أصلية ثم انتقل مباشر ة إلى الخطوة **تحديث صورة القرص** (انظر أدناه)<sub>.</sub> قم بمسح خانة الاختيار هذه إذا كنت لا تر غب في استخدام صور ة القرص التي تم اكتشافها<sub>.</sub> سيتابع المعالج إلى النافذة **تحديد مصدّر صورة القرص**.

#### **Step.2 ذؽذ٠ذ ِظذس طٛسج اٌمشص**

إذا كنت قد قمت بتحديد خانة الاختيار **استخدام صورة قرص الإنقاذ من Kaspersky موجودة** في النافذة الأولى للمعالج، سيتم تخطي هذه الخطوة<sub>.</sub>

عند هذه الخطوة، يجب عليك تحديد مصدر ٍ صور ة القرص من قائمة الخيار ات المقتر حة:

- إذا قمت بالفعل بتسجيل نسخه من قرص الإنقاذ أو صورة ISO المحفوظة على الكمبيوتر الخاص بك أو على مورد محلي آخر ، حدد الخيار **نسخ صورة ISO من محرك أقراص محلي أو على الشبكة** <sub>.</sub>
- إذا لم يكن لديك ملف صورة ISO تم إنشائه لقرص الإنقاذ، وترغب في تنزيل واحد من خادم Kaspersky Lab (يل حجم الْملْف إلٰي حوالٰي 175 ميجا بايت)، حدد **تحميل صور ة ISO من خادم Kaspersky Lab**.

#### **Step.3 ٔسخ )ذؽً١ّ( طٛسج اٌمشص**

إذا كنت قد قمت بتحديد خانة الاختيار **استخدام صورة قرص الإنقاذ من Kaspersky موجودة** في النافذة الأولى للمعالج، سيتم تخطي هذه الخطوة.

إذا قمت بتحديد **نسخ صورة ISO من محرك أقراص محلي أو على الشبكة** خلال الخطوة السابقة، انقر فوق الزر ا**ستعراض** ِ بعد قيامك بتحديد مسار الملف، انقر الزر ا**لتالي** ِ يتم عرض تقدم نسخ صورة القرص في نافذة المعالج ِ.

إذا قمت بتحديد **تحميل صورة ISO من خادم Kaspersky Lab خلال الخطوة السابقة، سيتم عرض حالة تقدم تنزيل** صورة القرص على الفور ِ

عند انتهاء نسخ صورة ISO أو تحميلها، ينتقل المعالج تلقائيًا إلى الخطوة التالية<sub>.</sub>

#### **Step.4 ذؽذ٠س ٍِف طٛسج ISO**

يتكون إجراء تحديث ملف صورة ISO من العمليات التالية:

- تحديث قواعد بيانات التطبيق.
	- تحديث ملفات التكو بن ِ

تحدد ملفات التكوين ما إذا كان يمكن تمهيد الكمبيوتر ٍ من وسيط قابل للإزالة (مثل DVD / DVD أو محرك أقر اص فلاش USBباستخدام قرص إنقاذ Kaspersky) تم إنشائه بواسطة المعالج.

عند تحديث قواعد بيانات التطبيقات، يتم استخدام تلك التي تم توزيعها في آخر تحديث لبرنامج Kaspersky Anti-Virus. إذا كانت قواعد البيانات قديمة، بوصبي بتشغيل مهمة التحديث وتشغيل معالج إنشاء قرص إنقاذ Kaspersky مرة أخرى.

لبدء تحديث ملف ISO، انقر الزر ا**لتالي** ِ سيتم عرض تقدم التحديث في نافذة المعالج<sub>.</sub>

#### 5Step. تسجيل صورة القرص على وسيط

عند هذه الخطوة، يخبرك المعالج بنجاح إنشاء صورة القرص ويعرض عليك تسجيله على وسيط بيانات ِ

حدد وسيط بيانات لتسجيل قرص إنقاذ Kaspersky:

- ه لتسجيل صورة القرص على قرص مضغوط أو قرص DVD، حدد ا**لتسجيل على قرص DVD / CD و**حدد الجهاز الذي ترغب في تسجيل صورة القرص عليه.
- لتسجيل صورة القرص على محرك فلأش USB، حدد ا**لتسجيل على محرك أقراص فلاش USB** وحدد الجهاز الذي ترغب في تسجيل صورة القرص عليه.

توصى شركة Kaspersky Lab بعدم تسجيل صورة ISO على أجهزة غير مصممة خصيصًا لتخزين البيانات، مثل الهواتف الذكية والهواتف الخلوية وأجهزة PDA ومشغلات MP3. فقد لا تعمل هذه الأجهزة بشكل جيد بعد استخدامها لتخزين صورة القرص.

لحفظ صورة القرص على المحرك الثابت للكمبيوتر الخاص بك أو لجهاز كمبيوتر آخر يمكنك الوصول إليه عبر الشبكة، حدد الخيار **حفظ صورة القرص إلى ملف موجود على محرك محلى أو على الشبكة** وحدد المجلد الذي ترغب في حفظ صورة القرص عليه وحدد اسم ملف ISO.

#### <span id="page-49-0"></span> **Step.6 اورّاي اٌّؼاٌط**

لإغلاق المعالج بمجرد إتمام مهمته، انقر الزر إ**نهاء**<sub>.</sub> يمكنك استخدام قرص الإنقاذ الذي تم إنشاؤه حديثًا من أجل تمهيد الكمبيوتر (رجع الصفحة 49 إذا لم تتمكن من تمهيده وتشغيل Kaspersky Anti-Virus في الوضع الطبيعي بسبب وجود تأثير بسبب الفير وسات أو البر مجيات الخبيثة.

### **تذء ذشغً١ اٌىّثٛ١ذش تاسرخذاَ لشص اإلٔمار**

في حالة تعذر بدء نظام التشغيل نتيجة لهجوم من فيروس، استخدم قرص الإنقاذ.

لتمهيد نظام التشغيل، يجب عليك استخدام قرص مضغوط / قرص DVD أو محرك فلاش USB مع قرص إنقاذ Kaspersky المنسوخ عليه (راجع القسم"إز عاد قرص إِز [شاء](#page-47-0)" على الصفحة <u>47</u>).

لا يكون تمهيد الكمبيوتر من وسيط بيانات قابل للإزالة أمرًا ممكنًا في جميع الأحيان. وبوجه خاص، لا تدعم بعض الطرازات القديمة لأجهزة الكمبيوتر هذا الوضع. وقبل إيقاف تشغيل الكمبيوتر للقيام بالتمهيد لاحقًا من وسيط أقراص قابل للإزالة، تأكد من أنه يمكن تنفيذ هذا التشغيل.

- لتمهٌد الكمبٌوتر باستخدام قرص اإلنقاذ
- 1. في إعدادات BIOS، فم بتمكين التمهيد من CD / DVD أو من جهاز USB (للحصول على معلومات تفصيلية، برجاء الرجو ع إلى الوثائق الخاصة باللوحة الأم للكمبيوتر الخاص بك).
	- 2 \_ فم بإدر اج قرص مضغوط / قرص DVD في محرك الأقر اص المضغوطة / أقر اص DVD لكمبيوتر مصاب أو قم بتوصيل جهاز USB تم نسخ قرص إنقاذ Kaspersky عليه.
		- 3 أعد تشغيل الكمبيو تر

للحصول على معلومات مفصلة حول استخدام قرص الإنقاذ، الرجاء الرجوع إلى دليل مستخدم قرص الإنقاذ من Kaspersky.

## **ذم١١ذ اٌٛطٛي إٌٝ تشٔاِط** VIRUS-ANTI KASPERSKY **تاسرخذاَ واِح** ا**لمرور**

يمكن مشاركة كمبيوتر واحد بواسطة مستخدمين متعددين يمتلكون مستويات مختلفة من الخبرة والمعرفة بالكمبيوتر. قد يؤدي الوصول غير المقيد لعدد من المستخدمين إلى Kaspersky Anti-Virus والإعدادات الخاصـة بـه إلى تعريض مستوى أمان الكمبيوتر للخطر

ولتقييد الوصول إلى التطبيق، يمكنك تعيين كلمة مرور مسؤول وتحديد الإجراءات المطلوبة لإدخال كلمة المرور :

- تكوين إعدادات التطبيق
	- إغلاق التطبيق؛
	- إز الَّهُ التطبيق.
- للوصول المحمً بكلمة المرور إلى برنامج *Virus-Anti Kaspersky*
	- 1. افتح نافذة التطبيق الرئيسية.
- 2. في الركن الأيسر ِ العلوي من النافذة، انقر فوق الارتباط الإع**دادات**.
- 3. في النافذة الإ**عدادات** التي سيتم فتحها، حدد القسم الفر عي إ**عدادات عامةً** في القسم **مركز الحماية** ِ
	- 4 ـ حدد خانة الاختيار إ**عدادات التطبيق المحمى بكلمة مرور** وانقر فوق الزر إ**عدادات**.

سيتم فتح النـافذة ا**لـحمـايـة بكلمـة مر ور** .

- 5. في الذافذة الذي سيتم فتحها، قم بإكمال الحقلين **كلمة المرور الجديدة** و **تأكيد كلمة المرور** .
	- 6 ٪ لتغيير كلمة مرور تم إنشاؤها من قبل، اكتبها في الحقل **كلمة المرور القديمة** ِ
- 7 ـ ضمن مجموعة الإعدادات **تطبيق كلمة المرور على،** حدد العمليات الخاصـة بالتطبيقات والتي يجب حماية الوصول إليها باستخدام كلمات المرور
	- 8 انقر فوق الزر **تطبيق** في النافذة الإع**دادات**.

ال ٌمكن استعادة كلمة مرور منسٌة. إذا نسٌت كلمة المرور، فاتصل بالدعم الفنً الستعادة الوصول إلى إعدادات Virus-Anti Kaspersky.

## ابقاف حماية الكمبيوتر واستعادتها

يعني الإيقاف المؤقت للحماية التعطيل المؤقت لجميع مكونات الحماية لبعض الوقت.

- لإيقاف حماية الكمبيوتر مؤقّتا:
- 1 ِ من قائمة سياق ر مز التطبيق الموجودة في منطقة إخطار ات شريط المهام، حدد العنصر إ**يقاف الحماية موَقَتً**ا.

يتم فتح النافذة إ**يقاف الحماية موْقتًا** (راجع الشكل الموجود أدنـاه)<sub>.</sub>

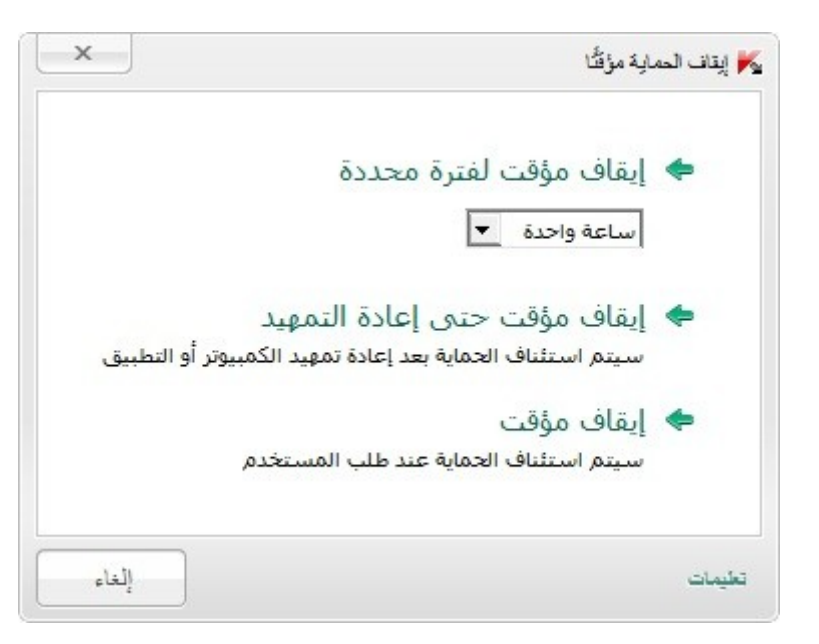

**الشكل 8. النافذة** إبقاف الحمابة مؤ قتًا

- 2 في النافذة إ**يقاف الحماية مؤقتًا** التي ستفتح، حدد الفاصل الزمني الذي ينبغي استئناف الحماية بعد انقضائه: ِ
- إ**يقاف مؤقّت لمدة محددة** سوف يتم تمكين الحماية بعد انتهاء الفاصل الزمني المحدد في القائمة المنسدلة الموجودة أدناه
	- إ**يقاف مؤقت حتى إعادة التمهيد** سيتم تمكين الحماية بعد إعادة تشغيل التطبيق أو إعادة تمهيد نظام التشغيل (بشرط تمكين بدء تشغيل التطبيق التلقائي).
		- **. الإيقاف الموْقت** ستتم متابعة الحمابة بعد أن تقر ر أنت متابعتها ٍ
			- ♦ لاستئناف حماية الكمبيوتر ،

حدد العنصر **متابعة الحماية** في قائمة سياق التطبيق الخاصـة بر مز التطبيق الموجود في منطقة إخطار ات شريط المهام ِ

## عر ض تقرير ِ تشغيل التطبيق ِ

يحافظ Kaspersky Anti-Virus على تقارير التشغيل لكل مكون من مكونات الحماية. باستخدام تقرير ، يمكنك الحصول على معلومات إحصائية حول تشغيل التطبيق (على سبيل المثال، تعلم كيفية اكتشاف الكثير من الكائنات الخبيثة وإبطالها خلال فترة زمنية محددة، وكم عدد المرات تحديث التطبيق خلال نفس الفترة، وعدد رسائل البريد غير المرغوب فيها التي تم اكتشافها والمزيد).

عند العمل على جهاز كمبيوتر يعمل بنظام Microsoft Windows Vista أو Microsoft Windows 7، يمكنك فتح تقارير باستخدام Kaspersky Gadget وللقيام بذلك، يجب تكوين Kaspersky Gadget بحيث يتم تعيين خيار فتح نافذة التقارير لأحد أزراره (انظر الْقَسم "Kaspersky Gadget استخدام كيفية" في صفحة <mark>54</mark>).

- ♦ لعرض تقرير تشغيل التطبيق:
- 1. افتح النافذة ا**لتقارير** باستخدام واحدة من الطرق التالية:
- انقر الارتباط ا**لتقارير** في الجزء العلوي من نافذة التطبيق الرئيسية
- م انقر الزر الذي به الرمز ا**لتقارير** في واجهة Kaspersky Gadget (فقط بالنسبة لنظامي التشغيل Microsoft .)Microsoft Windows 7 ٚ Windows Vista

تظهر تقارير حماية التطبيق كرسومات بيانية في النافذة ا**لتقارير** .

2 \_ إذا رغبت في عرض نقرير مفصل حول نشاط التطبيق (على سبيل المثال، نقرير يعرض نشاط كل مكون)، انقر فوق الزر **تقرير تّفصيلى** في الجزء السفلى من النافذة ا**لتقرير** ِ

تفتح النافذة **تقرير تفصيلي** في المكان الذي تعرض فيه البيانات في جدول<sub>.</sub> ولسهولة عرض التقارير ، يمكنك تحديد العديد من خبار ات فر ز الادخال ِ

### استعادة اعدادات التطبيق الإفتر اضبية<u>.</u>

يمكنك استعادة إعدادات التطبيق الافتراضية الموصىي بها من قبل Kaspersky Lab لبرنامج Kaspersky Anti-Virus في أي وقت. ويمكن استعادة الإعدادات باستخدام *معالج تكوين التطبيق*.

عندما يكمل المعالج العملية الخاصة به، يتم ضبط مستوى الأما*ن مستحسن* لجميع مكونات الحماية<sub>.</sub> عند استعادة مستوى الأمان الموصـى به، يمكنكَ حفظ القيم المحددة مسبقًا لبعض إعدادات مكونات التطبيق ِ

- لتشغيل معالج تكوين التطبيق:
- 1 افتح نافذة التطبيق الرئيسية.
- 2. انقر الارتباط الإعدادات في الجزء العلوي من النافذة.
- 3. في نـافذة الإ**عدادات** التي سيتم فتحها، قم بتشغيل معالج تكوين التطبيق بأي من الطرق التالية: ِ
	- انقر فوق الارتباط ا**ستعادة** في الركن الأيمن السفلي من النافذة؛

• في الركن العلوي من النافذة، حدد القسم إ**عدادات متقدمة**، وحدد القسم الفرعي إ**دارة الإعدادات** وانقر فوق الزر ا**ستعادة** في القسم ا**ستعادة الإعدادات الافتراضية** (ر اجع الشكل الموجود أدناه)<sub>.</sub>

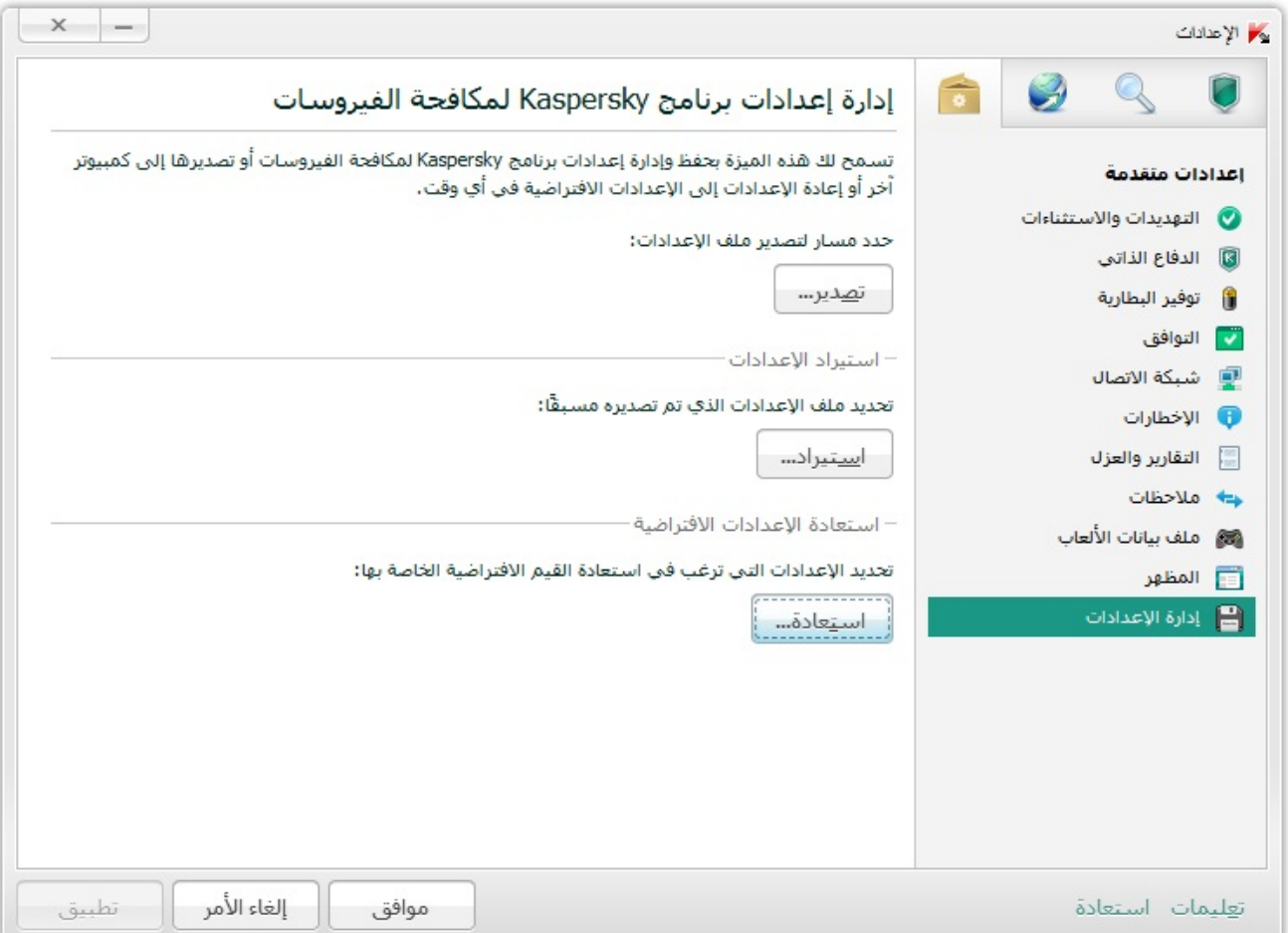

ا**لشكل 9. النافذة** إعدادات، ا**لقسم الفرعي** إدارة الإعدادات

دعنا نفحص خطوات المعالج بالتفصيل.

#### **Step.1 تذء ذشغً١ اٌّؼاٌط**

انقر الزر ا**لتالي** لمتابعة التثبيت<sub>.</sub>

#### **Step.2 اسرؼادج اإلػذاداخ**

تعرض نافذة المعالج هذه مكونات برنامج Kaspersky Anti-Virus التي تختلف إعداداتها عن القيمة الافتراضية، بسبب أنها تم تغيير ها من قبل المستخدم. في حالة إنشاء إعدادات خاصـه لأي من المكونـات، سيتم إظـهار ها أيضًـا في النـافذة (ر اجع الشكل الموجود أدناه).

حدد خانات الاختيار الخاصة بالإعدادات التي ترغب في حفظها وانقر الزر ا**لتالي**.

#### **Step.3 إٙٔاء االسرؼادج**

لإغلاق المعالج بمجرد إتمام مهمته، انقر الزر إ**نهاء**.

# استيراد إعدادات التطبيق إلى KASPERSKY ANTI-VIRUS المثبت على **وّثٛ١ذش آخش**

بمجرد إتمام نهيئة المنتج، يمكنك تطبيق إعداداته في برنامج Kaspersky Anti-Virus المثبت على جهاز كمبيوتر آخر. وبالتالي، سيتم تكوين التطبيق بشكل متماثل على كلا جهاز ي الكمبيوتر ِ. هذه الميزة مفيدة عندما يكون برنامج Kaspersky Anti-Virus مثبت بجهاز الكمبيوتر بالمنزل أو بالمكتب على سبيل المثال.

يمكن نقل إعدادات Kaspersky Anti-Virus إلى كمبيوتر آخر خلال ثلاث خطوات:

- 1. تصدير إعدادات التطبيق إلى ملف التكو بن ِ
- 2 ٍ نقل ملف التكوين إلى كمبيوتر آخر (على سبيل المثال، عن طريق البريد الإلكتروني أو على وسيطة قابلة للإزالة) ِ
	- 3 . تطبيق الإعدادات من ملف التكوين على التطبيق المثبت على كمبيوتر مختلف ِ
		- لحفظ إعدادات *Virus-Anti Kaspersky* إلى ملف التكوٌن9
			- 1 . افتح نافذة التطبيق الرئيسية .
		- 2. انقر الارتباط **الإعدادات** في الجز ء العلوي من النافذة.
	- 3. في الجزء العلوى من النافذة الإع**دادات** في القسم الإعدا**دات المتقدمة** حدد القسم الفر<sub>ي</sub>عي إ**دارة الإعدادات**.
		- 4 انقر فوق الزر **تصدير** في القسم الفر عي إ**دارة الإعدادات**.
		- 5 في النافذة التي ستفتح، أدخل اسم ملف التكوين وحدد الموقع الذي يجب حفظه فيه ِ
			- .5 أنقر فوق **موافق**ي
			- ♦ لتطبيق الإعدادات من ملف التكوين على التطبيق المثبت على كمبيوتر مختلف:
				- 1. افتح نافذة التطبيق الرئيسية.
				- 2. انقر الارتباط الإعدادات في الجزء العلوي من النافذة.
	- 3. في الجزء العلوى من النافذة الإعدادات في القسم الإعدادات المتقدمة حدد القسم الفر<sub>ي</sub>عي إدارة الإعدادات<sub>.</sub>
		- 4 انقر فوق الزر ا**ستير**اد في القسم الفر عي اإ**دارة لإعدادات**.
	- 5\_\_ في النافذة التي ستفتح، قم بتحديد الملف الذي تر غب في استير اد إعدادات بر نامج Kaspersky Anti-Virus منه ِ.
		- .<br>6 انقر فو ق مو إ**فَق**

# <span id="page-54-0"></span>استخدام أدوات **KASPERSKY** الذكية

عند استخدام برنامج Kaspersky Anti-Virus على جهاز كمبيوتر يعمل بنظام Microsoft Windows Vista أو Microsoft Windows 7، يمكنك استخدام Kaspersky Gadget أيضًا (يشار إليها فيما يلي بالأدوات الذكية). بعد قيامك بتثبيت بر نامج Kaspersky Anti-Virus على جهاز كمبيوتر يعمل بنظام 7 Microsoft Windows، تظهر الأداة على سطح المكتب تلقائيًا. وبعد فياملَّ بتثبيت التطبيق على جهاز كمبيوتر يعمل بنظام Microsoft Windows Vista، يجب أن تقوم بإضافة الأداة إلى Microsoft Windows Sidebar يدويًا (انظر وثائق نظام التشغيل) ِ

يعرض مؤشر لون الأداة الذكية حالة حماية الكمبيوتر الخاص بك بنفس الطريقة المتبعة مع المؤشر الموجود في نافذة التطبيق الْرئيسية (ر اجع القسم "بـ الأمـان الـمـتعـلـقة الـمـشـاكـل وحل الـكمـبـيوتـر حمايـة حالـة تــقـيـيم" علـى الصـفحة <mark>31</mark>). يشير اللون الأخضر إلى أن جهاز الكمبيوتر محمي كما ينبغي، بينما يشير اللون الأصفر إلى وجود مشكلات تتعلق بالحماية، كما يشير اللون الأحمر إلى أن أمان الكمبيوتر في خطر شديد. ويشير اللون الرمادي إلى توقف التطبيق.

يمكنك استخدام الأداة لأداء الإجراءات التالية:

- . متابعة التطبيق في حالة إيقافه مؤقتًا سابقًا؛
	- فتح نافذة التطبيق الرئيسية
- · فحص كائنات محددة للبحث عن فيروسات
	- فتح نافذة الأخبار

كما بمكنك أبضًا تكوين الأزرار الموجودة على الأداة لتقوم بتهيئة الإجراءات الإضافية:

- تشغيل تحديث؛
- تحرير إعدادات التطبيق؛
- عرض تقارير التطبيق؛
	- إيقاف الحماية مؤقتًا؛
- . فتح لوحة المفاتيح الظاهرية
	- م فقح نافذة إدارة الممهام
	- لبدء تشغٌل التطبٌق باستخدام األداة،

انقر الرمز ٣ **تمكين** الموجود في وسط الأداة<sub>.</sub>

لفتح نافذة التطبٌق الرئٌسٌة باستخدام األداة

انقر فوق رمز الشاشة الموجود في المنطقة المركزية للأداة الذكية.

لفحص كائن للبحث عن الفٌروسات باستخدام األداة

اسحب الكائن المطلوب فحصه على الأداة.

سيتم عرض تقدم المهمة في النافذة إ**دارة المهام**.

لفتح نافذة األخبار باستخدام األداة

أمو اٌوِي اٌنٞ ٠ظٙو فٟ ٍٚؾ األكاح ػٕل ئطلاه أؽل األفجبه.

- ♦ انتكوين الأداة
- 1 . افتح نـافذة إعدادات الأداة الذكية عن طريق النقر فوق الرمز ۞ الذي سيظهر في الركن الأيسر العلوي من كتلة الأداة الذكية إذا قمت بوضع المؤشر فوقه.
- 2 في القائمة المنسدلة المقابلة لأزرار الأداة الذكية، حدد الإجراءات التي يجب أن تقوم بتنفيذها عندما تقوم بالنقر فوق هذه الأزرار.

3. انقر فوق **موافق**.

# **اٌّشاسوح فٟ شثىح أِاْ** KSN (KASPERSKY)

<span id="page-56-0"></span>لزيادة فاعلية حماية الكمبيوتر الخاص بك، يستخدم Kaspersky Anti-Virus بيانات تم استلامها من مستخدمين من جميع أنحاء العالم. تم تصميم شبكة أمان Kaspersky لتجميع هذه البيانات.

تعتبر شبكة أمان Kaspersky (KSN) هي بنية أساسية من خدمات الإنترنت التي توفر الوصول إلى قاعدة معلومات Kaspersky Lab عبر الإنترنت والتي تحتوي على معلومات عن سمعة الملفات وموارد الويب والبرامج. ويضمن استخدام البيانات من شبكة أمان Kaspersky زيادة وقت الاستجابة من تطبيقات Kaspersky Anti-Virus عند مواجهة أنواع جديدة من التهديدات، كما يعمل ذلك على تحسين أداء بعض مكو نات الحماية و التقليل من خطر الحالات الإيجابية الخاطئة.

وبفضل المستخدمين المشاركين في شبكة أمان Kaspersky، يستطيع Kaspersky Lab تجميع المعلومات بسر عة حول أنواع ومصادر التهديدات الجديدة وتطوير حلول حول إبطالها وتقليل عدد الحالات الإيجابية الخاطّئة. تسمح لك المشاركة في شبكة أمان Kaspersky بالوصول إلى إحصائيات سمعة التطبيقات ومواقع الويب.

#### <span id="page-56-1"></span>في هذا القسم:

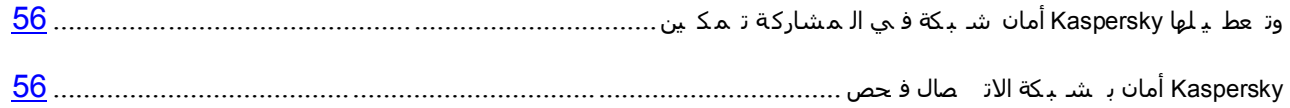

### تمكين المشاركة في شبكة أمان **KASPERSKY وتعطيل**ها

المشاركة اختيارية في شبكة أمان Kaspersky. يمكنك تمكين أو تعطيل استخدام شبكة أمان Kaspersky عند تثبيت -Kaspersky Virus و / أو في أي لَّحظة بعد تثبيت التطبيق.

- تمكٌن المشاركة فً شبكة أمان *Kaspersky* أو تعطٌلها9
	- 1. افتح نافذة التطبيق الرئيسية.
- 2. انقر الارتباط **الإعدادات** في الجزء العلوى من النافذة.
- 3. في النافذة الإ**عدادات** التي ستفتح، في القسم الإ**عدادات المتقدمة،** حدد القسم الفر عي ا**لتعليقات**.
	- 4. في الْجزع الأَيسر ِ من النافذة، نفذ أي مما يلي:
- إذا كنت تر غب في المشاركة في KSN، حدد خانة الاختيار أ**وافق على المشاركة في شبكة أمان Kaspersky**.
	- إذا كنت تر غب في المشاركة في KSN، قم بإلغاء تحديد خانة الاختيار أ**وافق على المشاركة في شبكة أمان** .**Kaspersky**

### <span id="page-56-2"></span>**فؽض االذظاي تشثىح أِاْ** KASPERSKY

قد يتم فقد الاتصــال مـع شبكة أمـان Kaspersky للأسباب التالية:

أٔذ ال رشبهن فٟ شجىخ ارظبي أِبْ Kaspersky

- الكمبيوتر الخاص بك غير متصل بالإنترنت.
- ؽبٌخ اٌّفزبػ اٌؾبٌٟ ال رَّؼ ثبالرظبي ثشجىخ أِبْ Kaspersky.

ٌتم عرض حالة المفتاح الحالٌة فً النافذة **التراخيص** )راجع القسم "**وت جدي ده ال ترخ يص ع لى ال ح [صول](#page-30-0)**" على الصفحة [21\(](#page-30-0).

- لفحص االتصال بشبكة أمان *Kaspersky*<sup>9</sup>
- 1. افتح نافذة التطبيق الرئيسية.
- 2. انقر الارتباط ا**لحماية السحابية** في الجزء العلوى من النافذة.

في الجزء الأيمن من النافذة التي سيتم فتحها، يتم عر ض حالة الاتصال بشبكة أمان Kaspersky.

# **و١ف١ح اٌرثذً٠ ِٓ تشٔاِط** VIRUS-ANTI KASPERSKY **إٌٝ تشٔاِط** KASPERSKY INTERNET SECURITY

يتيح لك برنامج Kaspersky Anti-Virus التبديل إلى Kaspersky Internet Security بدون أي تنزيلات أو تثبيات إضافية للبرامج

بر*نامج Kaspersky لأمان الإنترنت* هو عبارة عن تطبيق تم تصميمه لضمان توفير حماية شاملة لجهاز الكمبيوتر<sub>.</sub> وهو يوفر مجموعة كاملة من الميزات المتقدمة التي يتم تطبيقها مع الوحدات والوظائف التالية:<br>يتم تطبيقها مع الوحدات والوظائف التالية:

- النحكم في التطبيق
	- الرقابة الأسرية؛
		- م جدار الحماية
- حاجب هجمات شبكة الاتصال
	- الخدمات النقدية الآمنة
	- . عامل التصفية الجغرافي
- . منع الوصول إلى مواقع الويب الخطرة
	- م مراقبة شبكة الاتصال
- ِ مكافحة البريد الإلكتروني غير المرغوب فيه
	- م مكافحة الشعار ات.

يمكنك التبديل مؤقتًا إلى الإصدار التجريبي من برنامج Kaspersky Internet Security للتعرف على مزاياه، أو البدء على الفور في استخدام الإصدار النجار ي من النطبيق.

إذا استخدمت التطبٌق باشتراك أو كنت تتعامل مع التطبٌق فً مناطق محددة، فإن نسخة Security Internet Kaspersky ال تتٌح التبدٌل المؤقت إلى اإلصدار التجريبي.

### في هذا القسم<mark>:</mark>

<span id="page-58-0"></span>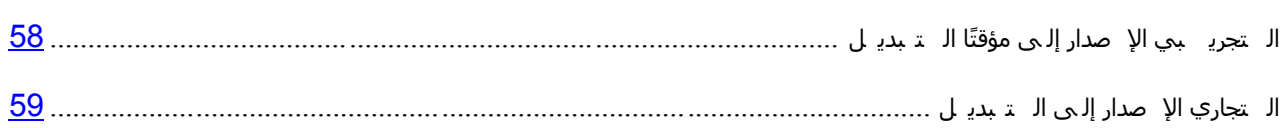

## **التبديل موَقّتًا إلى الإصدار التجريبي**

يمكنك التبديل مؤقتاً إلى الإصدار التجريبي من Kaspersky Internet Security من أجل تجريب وظائفه. بعد ذلك، يمكنك أيضًا شراء ترخيص لاستخدام التطبيق لاحقًا.

- للتبديل مؤقتًا إلى برنامج Kaspersky لأمان الإنترنت.
	- 1. افتح نافذة التطبيق الرئيسية.
- 2. في الجز ء السفلي من النافذة، حدد القسم **تحديث** <sub>.</sub>
- 3. في النافذة التي ستفتح، انقر الزر **الإصدار التجريبي**.

ببدأ تشغيل معالج النقل

إذا استخدمت التطبيق باشتراك أو كنت تتعامل مع التطبيق في مناطق محددة، فإن نسخة Kaspersky Internet Security لا تتيح التبديل المؤقت إلى الإصدار التجريبي. وفي تلك الحالات لا يظهر قسم **تحديث** في نافذة التطبيق الرئيسية.

دعنا نفحص خطوات المعالج بالتفصيل.

#### **Step.1 طٍة ذفؼً١ اإلطذاس اٌرعش٠ثٟ ِٓ تشٔاِط Security Internet Kaspersky**

في حالة إرسال طلب تنشيط Kaspersky Internet Security بنجاح، سيقوم المعالج بالمتابعة التلقائية إلى الخطوة التالية

#### **Step.2 تذء اٌرؽذ٠س**

في هذه الخطوة، يعرض المعالج رسالة على الشاشة تبلغك بتوافر كافة المتطلبات المسبقة للنقل ولمتابعة عمل المعالج، انقر الزر ا**لتال***ي***.** 

#### 3Step. إزالـة التطبيقات غير المتوافقة

في هذه الخطوة، يتحقق المعالج من وجود أي تطبيقات غير متوافقة مع برنامج Kaspersky لأمان الإنترنت مثبتة على جهاز الكمبيوتر ٍ إذا لم يتم العثور على تلك التطبيقات، سيتابع المعالج تلقائيًا إلى الخطوة التالية ٍ في حالة العثور على مثل تلك التطبيقات، يسردها المعالج في النافذة ويعرض عليك إلغاء تثبيتها.

بعد أن يتم إلغاء تثبيت التطبيقات غير المتوافقة، قد تحتاج إلى إعادة تشغيل نظام التشغيل. بعدما يعاد بدء نظام التشغيل، يفتح المعالج تلقائياً لاستئناف النقل.

#### **Kaspersky Internet Security ٌٝإ ً٠رثذٌا .4Step**

في هذه الخطوة، يتصل المعالج بمكونات Kaspersky Internet Security وهو ما قد يستغرق بعض الوقت. عندما تكتمل العملية، ينتقل المعالج تلقائيًا إلى الخطوة التالية

#### و5Step. إعادة تشغيل التطبيق

في الخطوة الأخيرة من النقل، يعاد تشغيل التطبيق<sub>.</sub> وللقيام بذلك، انقر الزر إ**نـهاء** في نـافذة المعالج<sub>.</sub>

#### **Step.6 اسرىّاي اٌرفؼً١**

بعدما يعاد تشغيل النطبيق، يفتح المعالج تلقائياً. بعد نجاح تنشيط الإصدار النجريبي من Kaspersky Internet Security ، تعرض نافذة المعالج معلومات عن المدة التي يمكن خلالها استخدام الإصدار التجريبي.

#### **Step.7 ذؽً١ٍ إٌظاَ**

يتم في هذه المرحلة جمع معلومات حول تطبيقات Microsoft Windows. تتم إضافة هذه التطبيقات إلى قائمة التطبيقات المُوثَّوْقة الّتي لا تحتوي على أي قيود مفروضة على الإجراءات التي تنفذها في النظام.

وبمجرد اكتمال التحليل، ينتقل المعالج تلقائيًا إلى الخطوة التالية.

#### <span id="page-59-0"></span> **Step.8 اسرىّاي إٌمً**

لإغلاق المعالج بمجرد إتمام مهمته، انقر الزر إ**نهاء**.

لا يمكن تحويل التطبيق إلى الإصدار التجريبي من Kaspersky Internet Security لمرة ثانية.

### التبديل إلى الإصدار التجا*رى*

إذا كنت تريد التبديل إلى الإصدار التجاري من Kaspersky Internet Security، فسوف تحتاج إلى رمز تفعيل للإصدار التجاري من التطبيق حتى يمكنك استخدامه في تنشيطه (ر اجع القسم "الـ تط ـ ـ يق يـ ل. تـ ـ مع" على الصـفحة 2<u>9)</u>.

- لشراء رمز تنشٌط لبرنامج *Security Internet Kaspersky*<sup>9</sup>
	- 1. افتح نافذة التطبيق الرئيسية.
- 2. في الجزء السفلي من النافذة، حدد القسم **تحديث** ِ
- 3. في النافذة التي ستفتح، انقر فوق الزر **شراء رمز التنشيط**.

يعاد توجيهك إلى موقع المتجر الإلكتروني حيث يمكنك شراء رمز تتشيط لبرنامج Kaspersky Internet Security.

إذا استخدمت التطبيق باشتراك أو كنت تتعامل مع التطبيق في مناطق محددة، فإن نسخة Kaspersky Internet Security لا تتيح التبديل المؤقت إلى الإصدار التجريبي. وفي تلك الحالات لا يظهر قسم **تحديث** في نافذة التطبيق الرئيسية.

# الاتصال بخدمة الدعم الفني

يوفر هذا القسم معلومات حول كيفية الحصول على الدعم الفني والمنطلبات الخاصة بالحصول على النعليمات من خدمة الدعم الفني.

#### <span id="page-60-0"></span>في هذا القسم:

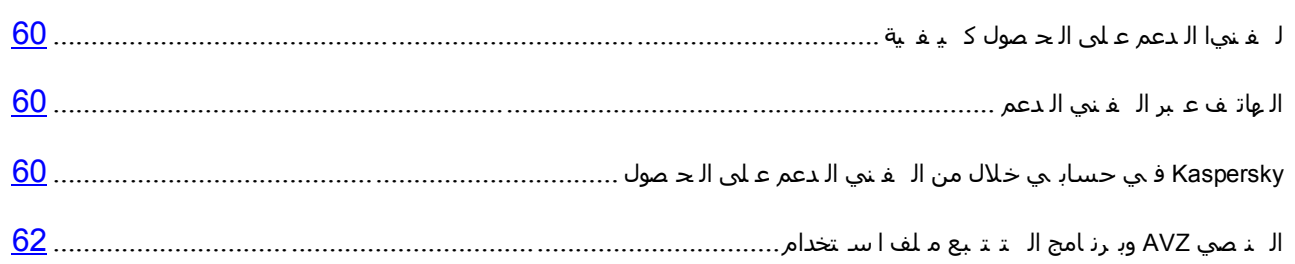

## كيفية الحصول على الدعم الفني

إذا لم تجد حلاً للمشكلة التي تو اجهك في وثائق التطبيق أو في أحد مصـادر المعلومات الخاصـة بالتطبيق (ر اجع القسم ["](#page-9-0) صادرم ب الـ تط بـ يق الـخا صة الـ مع لومات" على الصفحة 9)، نوصيك بالاتصال بخدمة الدعم الفني لـ Kaspersky Lab. وسوف يجيب أخصـائيو خدمات الدعم الفني على أي من تساؤلاتك حول تثبيت التطبيق واستخدامه ِ

قبل الاتصال بخدمة الدعم الفني، الرجاء قراءة قواعد الدعم (http://support.kaspersky.com/support/rules).

يمكنك الاتصال بخدمة الدعم الفني بإحدى الطرق التالية:

- عبر الهاتف. تتيح لك هذه الطريقة إمكانية استشارة الأخصائيين من الدعم الفني باللغة الروسية أو الدعم الفني العالمي.
- عن طريق إرسال استعلام من حساب Kaspersky الخاص بك الموجود على موقع خدمة الدعم الفني على الويب تسمح لك هذه الطر يقة بالاتصال بأخصائيي الدعم الفني من خلال نموذج طلب ِ

يتوفر الدعم الفني فقط للمستخدمين الذين قاموا بشراء الترخيص التجار ي. لن يتم توفير الدعم الفني لمستخدمي الإصدار ات التجر ببية ِ

### <span id="page-60-2"></span><span id="page-60-1"></span>**اٌذػُ اٌفٕٟ ػثش اٌٙاذف**

في حالة حدوث مشكلة ملحة، يمكنك الاتصال بالمتخصصين من الدعم الفني باللغة الروسية أو الدعم الفني العالمي عبر الهاتف .([http://support.kaspersky.com/support/international\\_local](http://support.kaspersky.com/support/international))

قبل الاتصال بخدمة الدعم الفني، الرجاء قراءة قواعد الدعم (http://support.kaspersky.com/support/details). فإن هذا سيمكن خبر اءنا من تقديم المساعدة بشكل أسر ع.

# **اٌؽظٛي ػٍٝ اٌذػُ اٌفٕٟ ِٓ خالي ؼساتٟ فٟ** KASPERSKY

يعتبر ح*سابي في Kaspersky* منطقتك الشخصية (<u>https://my.kaspersky.com</u>) على موقع الدعم الفني على الويب<sub>.</sub>

للحصول على حق الوصول إلى حسابي في Kaspersky، يجب تنفيذ إجراءات التسجيل الموجودة على صفحة التسجيل (https://my.kaspersky.com/registration). أدخل عنوان البريد الإلكتروني الخاص بك وكلمة مرور لتسجيل الدخول في حسابي فٟ Kaspersky.

في حسابي في Kaspersky، يمكنك تنفيذ الإجراءات التالية:

- . انصل بخدمة الدعم الفني ومعمل الفيروسات<sub>.</sub>
- اتصل بخدمة الدعم الفني بدون استخدام البريد الإلكتروني.
	- تتبع حالة الطلبات الخاصة بك في الوقت الحقيقي.
		- عرض السجل التفصيلي لطلبات الدعم الفني.
	- استلام نسخة من ملف المفتاح في حالة فقده أو حذفه.

#### الدعم الفني باستخدام البريد الإلكتروني

يمكنك إرسال طلب عبر الإنترنت إلى خدمة الدعم الفني باللغة الروسية أو الإنجليزية أو الألمانية أو الفرنسية أو الإسبانية.

في الحقول الخاصة بنموذج الطلب عبر الإنترنت، حدد البيانات التالية:

- ٛٔع اٌطٍت
- اسم التطبيق ورقم الإصدار
	- ٚطف اٌطٍت
- و معرف العميل وكلمة المرور
	- عنوان البريد الإلكتروني

سيقوم أحد المتخصصين في خدمة الدعم الفني بإرسال إجابة إلى طلبك إلى حساب Kaspersky الخاص بك وإلى عنوان البريد الإلكتروني الذي حددته في طلبك المقدم عبر الإنترنت.

طلب عبر الإنترنت إلى معمل الفيروسات

يجب إرسال بعض الطلبات إلى معمل مكافحة الفيروسات بدلاً من خدمة الدعم الفني.

يمكنك إرسال طلبات الأنواع التالية إلى معمل الفيروسات:

• *بر نـامج خبيث غير معروف –* نشك في أن الملف يحتوي على فيروس ولكن لم يقم Kaspersky Anti-Virus بتحديده كملف مصنات

يقوم المتخصصين في معمل مكافحة الفيروسات بتحليل الرمز الخبيث المرسل. إذا اكتشفوا فيروسًا مجهو لأ من قبل، فإنهم يقومون بإضافة وصف متطابق إلى قاعدة البيانات والذي يصبح متاحًا عند تحديث تطبيقات مكافحة الفيروسات.

- /نذار زائف يقوم Kaspersky Anti-Virus بتصنيف الملف على أنه فيروس ولكنك متأكدًا من أن هذا الملف ليس فيروسًا ِ
- ه *طلب وصف البرنامج الخبيث* أنت تريد استقبال وصف لفيروس اكتشفه Kaspersky Anti-Virus باستخدام اسم الفيروس

يمكنك أيضًا إرسال طلبات إلى معمل مكافحة الفيروسات من الصفحة التي تحتوي على نموذج الطلب (http://support.kaspersky.com/virlab/helpdesk.html) بدون التسجيل في Kaspersky. من هذه الصفحة، ليس عليك تحديد ر مز تتشيط التطبيق ِ

# استخدام ملف التتبع وبرنـامج AVZ النصى

بعد أن تقوم بإخطار المتخصصين في خدمة الدعم الفني بالمشكلة التي واجهتك، قد يطالبونك بإنشاء تقرير يضم معلومات حول نظام التشغيل الخاص بك وإرسال التقرير إلى خدمة الدعم الفني. كما قد يطلب منك المتخصصون في خدمة الدعم الفني أيضًا إنشاء *ملف تتبع*. يسمح لك ملف التتبع بتتبع عملية تنفيذ أوامر التطبيق خطوة بخطوة وتحديد مرحلة تشغيل التطبيق التي يحدث عندها الخطأ

بعد أن يقوم المتخصصين في خدمة الدعم الفني بتحليل البيانات التي قمت بإرسالها، يمكنهم إنشاء برنامج AVZ النصبي وإرساله إليك. يسمح لك تشغيل بر امج AVZ النصية بتحليل العمليات النشطة للرمز الخبيث وفحص النظام بحثًا عن الرمز الخبيث وتنظيف/حذف الملفات المصابة وإنشاء تقارير تضم نتائج عمليات فحص النظام

#### <span id="page-62-0"></span>في هذا القسم:

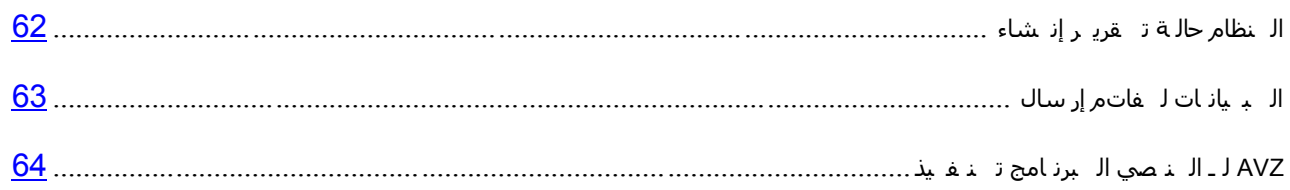

## إنشاء تقرير حالة النظام

- <span id="page-62-1"></span>إلنشاء تقرٌر حالة النظام9
- 1. افتح نافذة التطبيق الرئيسية.
- 2 انقر فوق الارتباط ا**لدعم** في الجزء الأسفل من النافذة الرئيسية ليتم فتح النافذة ا**لدعم**.
	- 3. في الذافذة التي ستفتح، انقر فوق الزر أ**دوات الدعم**.

سيتم فتح النافذة أ**دوات الدعم**.

4 في الذافذة التي ستفتح، انقر فوق الزر إ**نشاء تقرير حالة النظام**.

يتم إنشاء تقرير حالة النظام بالتنسيقين HTML وXML ويتم حفظه في الأرشيف sysinfo.zip. عندما يتم تجميع المعلومات حول النظام، يمكنك عرض التقرير .

- **♦** لعرض تقرير :
- 1. افتح نافذة التطبيق الرئيسية.
- 2 انقر فوق الارتباط ا**لدعم** في الجزء الأسفل من النافذة الرئيسية ليتم فتح النافذة ا**لدعم**.
	- 3. في النافذة التي ستفتح، انقر فوق الزر أ**دوات الدعم**.

سيتم فتح النافذة أ**دوات الدعم**.

4. في النافذة التي ستفتح، انقر فوق الارتباط **عرض التقرير** .

سيتم فتح النافذة Microsoft Windows Explorer.

5 في النافذة التي ستفتح، فم بفتح لأر شيف المسمى sysinfo.zip الذي يحتوي على ملفات التقرير .

### <span id="page-63-0"></span>**إسساي ٍِفاخ اٌث١أاخ**

بعد إنشاء ملفات النتبع ونقرير حالة النظام، فإنك بحاجة إلى إرسالها إلى خبر اء الدعم الفني في Kaspersky Lab.

تحتاج إلى رقم طلب لتحميل الملفات إلى خدمة الدعم الفني (راجع القسم " [Kaspersky](#page-60-2) حساب ع بر الـ غـني الـدعم عـلى الـحـصول بـ ي الـ [خاص](#page-60-2)" على الصفحة <u>60</u>). يوجد هذا الرقم في حسابي على Kaspersky على موقع خدمة الدعم الفني إذا كان طلبك فعالاً

- لتحميل ملفات البيانات إلى خادم خدم الدعم الفني:
	- 1 . افتح نافذة التطبيق الرئيسية .
- 2 انقر فوق الارتباط ا**لدعم** في الجزء الأسفل من النافذة الرئيسية ليتم فتح النافذة ا**لدعم**.
	- 3. في النافذة التي ستفتح، انقر فوق الزر أ**دوات الدعم**.

سيتم فتح النافذة أ**دوات الدعم**.

4 في النافذة التي سيتم فتحها، انقر فوق الزر إ**رسال بيانات الخدمة إلى الدعم الفني**.

ومن ثم تفتح نـافذة إ**رسـال تـقرير** ـ

5 . حدد خانات الاختيار الموجودة بجانب ملفات التتبع التي تر غب في إرسالها إلى خدمة الدعم الفني، ثم انقر فوق الزر **إسساي**.

تفتح النافذة أ**دخل رقم الطلب** ـ

6 . حدد الرقم الذي تم تحديده لطلبك من خلال الاتصال بخدمة الدعم الفني من خلال حسابي في Kaspersky، ثم انقر فوق الزر **موافق**.

يتم حزم ملفات النتبع المحددة وإرسالها إلى خادم خدمة الدعم.

اذا كان من غير الممكن لأي سبب من الأسباب الاتصـال بخدمة الدعم الفني، يمكن تخز ين ملفات البيانات على جهاز الكمبيوتر و إرساله فيما بعد من حسابي في Kaspersky.

- لحفظ ملفات البٌانات على القرص9
- 1. افتح نافذة التطبيق الرئيسية.
- 2. انقر فوق الارتباط ا**لدعم** في الجزء الأسفل من النافذة الرئيسية ليتم فتح النافذة ا**لدعم**.
	- 3. في النافذة التي ستفتح، انقر فوق الزر أ**دوات الدعم**.
		- 4. سيتم فتح النـافذة أ**دو ات الدعم**.
	- 5 في النافذة التي سيتم فتحها، انقر فوق الزر إ**رسال بيانات الخدمة إلى الدعم الفني** ـ

ومن ثم تفتح نـافذة إ**رسـال تقرير** .

6 . حدد خانات الاختيار الموجودة بجانب ملفات التتبع التي تر غب في إرسالها إلى خدمة الدعم الفني، ثم انقر فوق الزر **إسساي**.

تفتح النافذة أ**دخل رقم الطلب** 

7 انقر فوق الزر إ**لغاء الأمر** وأكد حفظ الملفات الموجودة على القرص عن طريق النقر فوق الزر **نع**م الموجود في النافذة التي سيتم فتحها ِ

ستفتح نافذة حفظ الأر شيف.

8 . حدد اسم الأرشيف ثم أكد الحفظ.

يمكن إرسال الأرشيف الذي تم إنشاؤه إلى خدمة الدعم الفني من حسابي في Kaspersky.

## **ذٕف١ز اٌثشٔاِط إٌظٟ ٌـ** AVZ

ننصح بعدم تغيير نص البرنامج النصى AVZ الذي استلمته من خبراء Kaspersky Lab. في حالة حدوث مشكلة أثناء تنفيذ البرنامج النصي، اتصل بخدمة الدعم الفني (راجع القسم "ال فني الدعم على الحصول كيفية" على الصفحة 60).

- <span id="page-64-0"></span>لتشغٌل برنامج *AVZ* النص9ً
- 1. افتح نافذة التطبيق الرئيسية.
- 2 انقر فوق الارتباط ا**لدعم** في الجزء الأسفل من النافذة الرئيسية ليتم فتح النافذة ا**لدعم**.
	- 3. في النافذة التي ستفتح، انقر فوق الزر أ**دوات الدعم**.

سيتم فتح النافذة أ**دوات الدعم**.

4 في النافذة التي ستفتح، انقر الزر **تشغيل البرنامج النصب**ي.

سيتم فتح النافذة **تنفيذ برنـامـج AVZ النصـ**ي

5 أنسخ النص من البرنامج النصبي المرسل بواسطة المتخصصين في خدمة الدعم الفني، وألصقه في حقل الإدخال في النافذة التي ستفتح وانقر فوق الزر ا**لتالي**.

سيتم تشغيل البرنامج النصبي.

في حالة نجاح تنفيذ البرنامج النصي، يتم إغلاق المعالج. في حالة حدوث خطأ خلال تنفيذ البرنامج النصبي، يعرض المعالج رسالة خطأ تتعلق بهذا الأمر

### المصطلحا*ت*

#### **ذ ٕ ش ١ ظ ا ٌ رط ث ١ك**

تحويل التطبيق إلى وضع الوظائف الكاملة يتم تنفيذ تنشيط التطبيق بواسطة المستخدم أثناء التثبيت أو بعده. يجب أن يكون لدى المستخدم ر مز \_تنشبط التنشيط التطبيق\_

#### **س ِ ض ا ٌ ر ٕ ش ١ظ**

رِ مِز تَستلمه عند شراء الترخيص التجاري لـ Kaspersky Anti-Virus. و هو مطلوب لتنشيط التطبيق.

يعتبر رمز التتشيط عبارة عن سلسلة فريدة مكونة من عشرين حرف أبجدي رقمي في تتسيق xxxxx-xxxxx-xxxxx-xxxxx

#### الوحدات النمطية للتطبيق

الملفات الموجودة في حزمة تثبيت Kaspersky Lab المسئولة عن تنفيذ مهامها الرِئيسية. وتتوافق وحدة معينة قابلة للتنفيذ مع كل نوع مهمة يتم تنفيذها بو اسطة التطبيق (الحماية في الوقت الحقيقي، الفحص عند الطلب، التحديثات). ومن خلال تشغيل فحص كامل لْجهاز الكمبيوتر من النافذة الرئيسية، ستقوم ببدء تنفيذ وحدة المهمة هذه

#### إعد ادات المتطبيق

إعدادات التطبيق العامة لكل أنواع المهام، والتي تنظم تشغيل التطبيق ككل، مثل إعدادات أداء التطبيق، وإعدادات التقرير وإعدادات العزل.

#### **ا أل س ش ١ ف**

ملف واحد أو عدة ملفات تم حزمها في ملف واحد عن طريق الضغط. مطلوب ملف تطبيق أرشفة مخصص لحزم البيانات وفك حزمها.

#### المقديث المقاح

مجموعة تحديثات لوحدات تطبيق Kaspersky Lab تتضمن التحديثات الهامة المتر اكمة خلال فترة معينة من الزمن والتغيير ات علي بنبة التطبيق

> **ِ ٕ غ و ا ئ ٓ** ر فض الوصول إلى كائن من التطبيقات الخارجية. ولا يمكن قراءة أي كائن ممنوع أو تنفيذه أو تغييره أو حذفه.

> > **ِ ٍ ف ِ ض غ ٛط** ملف أرشيف يحتوي على برنامج إلغاء ضغط وتعليمات لنظام التشغيل لتنفيذه

#### قاعدة بيانات عناوين الويب الخبيثة

قائمة بعناوين ويب التي تشتمل على محتوى يمكن اعتبار ه خطرًا. وتم إنشاء هذه القائمة بواسطة أخصائيي Kaspersky Lab. ويتم تحديثها بصفة منتظمة ويتم تضمينها في حزمة تطبيق Kaspersky Lab.

#### قاعدة بيانات عناوين الويب الاحتيالية

قائمة بعناوين ويب، يتم تعريفها كعناوين احتيالية بواسطة خبراء Kaspersky Lab. يتم تحديث قاعدة البيانات بانتظام بالإضافة إلى جزء من تطبيق Kaspersky Lab.

#### قواعد ال<sub>ن</sub>يانات

قواعد البيانات التي تحتوي على أوصاف لتهديدات الأمان الخاصة بالكمبيوتر والمعروفة لـ Kaspersky Lab منذ لحظة إصدار قاعدة البيانات. تسمح السجلات التي يتم تضمينها في قواعد البيانات باكتشاف الرموز البر مجية الخبيثة في الكائنات التي تم فحصها. يتم إنشاء قواعد البيانات بواسطة خبراء Kaspersky Lab ويتم تحديثها على مدار الساعة.

#### **حذف ك**ائڻ

طريقة معالجة الكائنات التي تنتهي بحذفها ماديًا من موقعها الأصلي (قرص ثابت، مجلد، مورد شبكة اتصال) ونوصبي بتطبيق هذه الطريقة على الكائنات الخطرة التي يتعذر تنظيفها لأي سبب

#### ال<sub>ْ</sub>توقيع الرقم*ى*

كتلة مشفرة من البيانات في مستند أو تطبيق ِ يتم استخدام التوقيع الرقمي لتحديد مؤلف المستند أو التطبيق ِ لإنشاء توقيع رقمي، يجب أن يمتلك مؤلف المستند أو التطبيق شهادة ر قمية تؤكد هوية المؤلف.

يسمح لك التوقيع الرقمي بالتحقق من صحة مصدر البيانات وتكامل البيانات بالإضافة إلى حمايتك من التزوير ِ

#### قطاع تمهيد القرص

قطاع التمهيد هو منطقة معينة على القرص الثابت لجهاز كمبيوتر أو قرص مرن أو وسيط تخزين بيانات آخر<sub>.</sub> وهو يحتوي على معلومات حول نظام ملفات القرص وبرنامج محمل التمهيد المسئول عن بدء نظام التشغيل ِ

وهناك عدد من الفيروسات التي تصيب قطاعات التمهيد، والتي يطلق عليها لذلك فيروسات التمهيد ويسمح تطبيق Kaspersky Lab بفحص قطاعات التمهيد للبحث عن الفيروسات وتنظيفها في حالة العثور على إصابة ِ

#### **ا س ر ص ٕ اء**

الإستثناء عبارة عن كائن تم استثناؤه من الفحص بواسطة تطبيق Kaspersky Lab. ويمكنك استثناء ملفات ذات تنسيق محدد من الفحص أو أقنعة الملف أو منطقة محددة (على سبيل المثال مجلد أو برنامج) أو عمليات التطبيق أو كائنات حسب نوع التهديد وفقًا لتصنيف موسوعة الفيروسات. ويمكن تعيين مجموعة الاستثناءات لكل مهمة.

#### إ**ذذار خاطئ**

هو حالة يعتبر فيها تطبيق Kaspersky Lab أحد الكائنات غير المصابة على أنه كائن مصاب بسبب تشابه رمز ه مع رمز أحد الفير و سات

#### قناع الملف

تمثيل لاسم الملف باستخدام أحرف البدل. أحرف البدل القياسية المستخدمة في أقنعة الملف هي \* و ? حيث تمثل النجمة \* أي عدد من الحروف بينما تشير علامة الاستفهام ? إلى أي حرف مفرد.

#### المحلل المساعد على الاكتشاف

تقنية لاكتشاف معلومات التهديدات التي لم يتم إضافتها حتى الآن إلى قواعد بيانات Kaspersky Lab. يسمح المحلل المساعد على الاكتشاف باكتشاف الكائنات التي قد يسبب أداؤ ها في النظام تهديدًا للأمان. يتم اعتبار الكائنات التي تم اكتشافها بواسطة المحلل المساعد على الاكتشاف على أنها محتملة الإصابة. على سبيل المثال، يمكن اعتبار أحد الكائنات محتملة الإصابة إذا كانت تحتوي على تسلسلات من الأوامر التي تتطابق مع الكائنات الخبيثة (فتح الملف، الكتابة إلى ملف) ِ

#### I C HE C KE R **ح ١ ٕ م ذ**

هي تقنية تزيد من سر عة عمليات الفحص لمكافحة الفيروسات من خلال استثناء الكائنات التي لم تتغير منذ آخر مرة تم فحصها، بشرط عدم تغير معلمات الفحص (إعدادات وقاعدة بيانات مكافحة الفيروسات). ويتم تخزين المعلومات الخاصة بكل ملف في قاعدة بيانات خاصة. ويتم استخدام هذه التقنية في كل من الحماية في الوقت الحقيقي و أوضناع الفحص عند الطلب.

علي سبيل المثال، لديك ملف أرشيف تم فحصه بواسطة تطبيق Kaspersky Lab وتعيينه إلى الحالة غير مصـاب في المرة القادمة سيقوم التطبيق بتخطى هذا الأرشيف ما لم يتم تنبيه التطبيق أو ما لم يتم تغيير إعدادات الفحص. وإذا قمت بتغيير محتوى الأرشيف بإضافة كائن جديد إليه، أو تعديل إعدادات الفحص أو تحديث قواعد بيانات مكافحة الفيروسات، سيتم إعادة فحص الأرشيف.

ضو ابط تقنبة iChecker:

- لا تعمل هذه التقنية مع الملفات الكبيرة، حيث أنه من الأسر ع فحص الملف بدلاً من التحقق مما إذا كان قد تم تعديله منذ آخر عملية فحص؛
	- تدعم التكنولوجيا عدداً محدوداً من التنسيقات<sub>.</sub> ً

#### **ذ ط ث ١ ك غ ١ ش ِ ر ٛ ا فك**

تطبيق مكافحة فيروسات من تطوير طرف ثالث أو تطبيق Kaspersky Lab لا يدعم الإدار ة عبر برنامج Kaspersky Anti-Virus.

#### كانن قابل للاصابة

هو كائن، بالنظر لهيكله أو تنسيقه، يمكن للدخلاء استخدامه كـ "وعاء" لتخزين رمز خبيث وتوزيعه. وكقاعدة، تكون هذه الملفات قابلة للتنفيذ، على سبيل المثال يكون لها الملحق com، exe، dll ، وتكون نسبة خطر تنشيط أي كود خبيث في مثل هذه الملفات كبير ةً جداً .

#### كائ*ن* مصاب

كائن جزء من الرمز البرمجي الخاص به يكمل جزءً من تهديد معروف. لا توصىي Kaspersky Lab باستخدام مثل هذه الكائنات.

#### KA S P E R S K Y L A B **س ٠ ذ ؽ ذ َ د ا ٛ خ**

خوادم Kaspersky Lab HTTP التي يتم تحميل قواعد بيانات مكافحة الفيروسات المحدثة والوحدات النمطية للتطبيق إليها ِ

#### ) KA S P E R S K Y ( KSN **ْ ا ِ أ ح ى ث ش**

بنية أساسية من خدمات الإنترنت التي توفر الوصول إلى قاعدة معلومات Kaspersky Lab عبر الإنترنت التي تحتوي على معلومات عن سمعة الملفات وموارد الويب والبرامج. يضمن استخدام البيانات من شبكة أمان Kaspersky زيادة وقت الاستجابة من تطبيقات Kaspersky Lab عند مواجهة أنواع جديدة من التهديدات، كما يعمل ذلك على تحسين فاعلية بعض مكونات الحماية والنقليل من خطر الحالات الإيجابية الخاطئة.

#### راصد **ذوحة المفاتيح**

برِنامج مصمم للتسجيل الخفي للمعلومات حول المفاتيح التي قام المستخدم بالضغط عليها. يطلق أيضًا على راصدات لوحة المفاتيح إما معترضيي المفاتيح أو جواسيس المفاتيح.

#### مدة الترخيص

نتعتبر فترة صلاحية الترخيص عبارة عن فترة زمنية يمكنك خلالها الوصول إلى ميزات التطبيق والحقوق الخاصة به لاستخدام الخدمات الإضافية

#### **ؼ ز ف ا ٌ ش س ا ئً**

هي طريقة لمعالجة رسالة البريد الإلكتروني التي يتم خلالها حذف الرسالة ماديًا ِ نحن نوصي بتطبيق هذه الطريقة على الرسائل التي تحتوي على بريد إلكتروني غير مر غوب فيه بصورة واضحة أو برامج ضارة. قبل حذف أية رسالة، يتم حفظ نسخة منها في العزل (هذا ما لم يتم تعطيل هذا الخيار ).

**ذ ط ث ١ ك ػ ٍ ٝ ّٔظ ِ رشٚ**

تطبيق على الشاشة بأكملها يركز على المحتوى على حساب تبسيط عناصر الواجهة. تتميز التطبيقات من نمط Metro بمعلومات ذات بنية دقيقة، وتصميم موحد، ودعم التحكم الحساس للمس، والتكامل المتبادل ِ

ويتم دعم االتطبيقات من نمط Metro في نظام التشغيل Microsoft Windows 8 فقط.

#### **ا ال ؼ ر ١اي**

نوع من نوع من التزوير عبر الإنترنت، عندما يتم إرسال رسائل البريد الإلكتروني بغرض سرقة المعلومات السرية. كقاعدة، نتعلق هذه المعلومات بالبيانات السرية

#### **و ا ئ ٓ ٠ ؽ ر ّ ً و ٛ ٔ ٗ ِ ظ ا تً ا**

كائن يحتوي الرمز الخاص به على رمز برمجي خبيث من تهديد أو رمز برمجي معروف، مشابه لأحد التهديدات أو الرموز البر مجية، ويتم الحكم عليه وفقًا لسلوكه ِ

**ب**ريد إلكتروني يُحتمل أن يكون غير مرغوب فْيه

هي ر سالة لا يمكن اعتبار ها دون غموض بريدًا إلكترونيًا غير مر غوب فيه، لكنه تبدو عليها العديد من سمات رسائل البريد الإلكتروني غير المرغوب فيها (على سبيل المثال بعض أنواع المراسلات والرسائل الإعلانية)<sub>.</sub>

#### مكونات الحماية

أجزاء لا تتجزأ من Kaspersky Anti-Virus تهدف إلى الحماية ضد أنواع محددة من التهديدات (على سبيل المثال، مكافحة البريد الإلكتروني غير المرغوب به أو مكافحة الاحتيال). يعتبر كل مكون من المكونات مستقلاً بشكل نسبي عن المكونات الأخرى ليكون من الممكن تعطيلها أو تكوينها بشكل مستقل ِ

#### ا **ل**ېرو تو کول

مجموعة من القواعد القياسية المعرفة بوضوح التي تنظم التعامل بين أي عميل وأي خادم. تعتبر بروتوكولات HTTP و FTP و NNTP إحدى البروتوكولات والخدمات التي تتعلق بها المعروفة.

#### الخادم ال<sub>ُ</sub>وكيل

خدمة شبكية لأجهز ة الكمبيوتر تسمح للمستخدمين بتوجيه طلبات غير مباشرة إلى خدمات الشبكة الأخرى. أولأ، يقوم المستخدم بالاتصال بالخادم الوكيل ويطلب الحصول على مورد (ملف مثلاً) موجود على خادم أخر ٍ ثم يقوم الخادم الوكيل بالاتصال بالخادم المحدد ويحصل على المورد منه، أو يقوم بإرجاع المورد من مخزنه المؤقت (في حالة إذا كان للخادم الوكيل مخزن مؤقت خاص به) وفي بعض الحالات، يمكن تعديل طلب المستخدم أو استجابة الخادم بواسطة الخادم الوكيل لأغراض معينة ِ

#### ا **ل**عز ل

مخزن مخصص لوضع النسخ الاحتياطية لملفات التطبيق التي تم تعديلها أو حذفها أثناء التنظيف. يتم تخزين نسخ الملفات في تنسيق خا، حتى لا تمثّل أي تهديد على الكمبيوتر .

#### **ROOTKIT**

برِنامجِ أو مجموعة من البرِ امج لإخفاء تتبع مهاجم أو برِنامج ضـار في نظام التشغيل ِ

في أنظمة التشغيل التي تعتمد على Windows، عادة يعني فيروس الجذر برنامج يخترق نظام التشغيل ويقاطع وظائف النظام (Windows API). وقبل كل شيء، فإن اعتراض وظائف API ذات المستوى المنخفض وتعديلها يتيح لمثل هذا البرنامج إيجاد نفسه في نظام التشغيل بشكل متخفٍ تمامًا بإمكان فيروس الجذر في الغالب أيضًا أن يخفي وجود عمليات ومجلدات وملفات مخزنة على محرك أقراص، بالإضافة إلى مفاتيح التسجيل، وذلك إذا ما تم وصف هذه الأشياء في تكوين فيروس الجذر ٍ والعديد من فيروسات الْجذور تقوم بتثبيت برامج تشغيل وخدمات خاصة بها هي على نظام التشغيل (حيث تكون هذه الخدمات أيضًا "غير مرئية").

ال<sub>ُ</sub>بِرنامج النص*ى* 

برنامج كمبيوتر صغير أو جزء مستقل من برنامج (وظيفة)، والذي يتم تطويره، كقاعدة، لتنفيذ مهمة مخصصة. ويستخدم غالباً مع البر امج المضمنة في النص التشعبي<sub>.</sub> وتعمل البر امج النصية عند فتح مواقع ويب معين على سبيل المثال<sub>.</sub> إذا تم تمكين الحماية في الوقت الحقيقي، يقوم التطبيق بتتبع بدء تشغيل البر امج النصية واعتر اضما وفحصما للبحث عن الفيروسات ووفقاً لنتائج الفحص، يمكنك منع تنفيذ برنامج نصبي أو السماح بذلك ِ

**ِ س ر ٛ ٜ ا أل ِ اْ**

مستوى الأمن محدد كمجموعة محددة مسبقاً من الإعدادات لمكون التطبيق ِ

البريد الإلكترونى غير المرغوب فيه

غالباً ما تحتوي كميات ضخمة من رسائل البريد الإلكتروني غير المر غوب فيها على رسائل دعائية ِ

كائنات بدء التشغيل

مجموعة البرامج اللازمة لبدء نظام التشغيل والبرامج المثبتة على جهاز الكمبيوتر وعملها بصورة صحيحة. يتم تنفيذ هذه الكائنات في كل مرة يبدأ فيها نظام التشغيل. توجد فيروسات قادرة على إصابة كائنات بشكل خاص، مما قد يؤدي على سبيل المثال إلى منع بدء تشغيل نظام التشغيل.

#### ا أمهمة

الوظائف التي يقوم بها تطبيق Kaspersky Lab يتم تنفيذها كمهام، مثل: حماية الملف في الوقت الحقيقي، فحص كامل الكمبيوتر ، تحدبث قاعدة الببانات.

إعدادات المهام

هي إعدادات التطبيق الخاصة بكل نو ع من أنواع المهام.

مسڌو *ي* التهديد

مؤشر يظهر احتمالية تشكيل تطبيق لخطر على نظام التشغيل. يتم حساب مستوى التهديد باستخدام التحليل المساعد على الاكتشاف وفقًا لنوعين من المعايير :

- ص ثابت (مثل معلومات حول الملف القابل للتنفيذ للتطبيق: الحجم وتاريخ الإنشاء وما إلى ذلك)؛
- معايير ديناميكية يتم استخدامها أثناء تحفيز تشغيل التطبيق في بيئة افتر اضية (تحليل استدعاءات التطبيق لوظائف النظام)

يسمح مستوى التهديد باكتشاف أي سلوك مطابق للبر مجيات الخبيثة. كلما انخفض تقدير مستوى التهديد، كلما زادت الإجراءات الّتي سيسمح للنطبيق القيام بـها في النظام.

ا ل ت ته به مات

تشغيل التطبيق في وضع التصحيح، وبعد أن يتم تنفيذ كل أمر ، يتم إيقاف التطبيق، ويتم عرض نتيجة هذه الخطوة.

#### فحص الحركة

هو فحص في الزمن الحقيقي باستخدام معلومات (أحدث) إصدار حالي من قواعد البيانات للكائنات المنقولة عبر جميع البروتوكولات (مثلاً HTTP و FTP ...إلخ)

العملية الموثوقة

هي أحد عمليات البرنامج التي لا يتم مر اقبة عمليات الملف الخاص بها بو اسطة تطبيق Kaspersky Lab في وضع الزمن الحقيقي. عند اكتشاف وجود نشاط مريب لعملية موثوق بها، يستبعد Kaspersky Anti-Virus العملية من قائمة العمليات الموثوق بها ويمنع جميع الأنشطة الخاصة بها.

فيروس غير معروف

هو فير وس جديد لا توجد عنه أية معلومات في قواعد البيانات. عادة يكتشف التطبيق الفير وسات غير المعر وفة في الكائنات باستخدام المحلل المساعد، ويتم تصنيف تلك الكائنات على أنها كائنات بحتمل كونها مصابة ِ

#### ا ل<sub>قحديث</sub>

إجراء استبدال/إضافة ملفات جديدة (قواعد بيانات أو وحدات نطبيق) تم استردادها من خوادم تحديث Kaspersky Lab.

#### **ؼ ض ِ ح ا ٌ ر ؽذ ٠ س**

حزمة ملف خاصة بتحديث الوحدات النمطية للتطبيق. أحد تطبيقات Kaspersky Lab يقوم بنسخ حزم التحديث من خو ادم تحديث Kaspersky Lab وتثبيتها وتطبيقها بشكل تلقائي

#### فيروس

برنامج بِصيب البرامج الأخرى عن طريق إضافة رمزه إليهم للحصول على التحكم عندما يتم تشغيل الملفات المصابة<sub>.</sub> ويسمح هذا التعريف البسيط بتعريض الإجراء الأساسي المنفذ من قبل أي عدوى فيروسية ِ

#### انتشار الفيروسات

سلسلة من المحاولات المتعمدة لإصابة الكمبيوتر بفيروس.

#### قابلية الاختراق

عيب في نظام التشغيل أو التطبيق الذي يمكن أن يكون إما تطبيق مهدد للأمان من خلال صناع البر امج الخبيثة لاختر اق النظام أو التطبيق وإتلاف تكامله. وجود عدد كبير من نقاط الضعف في النظام يجعل من الصعب الاعتماد عليه، لأن الفيروسات التي اختر فت النظام قد تتسبب في فشل التشغيل في النظام نفسه و في التطبيقات المثبتة ِ

# KASPERSKY LAB ZAO

يمتلك برنامج Kaspersky Lab شهرة كبيرة عالمية لحمايتها ضد الفيروسات والبرامج الضارة والبريد غير المرغوب فيه و هجمات الشبكة والمهاجمين والتهديدات الأخرى.

في عام 2008، تم تصنيف Kaspersky Lab بين أعلى أربعة موردين على مستوى العالم متخصصين في توريد حلول بر امج أمان الْمعلومات للمستخدمين النهائيين (IDC Worldwide Endpoint Security Revenue by Vendor). كما تعتبر Kaspersky Lab من المطورين المفضلين لأنظمة حماية الكمبيوتر بين المستخدمين في المنازل في روسيا، وذلك وفق استطلاع -COMCON "TGI ."Russia 2009

تم تأسيس Kaspersky Lab في روسيا في عام 1997. وتتكون اليوم من مجموعة عالمية من الشركات التي اتخذت من موسكو مقرًا لها ونتألف من خمسة فروع إقليمية تقوم بإدارة أنشطة الشركة في روسيا، وأوروبا الشرقية والغربية، والشرق الأوسط، وإفريقيا، وأمريكا الشّمالية والجنوبية، واليابان والصين والدول الأخرى في منطقة المحيط الهادي الأسيوية. ويعمل تحت إمرتها أكثر من 2000 موظف من المتخصصين المؤ هلين

**المنتجات**. توفر منتجات Kaspersky Lab الحماية لجميع الأنظمة - من أجهزة الكمبيوتر المنزلية إلى شبكات الشركات الكبيرة.

ويتضمن نطاق المنتجات الشخصبي تطبيقات مكافحة الفيروسات لسطح المكتب والكمبيوتر المحمول وأجهزة الكمبيوتر اللوحي و الهو اتف الذكية و أجهز ة الهو اتف الجو الة الأخر ي

ويوفر Kaspersky Lab تطبيقات وخدمات لحماية محطات العمل والملفات وخوادم الويب وعبار ات البريد وجدران الحماية. وعن طريق الاستخدام المشترك مع نظام الإدار ة المركزية لـ Kaspersky Lab، فإن هذه الحلول تضمن وجود حماية فعالة تلقائية للشركات والمنظمات ضد التهديدات الموجهه لأجهز ة الكمبيوتر . ولقد تم اعتماد منتجات Kaspersky Lab بو اسطة كبر ي معامل الاختبار وتتوافق مع البرامج الخاصة بالكثير من موردي تطبيقات الكمبيوتر كما تم تحسينها ليتم تشغيلها على الكثير من الأنظمة الأساسية للأجهز ة.

ويعمل محللو الفيروسات في Kaspersky Lab على مدار الساعة. حيث يعثرون كل يوم على المئات من التهديدات الجديدة الموجهة لأجهزة الكمبيوتر، ويقومون بإنشاء أدوات لاكتشافها وتنظيفها، وإضافتها إلى قواعد البيانات التي تستخدمها تطبيقات Kaspersky Lab. يتم تحديث قاعدة بيانات Kaspersky Lab لمكافحة الفير وسات كل ساعة وقاعدة بيانات مكافحة البريد الإلكتر وني غير المرغوب فيه –كل خمس دقائق.

ا**لتقنيات**. لقد تم تطوير العديد من التقنيات التي تعد الآن جز ءا لا يتجز أ من أدوات مكافحة الفيروسات الحديثة من قبل Lab. وليست مصـادفة استخدام مطورين أخرين لنواة نظام مكافحة فيروسات Kaspersky kernel في منتجاتهم، بما في ذلك: Safenet (الولايات المتحدة الأمريكية)، و Alt-N (الولايات المتحدة الأمريكية)، وBlue Coat Systems (الولايات المتحدة الأمريكية), Check Point Software Technologies (إسرائيل)، Clearswift (المملكة المتحدة)، و Communigate Systems (الولايات المتحدة الأمريكية)، وCritical Path (أيرلندا)، D-Link (تايوان)، M86 Security (الولايات المتحدة الأمريكية)، وGFI (مالطا)، و IBM( الولايات المتحدة الأمريكية)، Juniper Networks (الولايات المتحدة الأمريكية), LANDesk (الولايات المتحدة الأمريكية)، Microsoft (الولايات المتحدة الأمريكية)، وNETASQ (فرنسا)، NETGEAR (الولايات المتحدة الأمريكية)، Parallels (روسيا)، وSonicWALL (الولايات المتحدة الأمريكية)، WatchGuard Technologies (الولايات المتحدة الأمريكية)، ZyXEL Communications (تايوان). ولقد تم الحصول على بر اءات اختراع للكثير من التقنيات التي ابتكر تها الشركة.

**الإنجاز ات**. عبر سنوات طويلة، فازت شركة Kaspersky Lab بمئات الجوائز نظير خدماتها في مكافحة تهديدات الكمبيوتر <sub>.</sub> على سبيل المثال، ففي عام 2010 فازت Kaspersky لمكافحة الفيروسات بالعديد من الجوائز المنقدمة في اختبار تم تحت إشراف -AV Comparatives، و هو معمل شهير ِ معتمد في النمسا متخصص في مكافحة الفيروسات. ولكن يتمثّل الإنجاز الرئيسي لشركة Kaspersky Lab في ولاء مستخدميه في جميع أنحاء العالم. حيث تحمي منتجات وتقنيات الشركة أكثر من 300 مليون مستخدم، ويزيد عدد عملاء الشركة عن 200000 عميل ِ
موقع ويب Kaspersky Lab: موسوعة الفيروسات: مختبر مكافحة الفيروسات:

http://www.kaspersky.com

http://www.securelist.com

newvirus@kaspersky.com (مخصص فقط لإرسال الملفات محتملة الإصابة في تنسيق الأرشيف) http://support.kaspersky.com/virlab/helpdesk.html

(للاستعلامات الموجهة إلى محللي الفيروسات)

http://forum.kaspersky.com

منتدى ويب لـ Kaspersky Lab:

## معلومات حول التعليمات البرمجية الخاصة بطرف ثالث

يتم تضمين المعلومات الخاصـة بالطرف الخارجي في الملف legal\_notices.txt الموجود في مجلد تثبيت التطبيق ِ إشعارات العلامة التجارية

الْعِلامات التجارية المسجلة وعلامات الخدمة مملوكة لأصحابها.

يعتبر Google Chrome علامة تجارية مملوكة لشركة Google, Inc.

تعتبر Intel و Pentium علامات تجارية لشركة Intel Corporation مسجلة في الولايات المتحدة الأمريكية وأي مكان آخر ِ

يعتبر كل من Microsoft و Windows Vista و Internet Explorer علامات تجارية لشركة Microsoft Corporation ومسجلة في الولايات المتحدة الأمريكية و أي مكان آخر .

يعتبر كل من Mozilla و Firefox علامات تجارية لشركة Mozilla.

## الفهرس

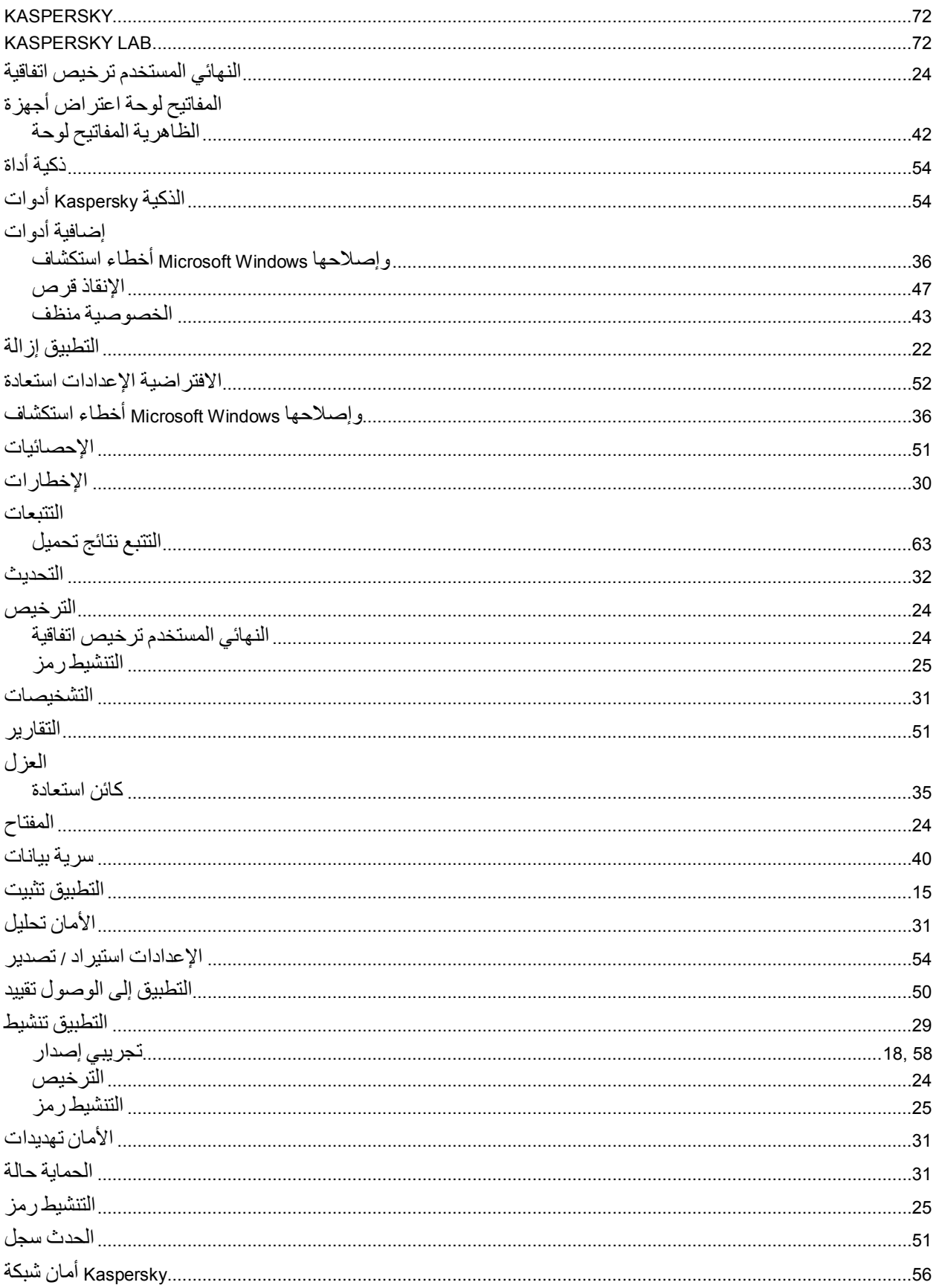

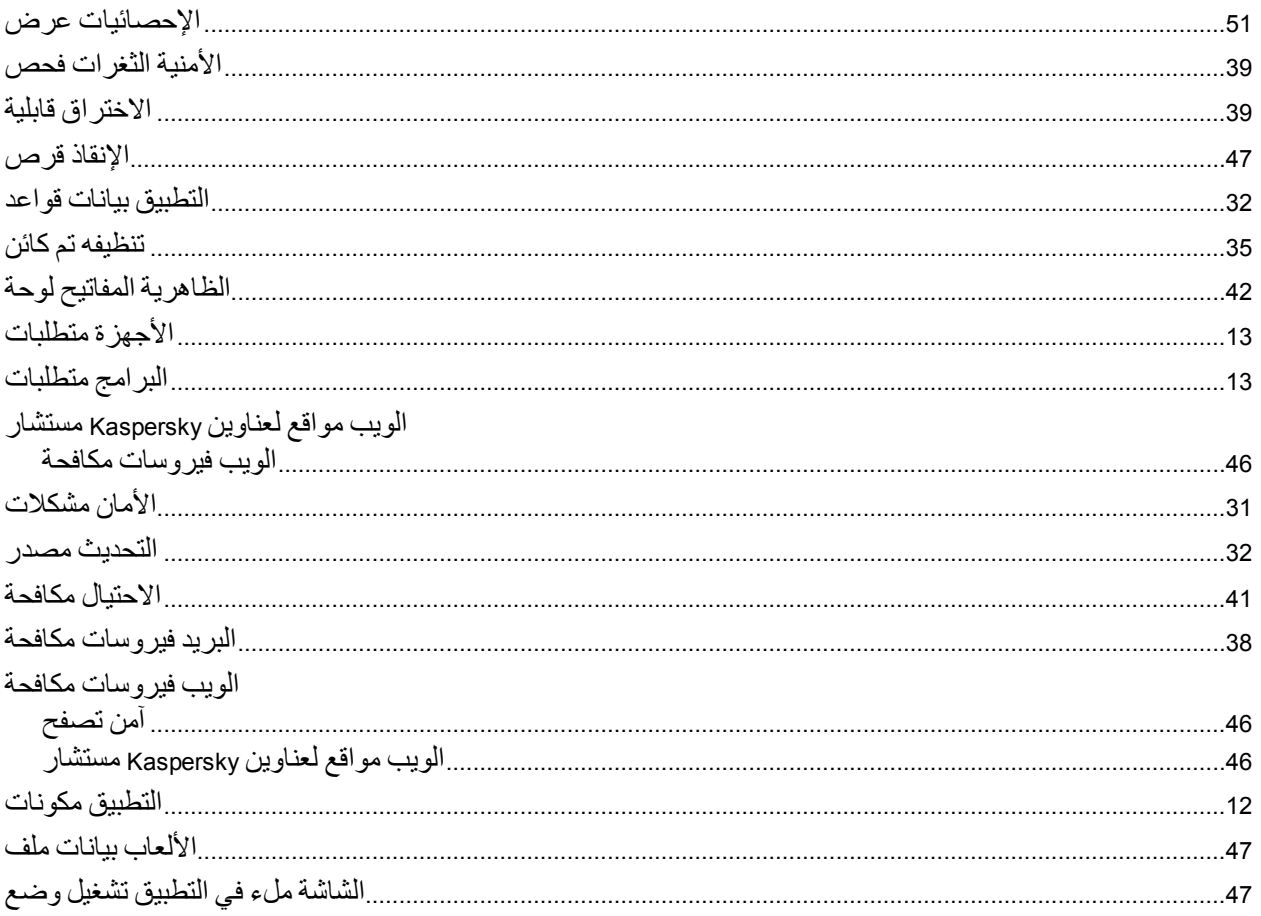